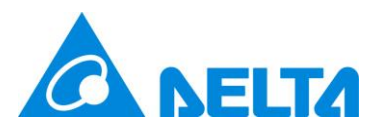

# **台達電子工業股份有限公司**

# **UNOcentral**

室內空氣品質偵測器控制管理系統

**使用手冊 v1.3.7**

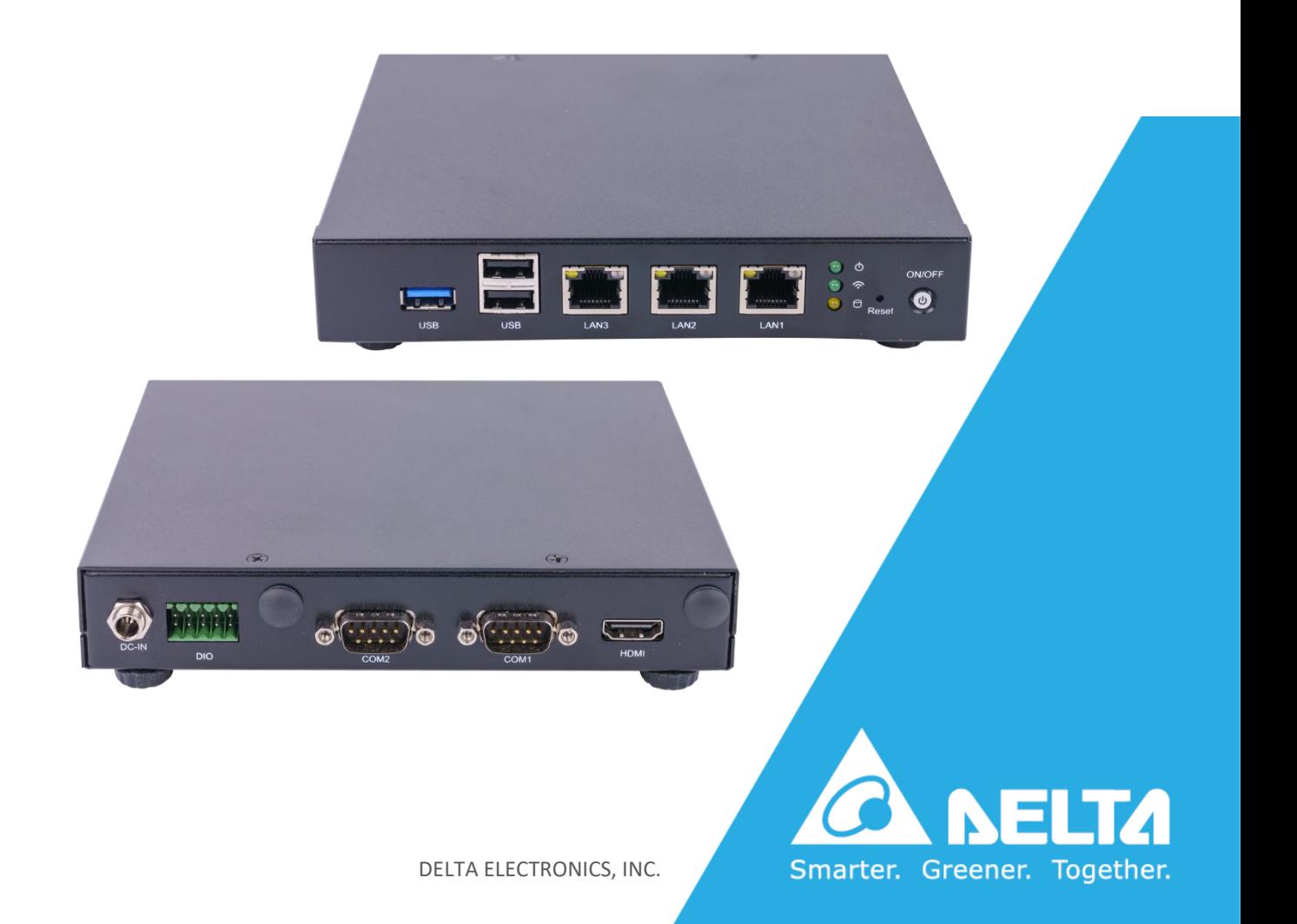

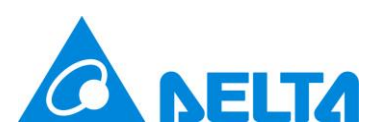

# <span id="page-1-0"></span>**修訂記錄**

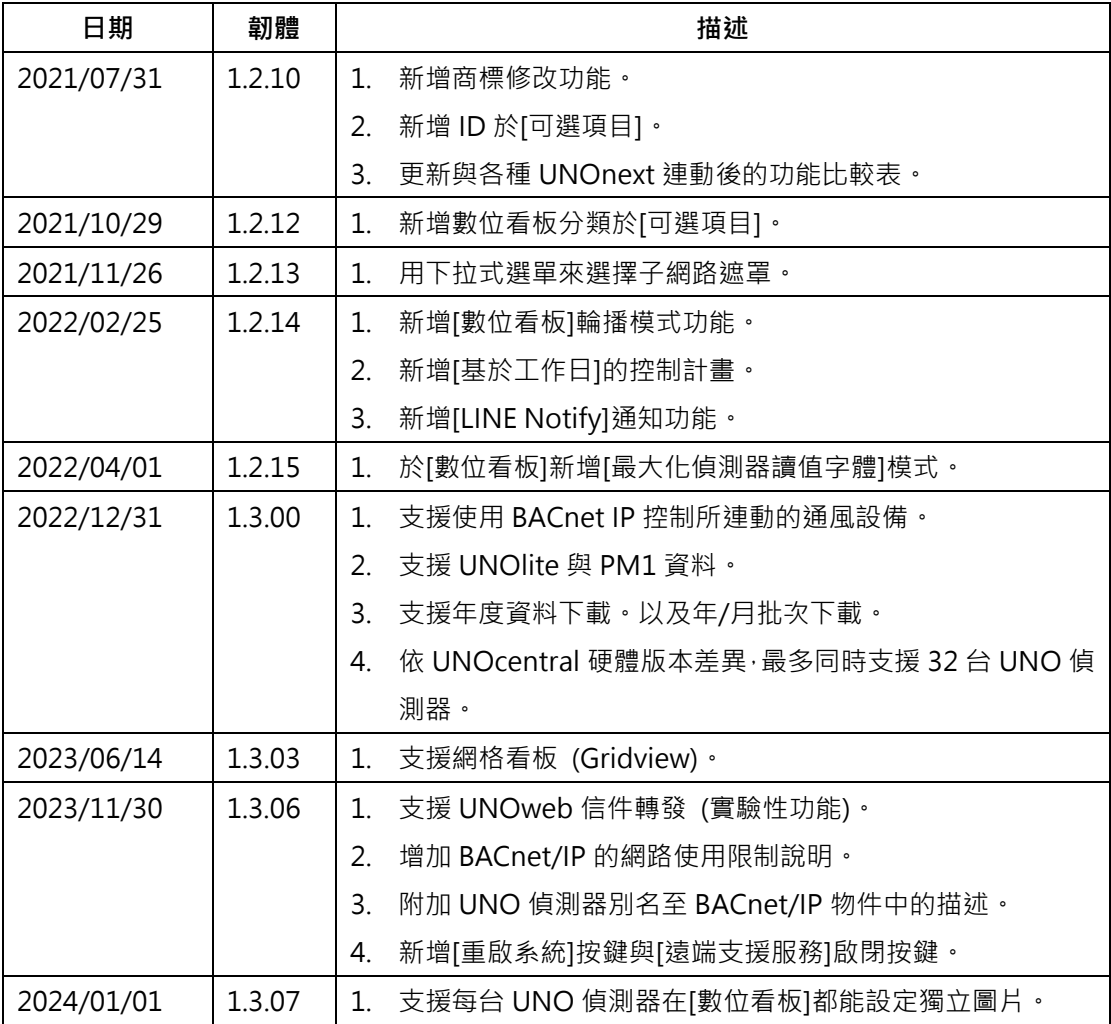

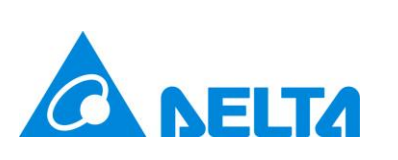

<span id="page-2-0"></span>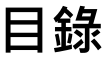

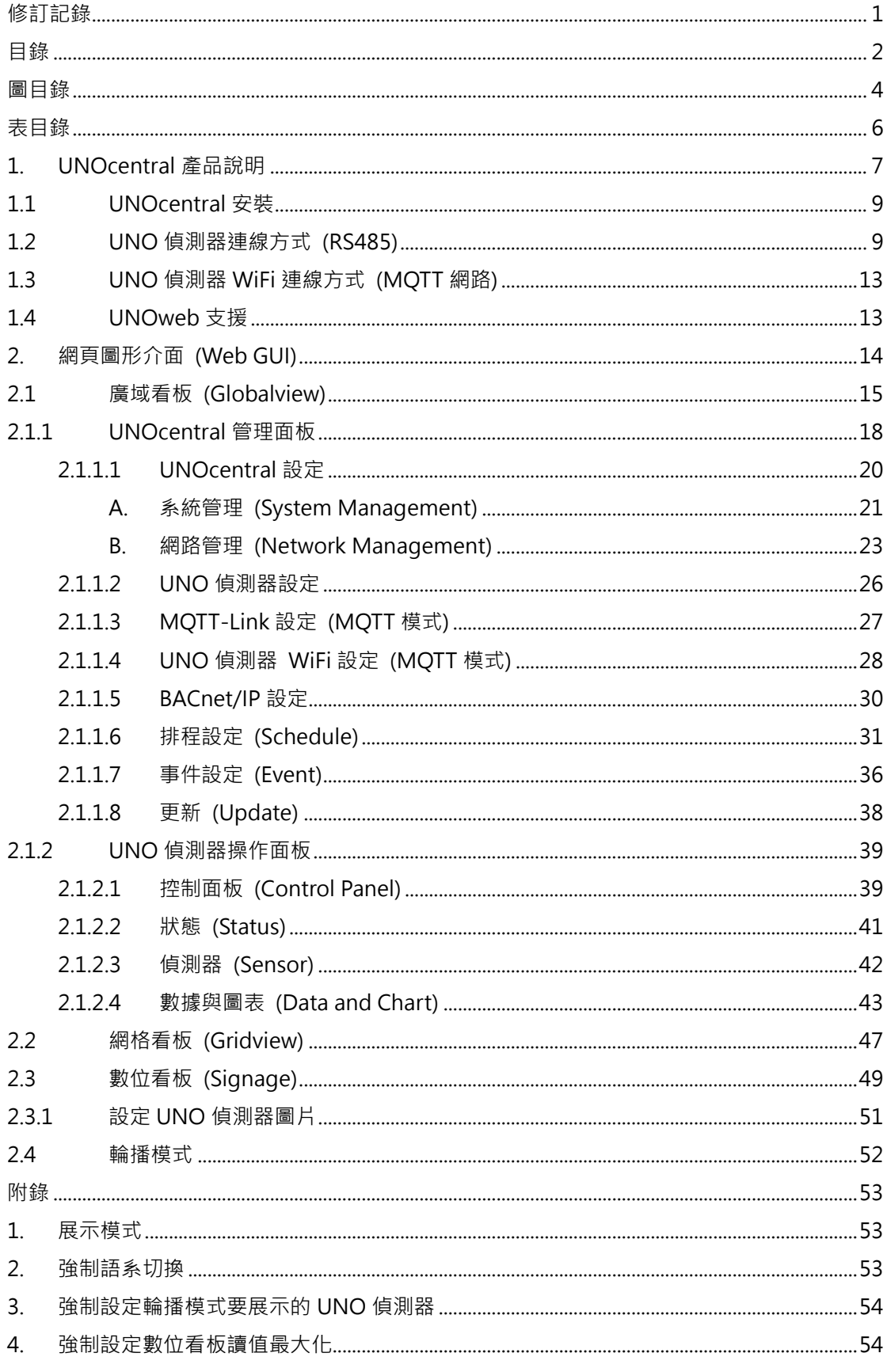

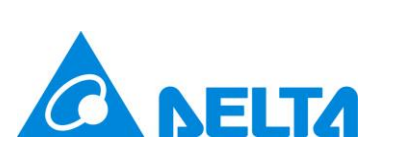

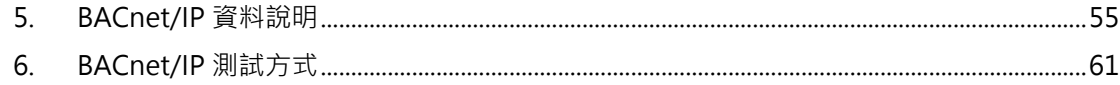

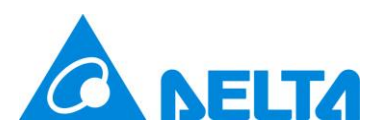

<span id="page-4-0"></span>圖目錄

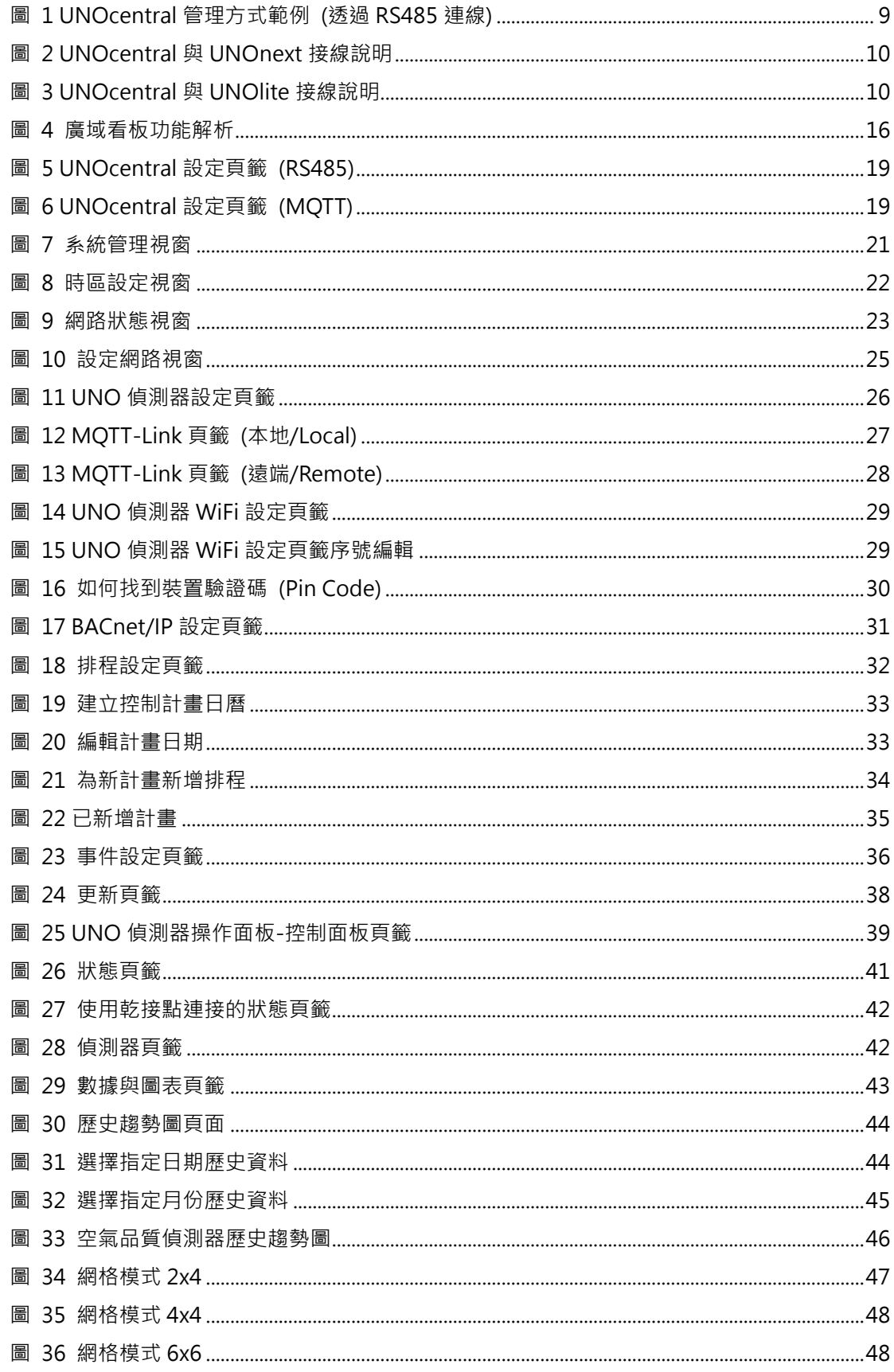

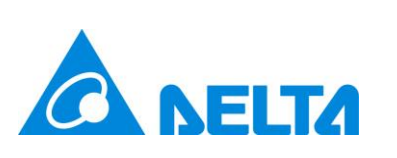

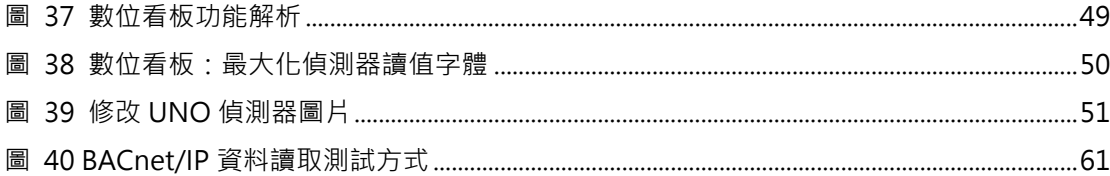

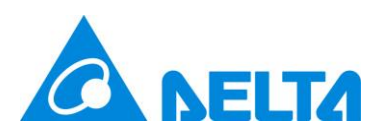

<span id="page-6-0"></span>表目錄

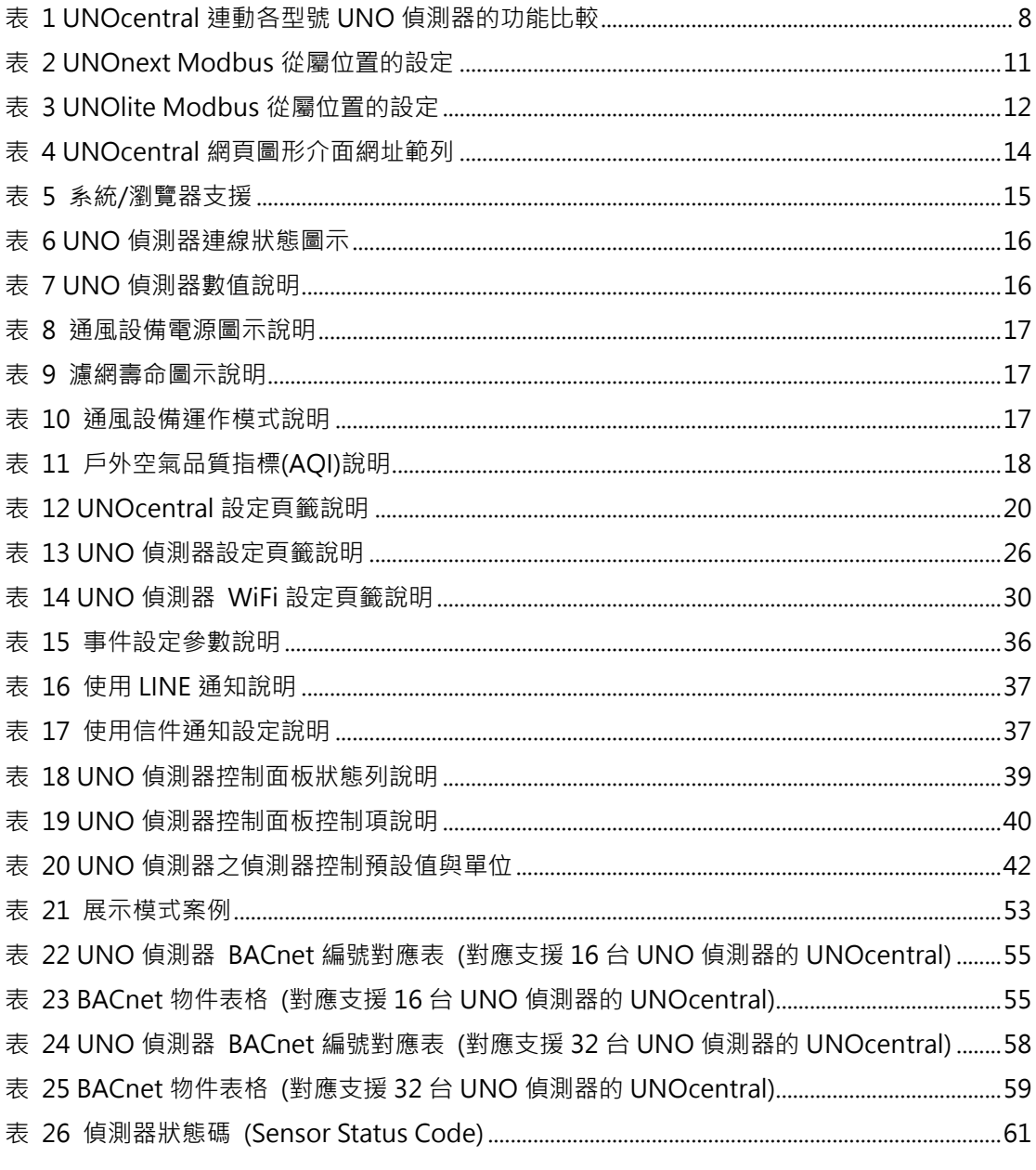

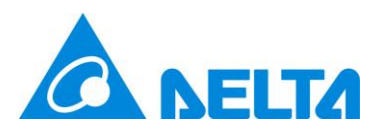

# <span id="page-7-0"></span>**1. UNOcentral 產品說明**

UNO 偵測器(包含 UNOnext 與 UNOlite 等型號)為室內空氣品質偵測器,具有溫度、溼度 與多種氣體的濃度偵測功能以及連動通風設備依空氣品質自動與手動運作的能力。其中氣體偵 測器的組合依照型號差異不同,全功能型號包含溫度(Temperature)、溼度(Humidity)、照度 (Light)、二氧化碳(CO<sub>2</sub>)、一氧化碳(CO)、甲醛(HCHO)、總揮發物(TVOC)、臭氧(O<sub>3</sub>)、PM10、 PM2.5、PM1 (僅 UNOlite 支援)。**UNOcentral 則是 UNO 偵測器的網頁圖形介面(Web GUI) 管理主機**,透過 UNOcentral 與 UNO 偵測器之間的 RS485 連線通訊,UNOcentral 最多能針 對 16 台或 32 台 UNO 偵測器進行監測、管理與通風設備的控制(依 UNOcentral 硬體版本差 異)。若業主不便進行 RS485 線路佈署,透過系統整合商與經銷商的支援可以讓 UNOcentral 經 由網路利用 MQTT 協定來接收具 WiFi 功能的 UNO 偵測器(後簡稱 UNO 偵測器 WiFi)的監測資 料。各種型號的 UNO 偵測器在與 UNOcentral 連動後的功能差異可以參[考表](#page-8-0) 1。**註:當 UNO 偵測器與 UNOcentral 之間是透過 MQTT 通訊,UNO 偵測器不得經由 UNOcentral 進行控 制。**

UNOcentral 提供了廣域看板(Globalview)與數位看板(Signage)的功能。廣域看板能夠一 次瀏覽所有連接的 UNO 偵測器的狀態:包含連線狀態、偵測器數值、連動通風設備的開關與運 作模式。數位看板則是針對單台 UNO 偵測器的偵測器數值展示。在管理控制上, UNOcentral 提供了 UNOcentral 管理面板可以進行 UNOcentral 的管理, 以及使用 UNO 偵測器操作面板 對各自 UNO 偵測器進行細部資訊的檢視與控制。

UNOcentral 提供了 UNO 偵測器資料倉儲與事件警報的功能。所有與 UNOcentral 連接 的 UNO 偵測器, 其偵測器數值都會以每 6 鐘 1 筆的頻率儲存下來, 並可以瀏覽 3 年内任 1 天 的數據。另外,如果正確的設定事件警報,UNOcentral 會持續偵測異常事件,如:空氣品質超 標、UNO 偵測器異常或通風設備異常,並整理成電子郵件寄送至指定的信箱。

透過 UNO 偵測器、UNOcentral 與通風設備的搭配,我們期待使用者能夠方便的監測、管 理所有被重視的場所,讓每個人都能享受到良好的空氣品質與生活環境。

7

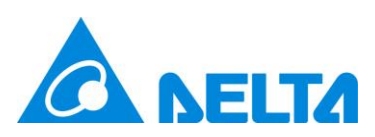

#### <span id="page-8-0"></span>表 1 UNOcentral 連動各型號 UNO 偵測器的功能比較

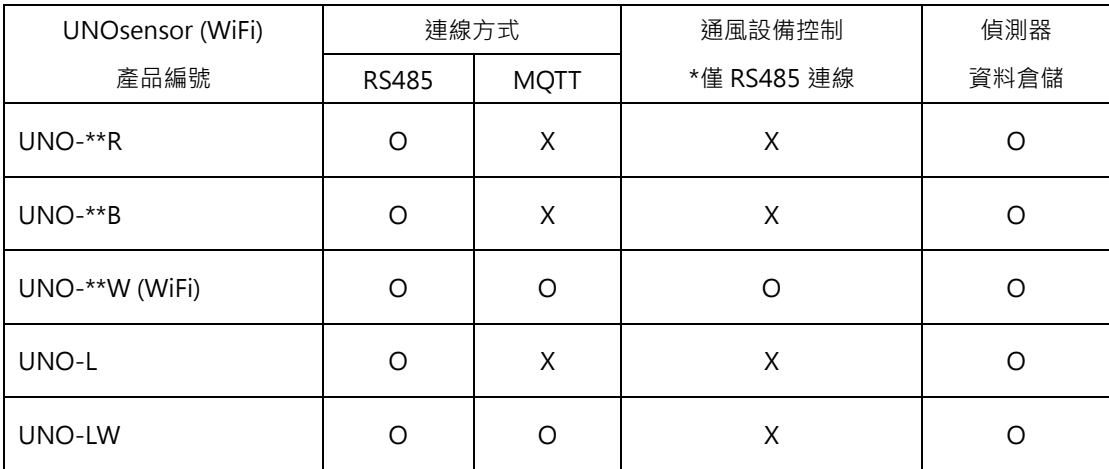

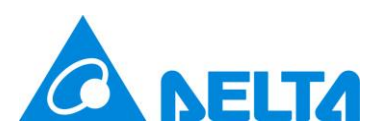

### <span id="page-9-0"></span>**1.1 UNOcentral 安裝**

UNOcentral 本身只要接上電源,系統即開始運作。透過 UNOcentral 背部的 HDMI 介面, 可以將 UNOcentral 的畫面輸出至具 HDMI 介面的顯示器, 如電腦螢幕與電視。UNOcentral 是 透過網頁圖形介面進行管理,使用者可以透過其他主機的瀏覽器,遠端對 UNOcentral 進行管 理,也可以直接將 UNOcentral 畫面輸出到螢幕上使用 USB 鍵盤滑鼠進行管理。要使用 UNOcentral 遠端管理或其他網路服務,**建議將網路線接在 UNOcentral 背後的 LAN1 埠(機身 標籤有提供 LAN1 的 MAC 位址)**。[如圖](#page-9-2) 1 所示。

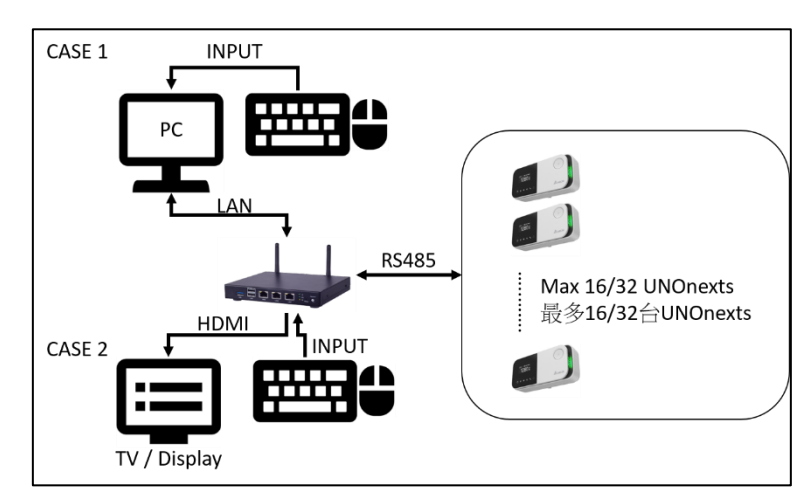

圖 1 UNOcentral 管理方式範例 (透過 RS485 連線)

### <span id="page-9-2"></span><span id="page-9-1"></span>**1.2 UNO 偵測器連線方式 (RS485)**

若 UNOcentral 與 UNO 偵測器之間是使用 RS485 通訊接口連接,需使用菊鏈(Daisy-Chain)串接,通訊方式是使用 Modbus/RTU 協定。**建議使用 22AWG 多芯屏蔽雙絞線以上規格 來達到最佳效果**。簡易接線如下圖示意,需搭配 UNOcentral 隨盒附上的 RS485 轉接器使用(請 接在 UNOcentral 的 COM1)。

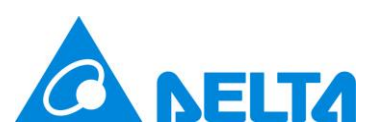

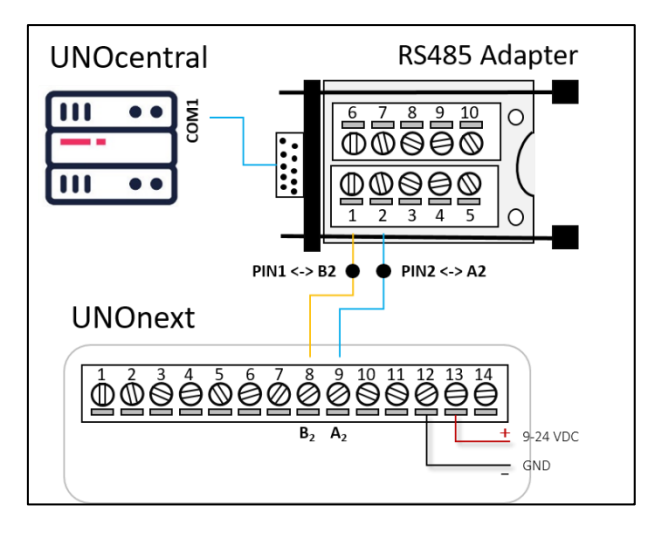

圖 2 UNOcentral 與 UNOnext 接線說明

<span id="page-10-0"></span>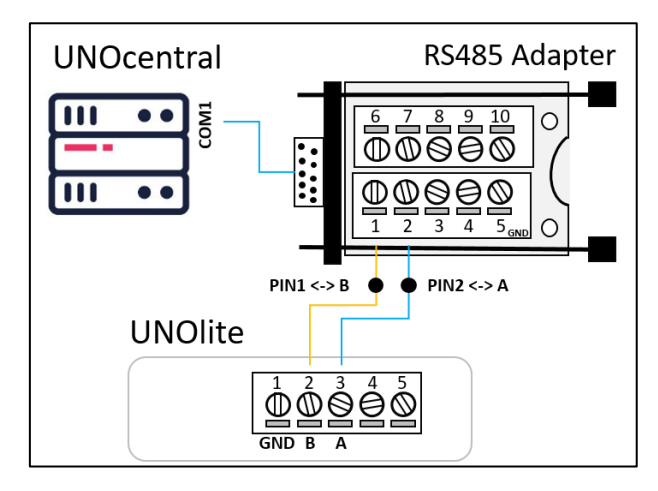

圖 3 UNOcentral 與 UNOlite 接線說明

<span id="page-10-1"></span>UNOcentral 與 UNO 偵測器必需使用相同的 UART 設定,如下所示。

- ⚫ **波特率(Baud Rate): 9600**
- ⚫ **資料位元(Data-bit): 8**
- ⚫ **資料檢查(Parity) : None**
- ⚫ **起始/停止位元(Stop-bit): 1**

若 UNO 偵測器的 UART 設定值已經被修改,請在與 UNOcentral 連線前將設定值更改為上述 的預設值。

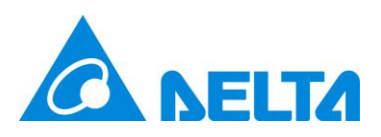

UNOnext/UNOlite 的 Modbus 從屬位置(Modbus Slave Address)可以參考下列表格來 設定指撥開關(DIP Switch)。其他有關 UNOnext/UNOlite 的細部設定請參考對應使用說明。

<span id="page-11-0"></span>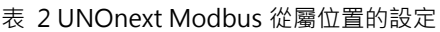

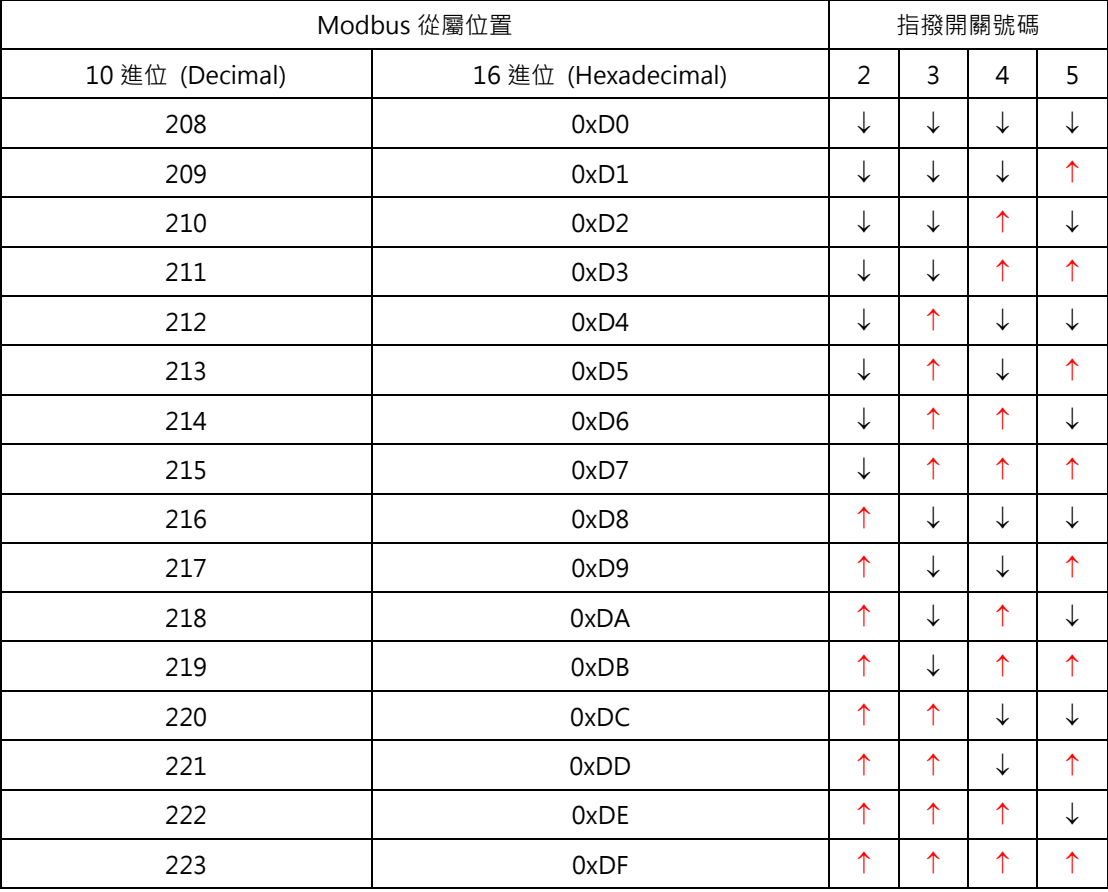

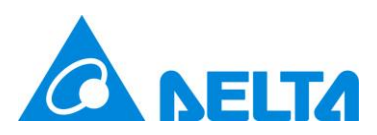

#### <span id="page-12-0"></span>表 3 UNOlite Modbus 從屬位置的設定

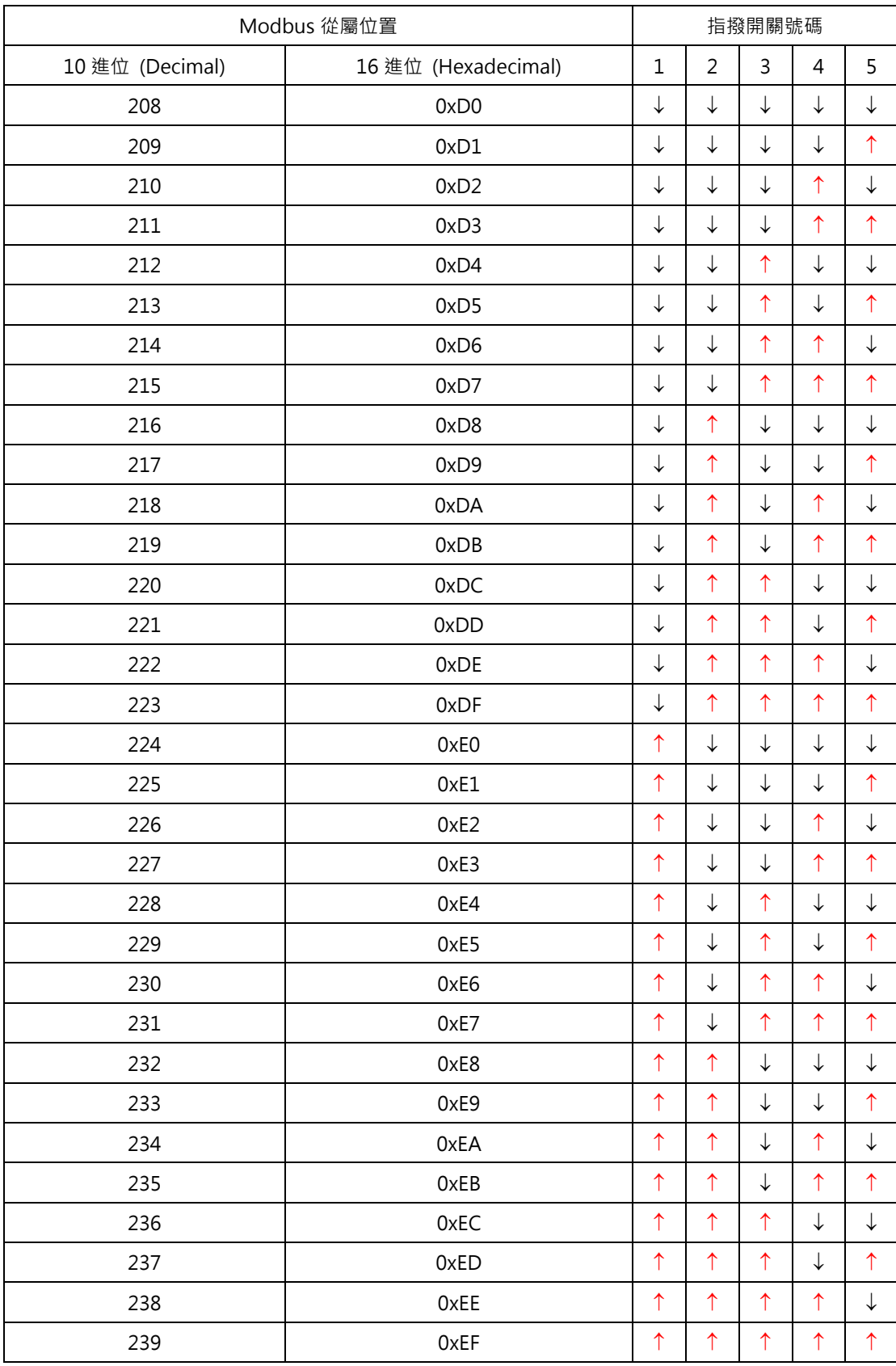

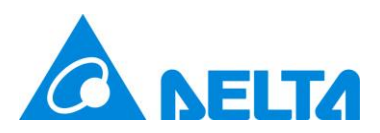

### <span id="page-13-0"></span>**1.3 UNO 偵測器 WiFi 連線方式 (MQTT 網路)**

若業主因特殊原因無法為 UNOcentral 與 UNO 偵測器佈署 RS485 線路, UNOcentral 亦 可使用 MQTT 連線來接收 UNO 偵測器的偵測器與連動通風設備的資訊, 佈署需求如下:

- 1. UNOcentral 需切換為 MQTT 模式,並參考下列章節設定 MQTT 參數以及關連的 UNO 偵 測器。
	- ◼ 模式切換:參考 **[2.1.1.1](#page-20-0)[A](#page-21-0) 系統管理 [\(System Management\)](#page-21-0)**切換模式。
	- ◼ MQTT 設定:參考 **[2.1.1.3](#page-27-0) [MQTT-Link](#page-27-0) 設定 (MQTT 模式)。**
	- ◼ UNO 偵測器 WiFi 設定:**[2.1.1.4](#page-28-0) UNO 偵測器 WiFi 設定 [\(MQTT](#page-28-0) 模式)**來進行設定。
- 2. 採購 UNO 偵測器 WiFi 版(可參考表 1 UNOcentral 連動各型號 UNO [偵測器的功能比較](#page-8-0)), 並透過 **UNOnext 工程 App** 設定 WiFi 與 MQTT 相關參數。

要讓 UNO 偵測器連線至 UNOcentral 內建的 MOTT 伺服器,連線參數如下:

- IP: 依 UNOcentral 設定,若有需求請向網管人員或 IT 確認。
- ◼ 埠:1883
- 不支援 SSL/TLS
- 用戶 · isdunocentral
- 密碼: hellocentralmqtt

**此項功能於 UNOcentral 與 UNO 偵測器上屬於進階功能,如需使用,請諮詢系統整合商或經 銷商提供支援。**

### <span id="page-13-1"></span>**1.4 UNOweb 支援**

UNOcentral 另外支援從外部網路瀏覽經由 UNOweb 瀏覽 UNOcentral 所連接的 UNO 偵測器的偵測器資料。UNOweb 是 UNO 團隊所提供的雲端服務,讓使用者可以在外部網路方 便的瀏覽具對外網路能力的 UNOcentral 與 UNO 偵測器 WiFi 的感測器資料,同時也依

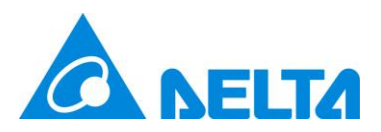

UNOcentral 與 UNO 偵測器 WiFi 產品能力的差異提供不同時間的歷史資料下載。

UNOcentral 安裝時,若連接的實體網路線(**建議安裝在 LAN1 埠**)具有對外傳輸的能力,那 UNOcentral 就會將資料提供給 UNOweb。使用者可以自行到 UNOweb 網站註冊使用者帳號 並加入 UNOcentral 裝置,即可透過 UNOweb 來查看 UNOcentral 所連接的 UNO 偵測器資 料。UNOweb 的使用方式可以參考 UNOweb 的操作文件。UNOweb 的連結如右: [https://isdweb.deltaww.com](https://isdweb.deltaww.com/)

#### **注意:**

- 1. UNOcentral 的 UNOweb 支援限制:需要安裝場所網路開放埠(Port) **443** 對外連線, UNOcentral 才能與 UNOweb 主機進行通訊。
- 2. UNOweb 的瀏覽限制:使用標準網頁 HTTP/HTTPS 瀏覽使用的埠 **80/443**。若在內部網路 無法正常使用 UNOweb,請與網管或資訊人員確認防火牆規則。
- <span id="page-14-0"></span>3. 如果需要針對 UNOcentral 的官方遠端支援,建議可開啟埠 **8443** 對外連線。

# **2. 網頁圖形介面 (Web GUI)**

這個章節會開始針對 UNOcentral 的網頁圖形介面進行說明,如果使用者是直接在 UNOcentral 使用輸入裝置(鍵盤、滑鼠),並利用 HDMI 介面輸出螢幕,那直接開啟瀏覽器並在 網址列輸入 [http://127.0.0.1:8888](http://127.0.0.1:8888/) 即可打開 UNOcentral 的網頁圖形介面。**如果是利用其他主 機管理,則需確認管理用主機與 UNOcentral 之間可以利用埠(Port)8888 進行 HTTP 通訊,這 部份是要與業主或使用者的資訊單位協商,並建議為 UNOcentral 設定固定 IP,網路線建議接 在 LAN1 埠**。參[考圖](#page-9-2) 1,不同案例會[以表](#page-14-1) 4 為例輸入範例網址。

| 案例       | UNOcentral Web GUI 範例網址 |
|----------|-------------------------|
| l CASE 1 | http://127.0.0.1:8888   |
| CASE 2   | http://x.x.x.x:8888     |
|          | 此 IP 位置需要與資訊單位或網管協商     |

<span id="page-14-1"></span>表 4 UNOcentral 網頁圖形介面網址範列

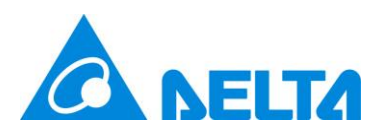

UNOcentral網頁管理介面的支援性如下表所示,測試環境以2018年後作業系統與瀏覽器為主。

<span id="page-15-1"></span>表 5 系統/瀏覽器支援

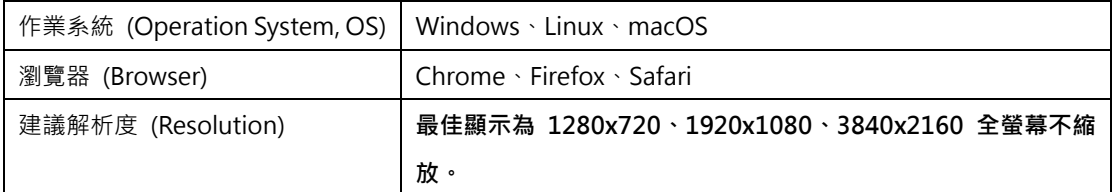

**其他未在上述清單的組合不保證版面顯示正確性與完整性。若有其他顯示上的問題,建議升級至 新版作業系統與瀏覽器,並以建議解析度進行瀏覽。**

### <span id="page-15-0"></span>**2.1 廣域看板 (Globalview)**

本章節會進行廣域看板的說明。在廣域看板中會看到 UNOcentral 有連接並設定為**啟用**的 所有 UNO 偵測器。啟用的方式可以先參考 [UNOcentral](#page-18-0) 管理面板章節說明。

廣域看板(Globalview)是 UNOcentral 網頁圖形頁面的預設首頁,可以切換成網格模式 (Gridview)。[依圖](#page-16-0) 4 所示,廣域看板具有展示與控制管理功能,並提供輪**播模式** ①、網格模式 B、 **空氣品質警示表格** 、**UNOcentral 管理面板** 、**語系切換** 、**UNO 偵測器操作面板(如: )**、 **UNO 偵測器數位看板** 的按鍵可使用。註:點擊**輪播模式**會切換至數位看板並輪播有啟用的 UNO 偵測器。可參考 [2.1.1.2](#page-26-0) UNO [偵測器設定來](#page-26-0)進行 UNO 偵測器的啟用/停用。

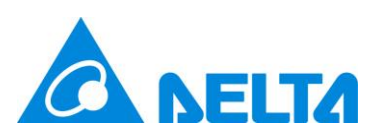

|                  |             | <b>Delta IAQ Solution</b>                                         |                       |              |                                    |              |             |                                                                    |                                                             |             |                   |                            |            |                                       | $\odot \boxplus \odot \, \odot \, \oplus$ |
|------------------|-------------|-------------------------------------------------------------------|-----------------------|--------------|------------------------------------|--------------|-------------|--------------------------------------------------------------------|-------------------------------------------------------------|-------------|-------------------|----------------------------|------------|---------------------------------------|-------------------------------------------|
| <b>FITA</b>      |             | Delta UNOcentral<br>Last Update - 2023/06/05 09:21:35 (Real-Time) |                       |              |                                    |              |             |                                                                    |                                                             | 28.2 °C     | North/Taipei City | 86 rH%                     |            | <b>AQI</b><br><b>PM2.5</b><br>6<br>25 | <b>PM10</b><br>19                         |
| <b>ID: Alias</b> |             | <b>Status</b><br>Suggestion                                       | Temp.<br>$^{\circ}$ C | Humi.<br>rH% | CO <sub>2</sub><br>$\leq 1000$ ppm | <b>PM2.5</b> | <b>PM10</b> | <b>TVOC</b><br>$\leq 35 \mu q/m^3 \leq 75 \mu q/m^3 \leq 0.56$ ppm | <b>НСНО</b><br>$\leq 0.08$ ppm $\leq 9$ ppm $\leq 0.06$ ppm | co          | O <sub>3</sub>    | <b>ERV</b><br>Power Filter | <b>ERV</b> | <b>ERV</b><br>Profile                 |                                           |
| 01:              | $\triangle$ | $\mathcal{C}^{\circ}$                                             | 26.6                  | 77           | 529                                | 35           | 36          | 0.02                                                               | 0.015                                                       | $\mathbf 0$ | N/A               |                            |            |                                       |                                           |
| 02:              | $\hat{C}$   | $\mathscr{E}$                                                     | 25.8                  | 78           | 832                                | 35           | 41          | N/A                                                                | N/A                                                         | N/A         | N/A               | $\left(\frac{1}{2}\right)$ | 目          | $\bullet$ (A) Manual                  |                                           |
| 03:              | $\hat{O}$   | $\mathcal{C}^{\rho}$                                              | 27.7                  | 69           | 454                                | 3            | 3           | 0.038                                                              | 0.173                                                       | $\mathbf 0$ | N/A               | $\circ$                    | 目          | $\bullet$ (B) Manual                  |                                           |
| 04:              | $\hat{O}$   | $\mathscr{E}$                                                     | 22.9                  | 65           | 843                                | 6            | 6           | N/A                                                                | N/A                                                         | <b>N/A</b>  | N/A               | $\circ$                    | 侯          | $\bullet$ (N) Smart                   |                                           |
| 05:              | $\hat{C}$   | $\odot$                                                           | 19.6                  | 75           | 441                                | 9            | 9           | 0.266                                                              | 0.079                                                       | $\bullet$   | N/A               | $\circlearrowleft$         | 穆          | $\bullet$ (N) Smart                   |                                           |
| 06               | $\hat{C}$   | $\mathcal{C}^{\rho}$                                              | 27.3                  | 43           | 551                                | 4            | 4           | N/A                                                                | N/A                                                         | N/A         | N/A               | $\left(\frac{1}{2}\right)$ | 目          | $\bullet$ (N) Smart                   |                                           |
|                  |             |                                                                   |                       |              |                                    |              |             |                                                                    |                                                             |             |                   |                            |            |                                       |                                           |

圖 4 廣域看板功能解析

<span id="page-16-0"></span>展示功能主要呈現如下:

- ⚫ UNO 偵測器清單(大多數值當滑鼠移過去時都會顯示細部資訊供工程師判讀)
	- A. 連線狀態:分成連線、斷線、UNO 偵測器異常警示三種狀態。以不同圖示顯示。如

[表](#page-16-1) 6 所示。

<span id="page-16-1"></span>表 6 UNO 偵測器連線狀態圖示

| 狀態          | 圖示     |
|-------------|--------|
| 連線          | ø      |
| 斷線          | $\sim$ |
| UNO 偵測器異常警示 |        |

B. 溫度、溼度偵測器數值。

C. 空氣品質偵測器數值:UNOcentral 會檢測連接的 UNO 偵測器上的偵測器是否安裝,

未安裝會顯示[**未安裝**] (N/A)。同時會依[照表](#page-16-2) 7,決定數值顯示方式與顏色。

<span id="page-16-2"></span>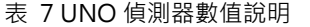

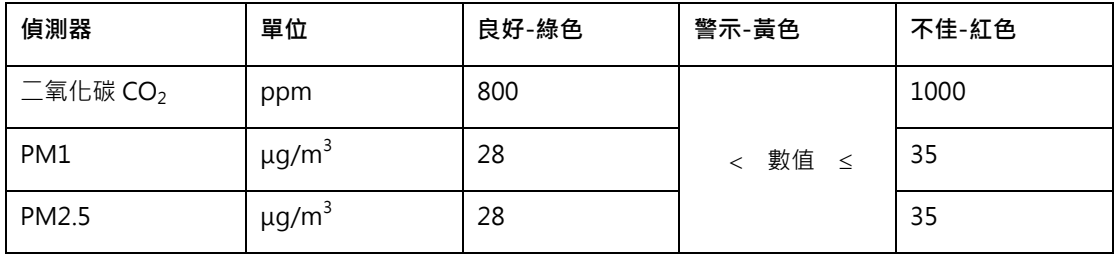

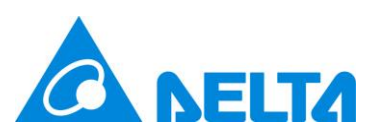

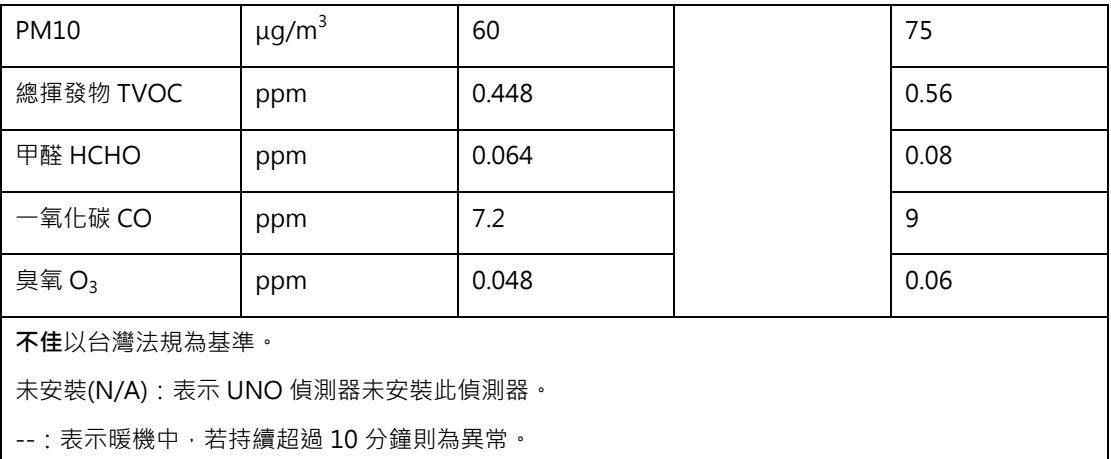

D. 通風設備開關: 分成開、關與設備異常警示 3 種狀態, 以不同圖示顯示。[如表](#page-17-0) 8 所

示。

<span id="page-17-0"></span>表 8 通風設備電源圖示說明

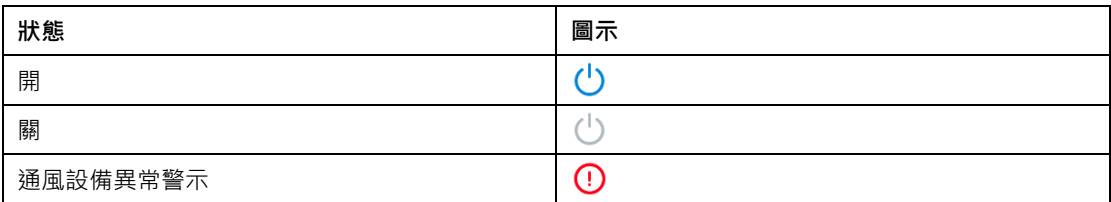

E. 通風設備濾網狀態:根據濾網剩餘壽命,顯[示表](#page-17-1) 9 中 4 種不同顏色。

<span id="page-17-1"></span>表 9 濾網壽命圖示說明

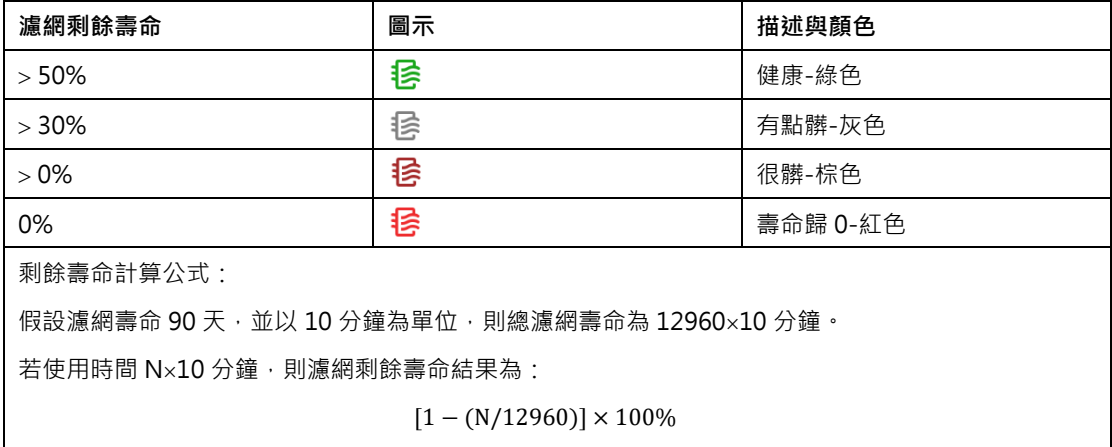

再進行無條件進位。

F. 通風設備運作模式:依照命令源與運作模式呈現。[如表](#page-17-2) 10。

<span id="page-17-2"></span>表 10 通風設備運作模式說明

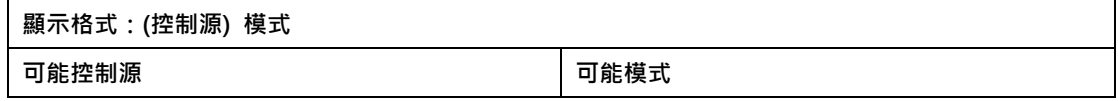

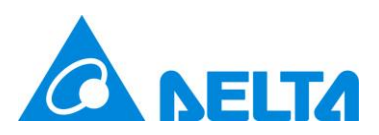

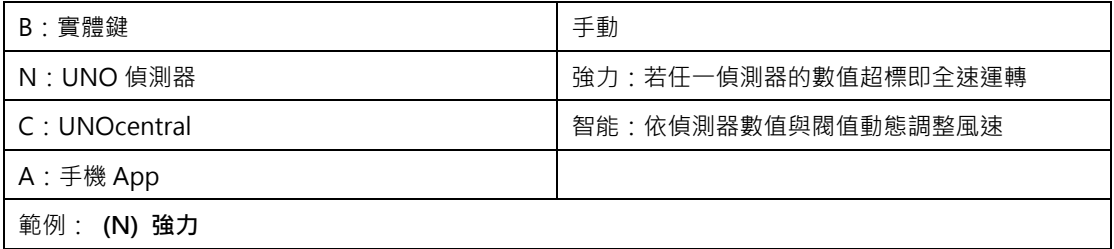

註:D、E、F 三項以 UNO 偵測器連接通風設備的方式決定如何顯示。

- RS485: 若所有設備均斷線,則不顯示。反之, 只有要任一設備連線則顯示。
- 乾接點(Dry Contact): 永遠顯示。
- ⚫ 戶外資訊
	- A. 即時天氣。
	- B. 天氣預報。
	- C. 戶外空氣品質指標(Air Quality Index)、戶外 PM2.5 濃度、戶外 PM10 濃度。AQI 數

值會依[照表](#page-18-1) 11 決定顯示顏色。

<span id="page-18-1"></span>表 11 戶外空氣品質指標(AQI)說明

| 數值範圍 | 顏色 |
|------|----|
| >100 | 紅色 |
| > 50 | 黃色 |
| ∠    | 綠色 |

**註:戶外資訊功能依照設定的資料站點向台灣政府或其他來源提供的 OpenData API 擷取資料, 約每小時由瀏覽器進行自行更新。OpenData API 資料的持續性由 Open Data API 伺服器所維 護,本裝置不保證資料之連續性。**

另外,[依圖](#page-16-0) 4 標示廣域看板有 UNOcentral 管理面板(UNOcentral Management Panel) 以及 UNO 偵測器操作面板(UNOsensor Operation Panel)的進入點,將會在後續章節進行說明。

### <span id="page-18-0"></span>**2.1.1 UNOcentral 管理面板**

本章節會對 UNOcentral 的管理面板進行說明, 使用 RS485 連線與使用 MQTT 連線的 UNOcentral 在管理面板會有些微差異,後續會各別進行說明。[如圖](#page-19-0) 5 所示, RS485 模式的

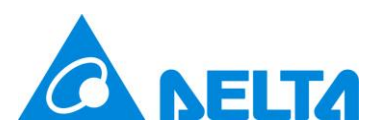

UNOcentral 管理面板目前有 6 個頁籤, 分別為 UNOcentral 設定(UNOcentral)、UNO 偵測器 設定(UNO 偵測器)、BACnet/IP 設定(BACnet/IP)、排程設定(Schedule)、事件設定(Event)以及 更新(Update)。[如圖](#page-19-1) 6 所示, MQTT 模式的 UNOcentral 與前者的差異在於少了 UNO 偵測器 設定(UNO 偵測器)與排程設定(Schedule)頁籤,但是多了 MQTT-Link 設定(MQTT-Link)與 UNO 偵測器 WiFi 設定(UNO 偵測器 WiFi)兩個頁籤。

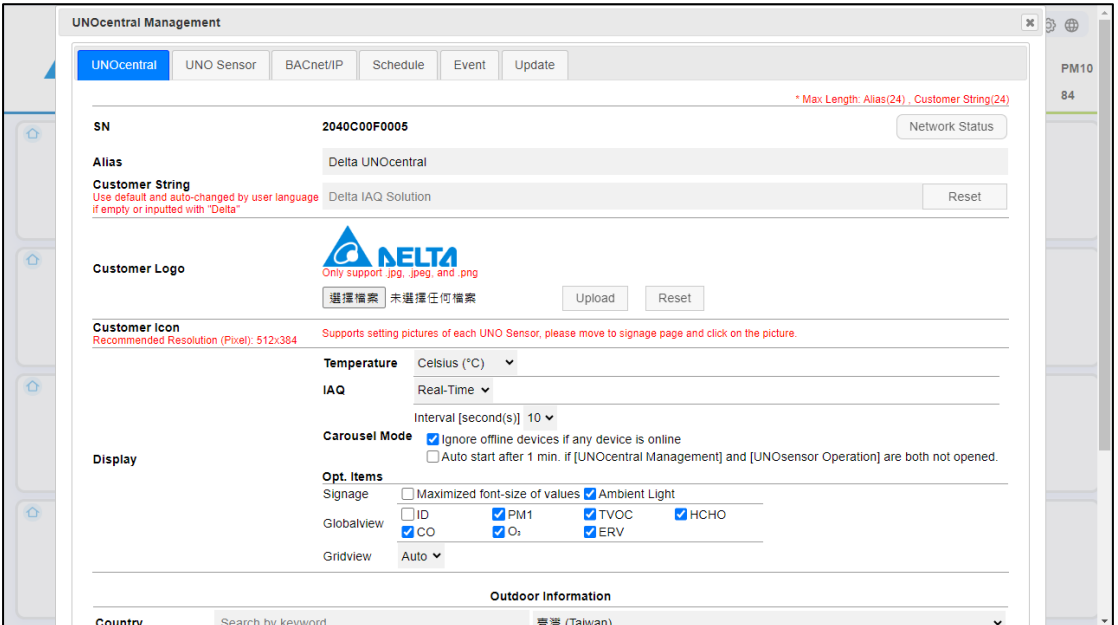

圖 5 UNOcentral 設定頁籤 (RS485)

<span id="page-19-0"></span>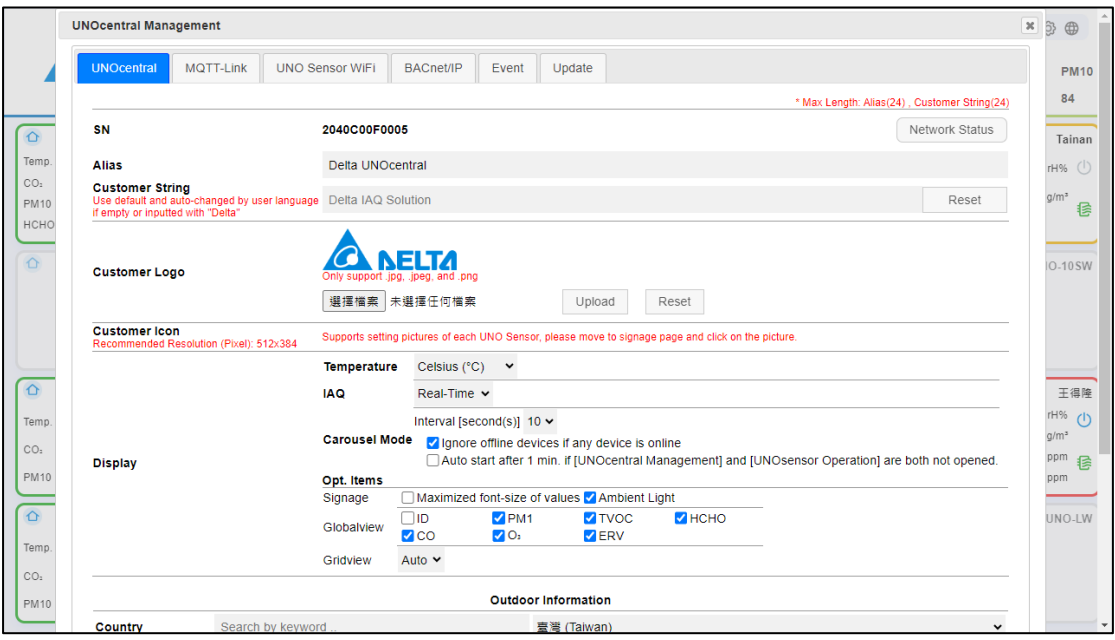

<span id="page-19-1"></span>圖 6 UNOcentral 設定頁籤 (MQTT)

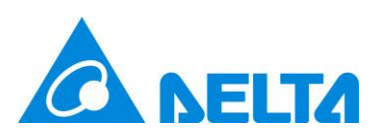

# <span id="page-20-0"></span>**2.1.1.1 UNOcentral 設定**

UNOcentral 設定頁籤主要目的是用來修改 UNOcentral 相關設定,資訊內容[依表](#page-20-1) 12 所

示。

<span id="page-20-1"></span>表 12 UNOcentral 設定頁籤說明

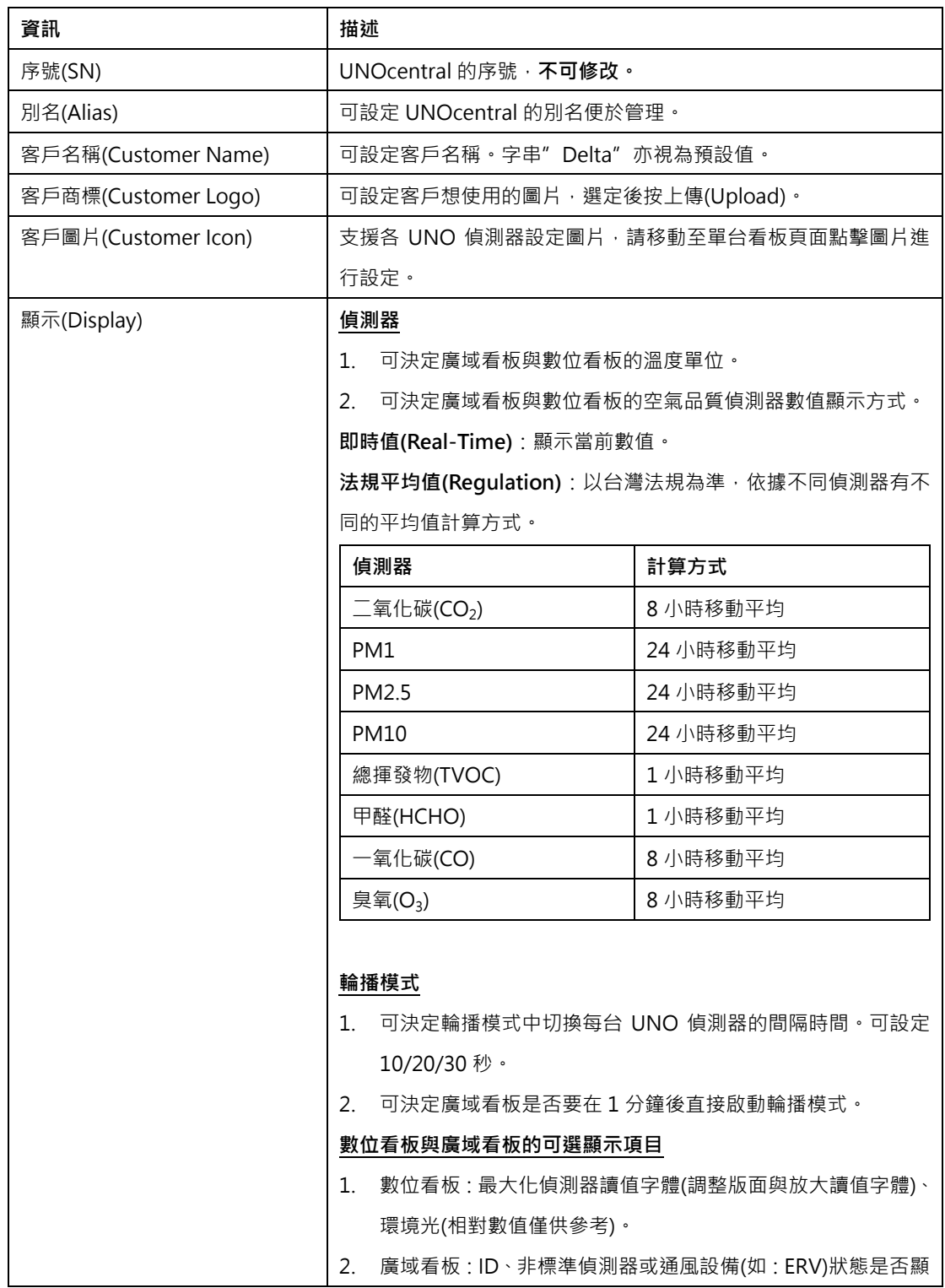

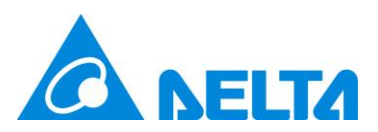

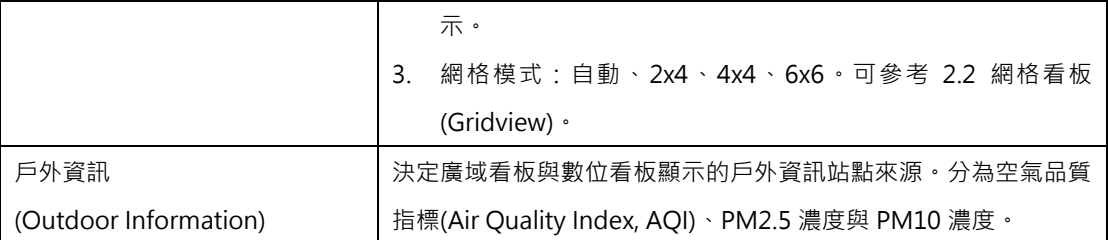

其中序號不可修改,客戶圖片是使用者選定後按[上傳] (Upload)直接生效,其他設定都在點擊[更 新] (Update)後生效。

除了 UNOcentral 的設定修改之外,UNOcentral 設定頁籤還提供了進階的**系統管理**功能 與**網路管理**功能。

### <span id="page-21-0"></span>**A.系統管理 (System Management)**

在 UNOcentral 設定頁籤點擊 UNOcentral 序號可以開啟進階[**系統管理] (System** 

**Management)**視窗。[如圖](#page-21-1) 7 所示。

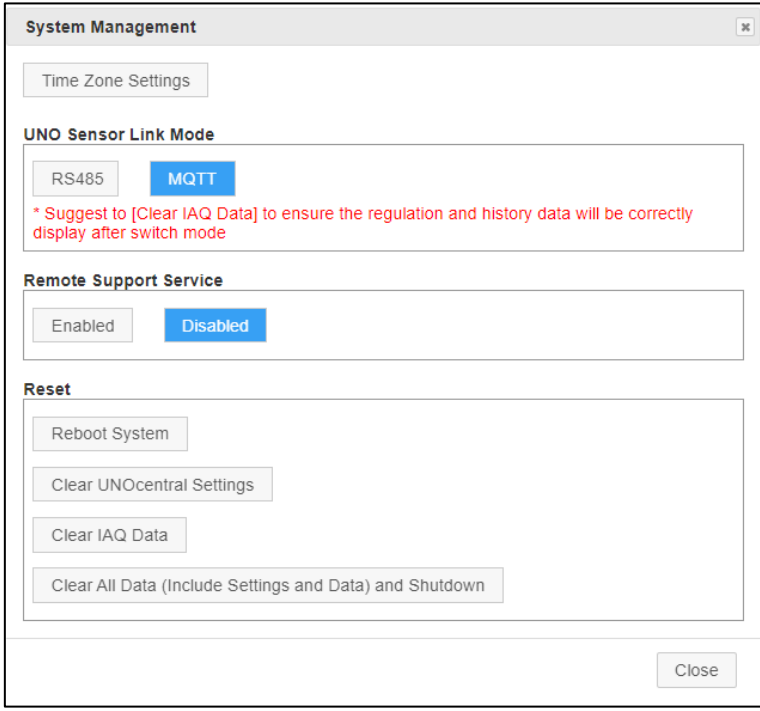

圖 7 系統管理視窗

<span id="page-21-1"></span>系統管理視窗包含下列功能:

時區設定(Time Zone Settings): 調整 UNOcentral 的運作時區, 此設定主要會影響

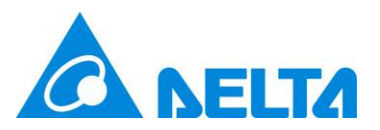

後續章節說明的 [2.1.1.6](#page-31-0) 排程設定 [\(Schedule\)](#page-31-0)與 [2.1.2.4](#page-43-0) [數據與圖表](#page-43-0) (Data and [Chart\)](#page-43-0)相關功能,請正確設定。[如圖](#page-22-0) 8 所示,在此處會列出 UNOcentral 目前的系統 時區以及當前瀏覽器(如 Chrome)的時區,以及設定的匹配結果。最後由使用者、業 主、或專業人士來決定該設定。

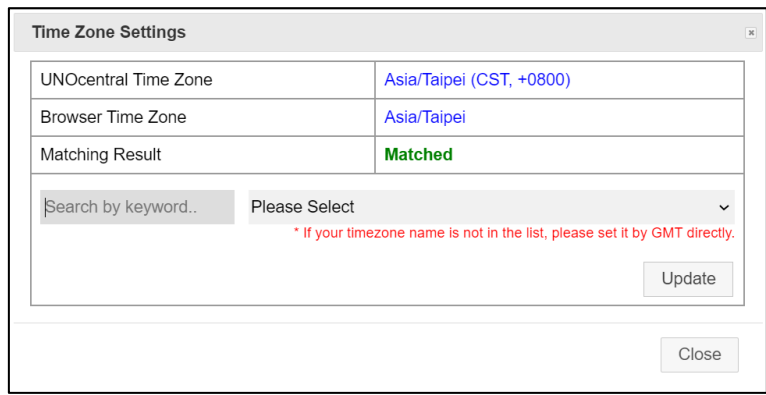

圖 8 時區設定視窗

- <span id="page-22-0"></span>⚫ UNO 偵測器連接模式(UNO Sensor Link Mode):於此處可啟閉 UNOcentral 是要 經由 RS485 或 MQTT 連線來收集 UNO 偵測器的資料。**預設為 RS485 模式**。因為 MQTT 模式需要與具備 WiFi 功能的 UNO 偵測器配合設定,**故建議洽詢系統整合商 或經銷商的專業人員進行操作。**另外,切換模式後,建議清除歷史資料(Clear IAQ Data),確保接下來的 24 小時內的法規值與歷史資料均正確顯示。
- ⚫ 遠端支援服務(Remote Support Service):於此處可切換 UNOcentral 的遠端支援服 務,啟用時 UNO 技術人員可遠端協助進行除錯(使用埠 8443)。**建議洽詢網管理人員 與系統整合商/經銷商的專業人員進行操作。**
- 重設(Reset): 此區分成 4 項功能, 因為會改變 UNOcentral 的系統設定,請謹慎操 作。**建議由系統整合商或經銷商的專業人員進行操作**。
	- 1. 重啟系統(Reboot System):僅將 UNOcentral 重新啟動。
	- 2. 重置系統設定(Reset UNOcentral Settings):包含 UNOcentral 設定及 UNO 偵測器設定、BACnet/IP 設定、排程設定、事件設定。若為 MQTT 模式的 UNOcentral, MQTT-Link 設定與 UNO 偵測器 WiFi 設定亦會清除。
	- 3. 清除歷史資料(Clear IAQ Data):清除所有已記錄的偵測器歷史資料。

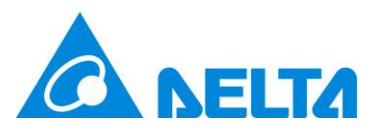

4. 回復至出廠狀態(Clear All Data and Shutdown):同時清除 1.與 2.並自動重新 啟動 UNOcentral。

### <span id="page-23-0"></span>**B. 網路管理 (Network Management)**

在 UNOcentral 設定頁籤點擊**[網路狀態] (Network Status)**按鍵則可以開啟網路管理視窗,

[如圖](#page-23-1) 9 所示。

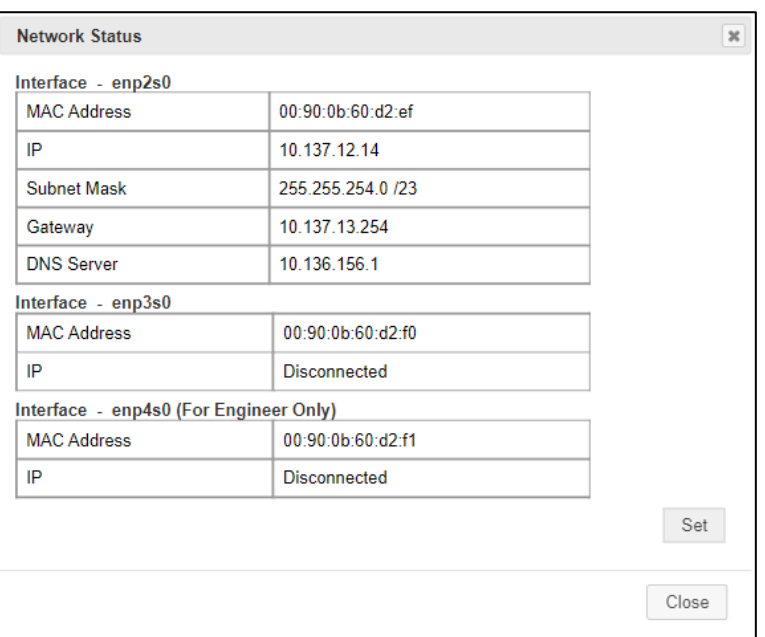

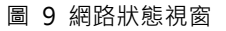

<span id="page-23-1"></span>在此視窗可以檢視 UNOcentral 的 3 組實體網路介面(Interface)的實體網路位址(MAC Address)以及 IP 現況。若該網路介面目前是插上網路線並處於連線狀態即會顯示 IP (如 192.168.1.168), 否則就會顯示斷線(Disconnect)。

**註:UNOcentral機身上的LAN1、LAN2、LAN3三個接口分別對應[到圖](#page-23-1) 9標示的enp2s0、 enp3s0、enp4s0,我們建議網路線是接在 LAN1 (特別是 BACnet/IP 應用)。LAN3 為工程師 對接除錯用,並不提供修改。**

**LAN3 資訊如下:**

- IP: 192.168.168.1
- 子網路遮罩(Subnet Mask): 255.255.255.0 /24

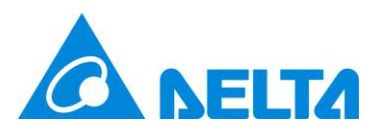

● 預設閘道(Gateway): 192.168.168.1

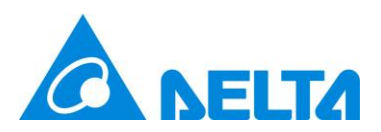

於網路設定視窗點擊[設定] (Set),就可以開啟網路設定視窗,[如圖](#page-25-0) 10 所示, 在此可以設 定 2 組實體網路介面的參數。可設定參數如下:

- DHCP:是否啟用 DHCP 客戶端,由上層路由器配給 IP。若啟用,則其他設定無需設定。
- P 與子網路遮罩(IP/Subnet Mask): IP 為手動輸入, 如 192.168.1.168; 子網路遮罩則使 用下拉式選單選擇, 如 255.255.255.0/24。
- 預設閘道(Gateway): 如 192.168.0.1。
- DNS 伺服器(DNS Server): 如 8.8.8.8。

#### **此項目建議由資訊人員設定或由資訊人員指導後設定,設定錯誤將使 UNOcentral 的網路**

**功能無法正常運作。**影響範圍包含但不僅限於:遠端使用網頁管理介面,BACnet/IP、MQTT-Link 等等。

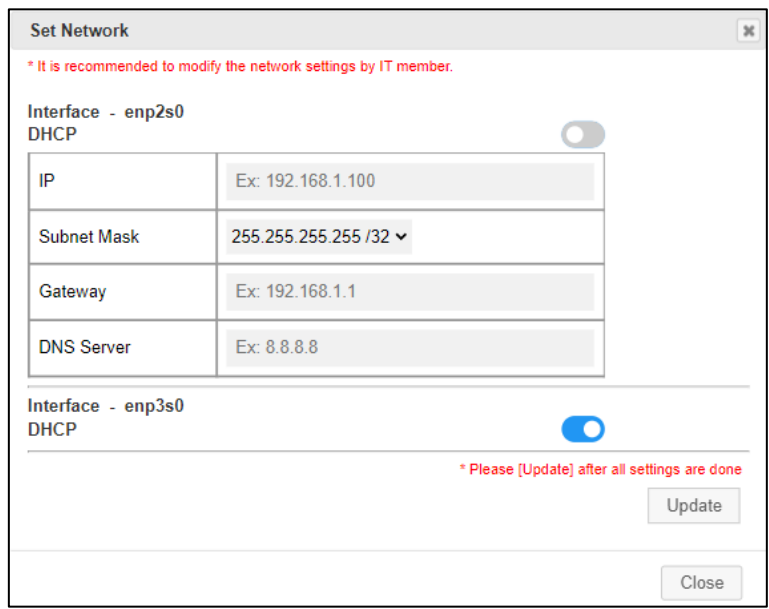

<span id="page-25-0"></span>圖 10 設定網路視窗

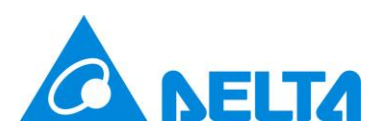

### <span id="page-26-0"></span>**2.1.1.2 UNO 偵測器設定**

[如圖](#page-26-1) 11 所示,在 UNO 偵測器設定頁籤有 2 個主要的功能,**中控鎖(Central Lock)開關、**

**UNO 偵測器資訊設定與啟用**。

|             |    |                        | <b>UNOcentral Management</b> |                  |                                                                                                    |        |                  |           |                                               | $x \otimes \oplus$ |
|-------------|----|------------------------|------------------------------|------------------|----------------------------------------------------------------------------------------------------|--------|------------------|-----------|-----------------------------------------------|--------------------|
|             |    | <b>UNOcentral</b>      | <b>UNO Sensor</b>            | <b>BACnet/IP</b> | Schedule<br>Event                                                                                               | Update |                  |           |                                               | <b>PM10</b>        |
|             |    |                        |                              |                  | <b>CENTRAL LOCK</b><br>* Disable the local control when central lock ON, includes button of UNO Sensor and apps |        | ON<br><b>OFF</b> |           |                                               | 39<br>$\odot$      |
|             |    | 208-223                | 224-239                      |                  |                                                                                                    |        |                  |           |                                               |                    |
|             | ID |                        | <b>Alias</b>                 | <b>Enabled</b>   | ID                                                                                                    |        | <b>Alias</b>     | Enabled   |                                               |                    |
|             |    | 208 1                  |                              | $\bullet$        | 216 9                                                                                                    |        |                  | $\bullet$ |                                               |                    |
|             |    | $209$ 2                |                              | $\mathbf \Omega$ |                                                                                                    | 217 10 |                  | $\bullet$ |                                               |                    |
|             |    | 210 3                  |                              | $\bullet$        | 218 11                                                                                                    |        |                  | $\bullet$ |                                               |                    |
|             |    | 211 4                  |                              | $\bullet$        |                                                                                                    | 219 12 |                  | $\bullet$ |                                               |                    |
|             |    | 2125                   |                              | $\bullet$        |                                                                                                    | 220 13 |                  | $\bullet$ |                                               |                    |
|             |    | 2136                   |                              | $\bullet$        |                                                                                                    | 221 14 |                  | $\bullet$ |                                               |                    |
|             |    | 214 7                  |                              | $\bullet$        |                                                                                                    | 222 15 |                  | $\bullet$ |                                               |                    |
|             |    | 2158                   |                              | $\bullet$        |                                                                                                    | 223 16 |                  | $\bullet$ |                                               |                    |
|             |    | * Alias Max Length: 16 |                              |                  |                                                                                                    |        |                  |           | * Please [Update] after all settings are done |                    |
|             |    |                        |                              |                  |                                                                                                    |        |                  |           | Update                                        |                    |
|             |    |                        |                              |                  |                                                                                                    |        |                  |           | Close                                         |                    |
| $2^{\circ}$ |    |                        |                              |                  |                                                                                                    |        |                  |           |                                               |                    |
|             |    |                        |                              |                  |                                                                                                    |        |                  |           |                                               |                    |

圖 11 UNO 偵測器設定頁籤

<span id="page-26-1"></span>中控鎖是用來決定 UNOcentral 所連接的 UNO 偵測器是否允許實體鍵與 UNOsensor App 進行操作,**若中控鎖為關(OFF),則允許;若中控鎖為開(ON),則不允許。**若 UNOcentral 支援 32 台 UNO 偵測器, 則可以利用頁籤[208-223]與[224-239]來進行設定的切換。

UNO 偵測器資訊與啟用的部份,這裡列出最多 16/32 台 UNO 偵測器的資訊,包含 Modbus ID、別名(Alias)、啟用(Enabled)。[如表](#page-26-2) 13 所示。

<span id="page-26-2"></span>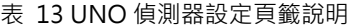

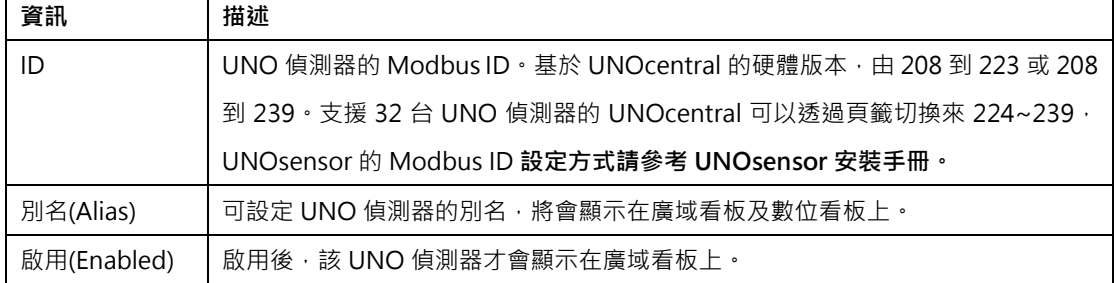

全部 UNO 偵測器設定完後,按[更新] (Update)生效。**當 UNO 偵測器被啟用時,廣域看**

**板上就會顯示該 UNO 偵測器的資料列,接著 UNOcentral 與此 UNO 偵測器進行通訊後資料**

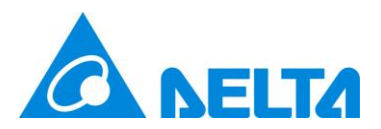

**才會更新**。因此,若在此處啟用了某 UNO 偵測器,但此 UNO 偵測器實際上與 UNOcentral 之 間屬於斷線狀態,資料將不會顯示也不會更新。

### <span id="page-27-0"></span>**2.1.1.3 MQTT-Link 設定 (MQTT 模式)**

如果 UNOcentral 已經切換為 MQTT 模式,則在 UNOcentral 管理面板會看到 MQTT-Link 頁籤。在此頁籤可以設定 UNOcentral 要連線 MQTT 伺服器,**只要 UNO 偵測器 WiFi 也 連線上相同的 MQTT 伺服器,UNOcentral 就可以收集到那些 UNO 偵測器的偵測器與連動通 風設備的數據**。預設 UNOcentral 是使用本身内建(Local)的 MQTT 伺服器, [如圖](#page-27-1) 12 所示, 連 線資訊請參考 [1.3](#page-13-0) UNO 偵測器 WiFi [連線方式](#page-13-0) (MQTT 網路).

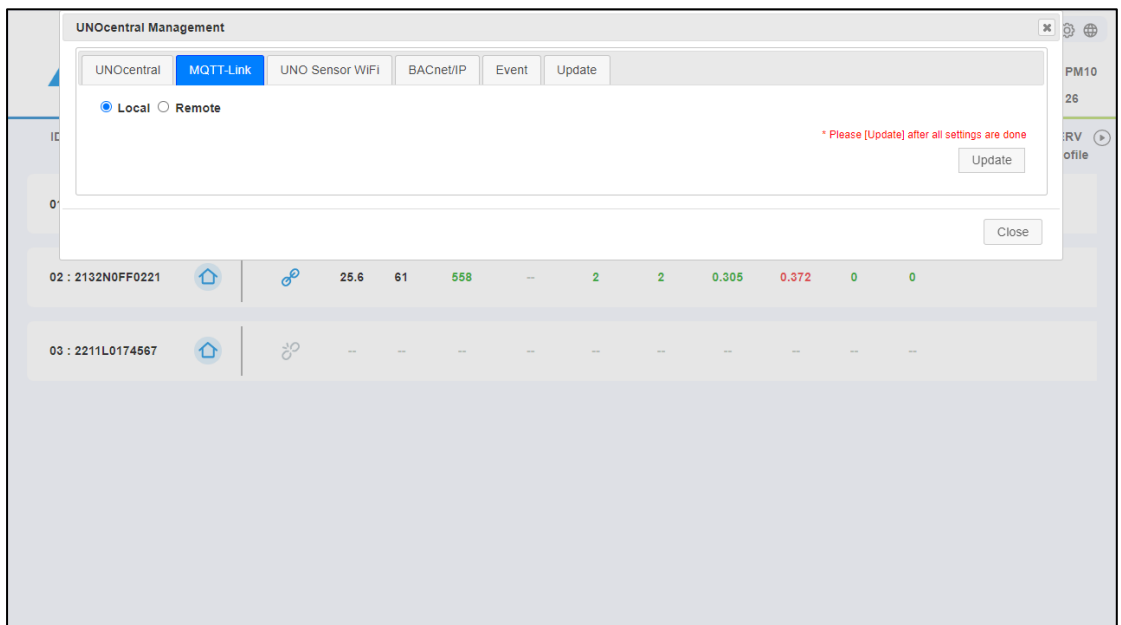

#### 圖 12 MQTT-Link 頁籤 (本地/Local)

<span id="page-27-1"></span>若業主有另外想使用的 MQTT 伺服器,則可以切換為遠端(Remote),此時需要該 MQTT 伺服器的連線資訊,[如圖](#page-28-1) 13 所示。另外, UNOcentral 可以設定的 MQTT 伺服器資訊如下:

- ⚫ MQTT 伺服器(MQTT Server):欲使用的 MQTT 伺服器位址。為必填欄位。
- MQTT 埠(MQTT Port): 伺服器提供 MQTT 服務的連接埠。為必填欄位。
- 安全性(Security):該伺服器是否啟用加密模式(TLS)。
- ⚫ 用戶(Username):該 MQTT 伺服器提供的用戶帳號。

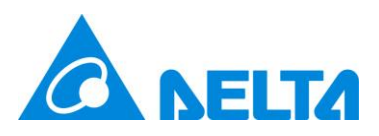

⚫ 密碼(Password):用戶帳號對應的用戶密碼。

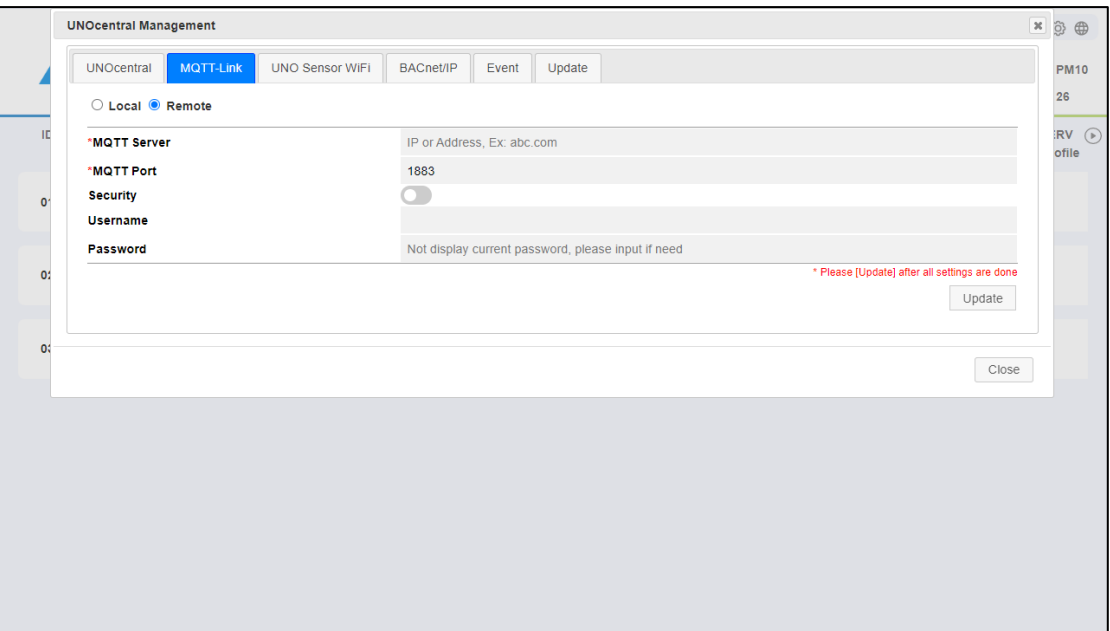

圖 13 MQTT-Link 頁籤 (遠端/Remote)

<span id="page-28-1"></span>**註:不論是使用本地(Local)或是遠端(Remote)的 MQTT 伺服器,可能都需與網管或資訊人員 協調伺服器位址(Server)與埠(Port)的存取限制以及防火牆規則以確定能正常運作。**

### <span id="page-28-0"></span>**2.1.1.4 UNO 偵測器 WiFi 設定 (MQTT 模式)**

如果 UNOcentral 已經切換為 MQTT 模式, 則在 UNOcentral 管理面板會看到 UNO 偵測 器 WiFi 頁籤,[如圖](#page-29-0) 14 所示。此頁籤可以設定 UNOcentral 欲透過 MQTT 連線收集的 UNO 偵 測器 WiFi 的數據。**註:透過 MQTT 連線的 UNO 偵測器 WiFi 並不支援控制功能。**

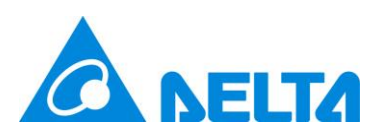

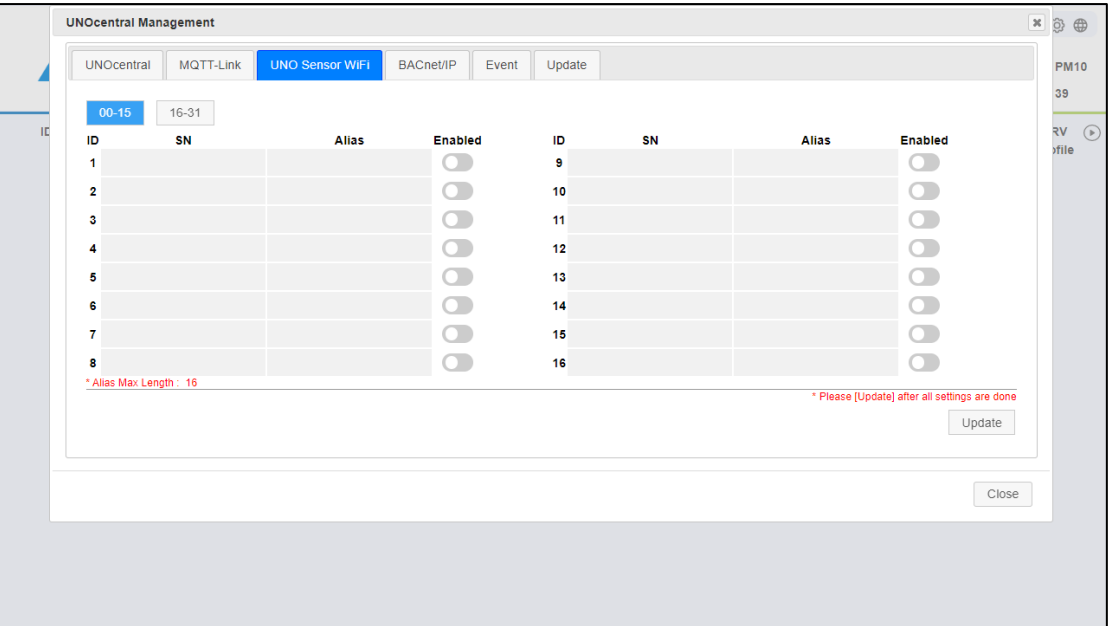

圖 14 UNO 偵測器 WiFi 設定頁籤

<span id="page-29-0"></span>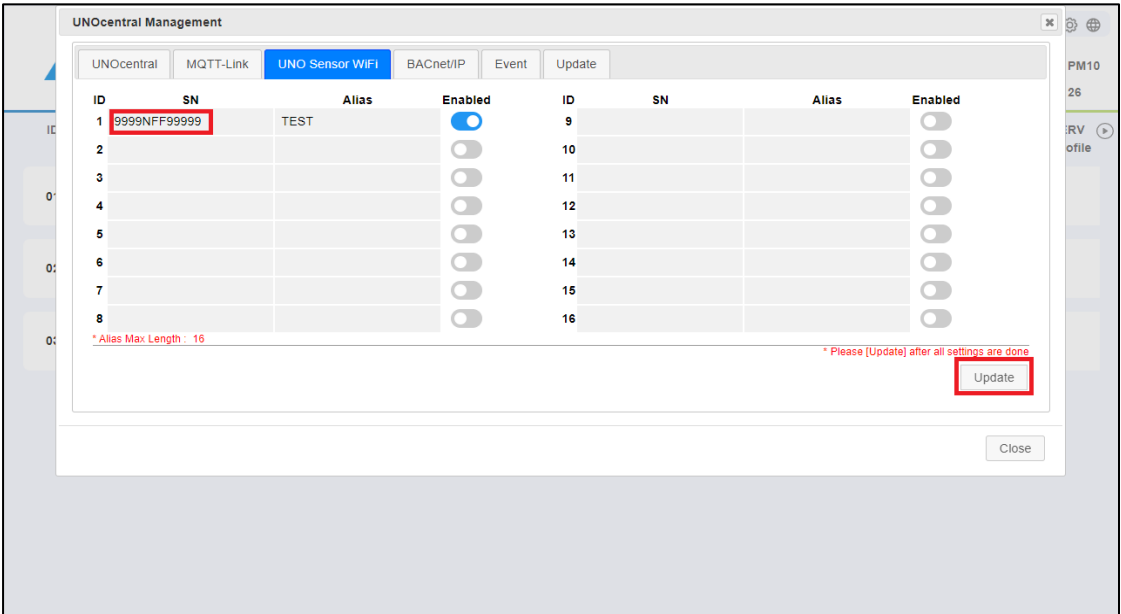

圖 15 UNO 偵測器 WiFi 設定頁籤序號編輯

<span id="page-29-1"></span>在 UNO 偵測器 WiFi 設定頁籤需設定的資料[如表](#page-30-2) 14 所示。**填寫序號時,右下角會出現 [確定] (OK)鍵。填寫完畢後,點擊畫面其他地方或是[確定] (Ok),若該序號在編輯前後不同,會 要求輸入裝置驗證碼(Pin Code),輸入正確才能成功輸入此序號。**[如圖](#page-29-1) 15 所示。

裝置驗證碼可於 UNO 偵測器 WiFi 機身或包裝上的標籤上找到,標籤樣式則如圖 [16](#page-30-1) 所示。 全部 UNO 偵測器 WiFi 設定完後,按[更新] (Update)生效。其餘操作與 UNO 偵測器頁籤設定 類似,不再重複說明。

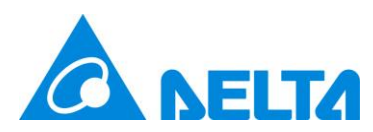

#### <span id="page-30-2"></span>表 14 UNO 偵測器 WiFi 設定頁籤說明

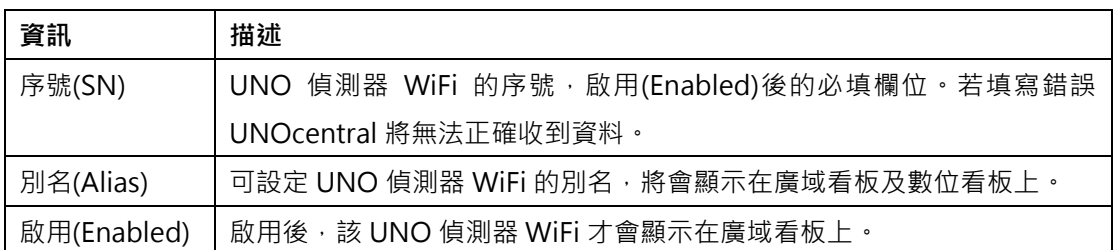

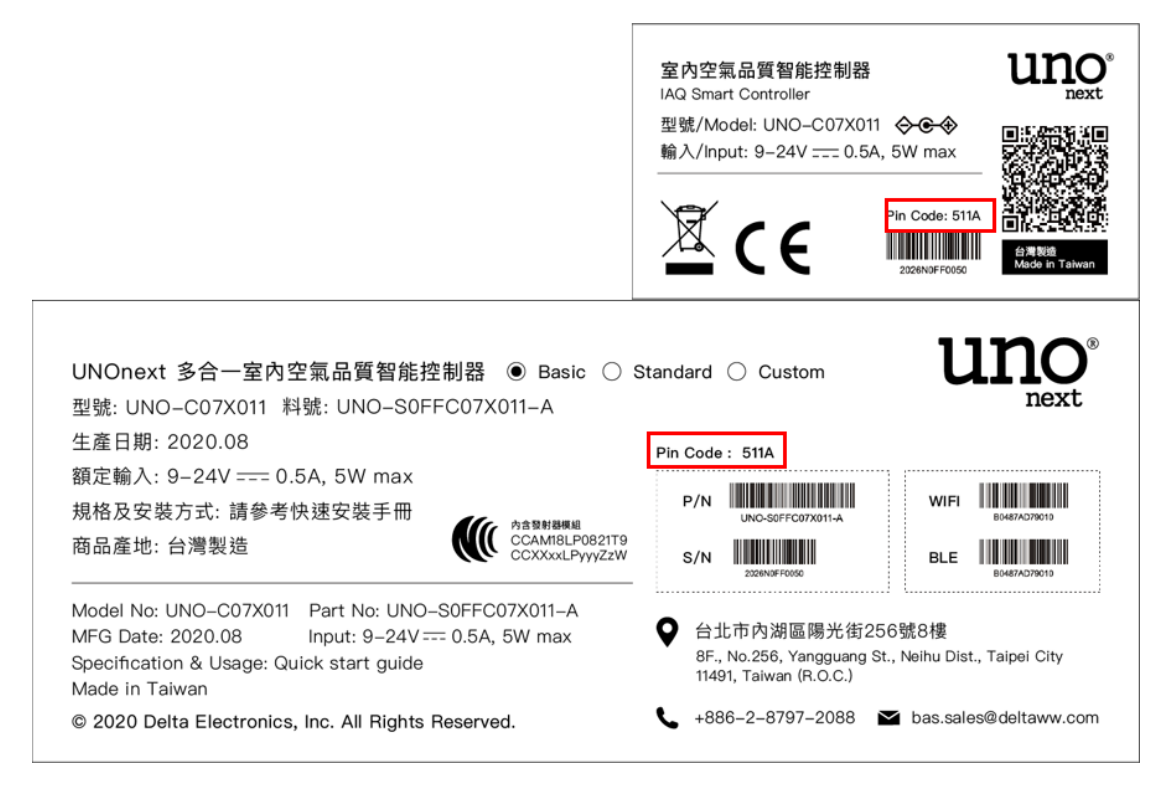

圖 16 如何找到裝置驗證碼 (Pin Code)

### <span id="page-30-1"></span><span id="page-30-0"></span>**2.1.1.5 BACnet/IP 設定**

UNOcentral支援透過樓宇自動化標準協定BACnet/IP來發佈所連線的UNO偵測器資料。 在 BACnet/IP 設定頁籤允許設定 BACnet/IP 伺服器在子網路中必需唯一的裝置編號(Device Instance),[如圖](#page-31-1) 17 所示。填入欲設定的裝置編號,預設值為 260001,按下[更新] (Update)靜 待一小段時間(約 30 秒)即生效。有關 UNOcentral 透過 BACnet/IP 提供的資料會在附錄 [5](#page-55-0) [BACnet/IP](#page-55-0) 資料說明。**註:若要使用 BACnet/IP,建議僅使用 LAN1。**

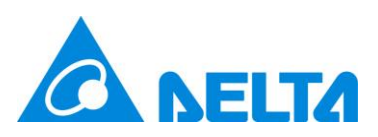

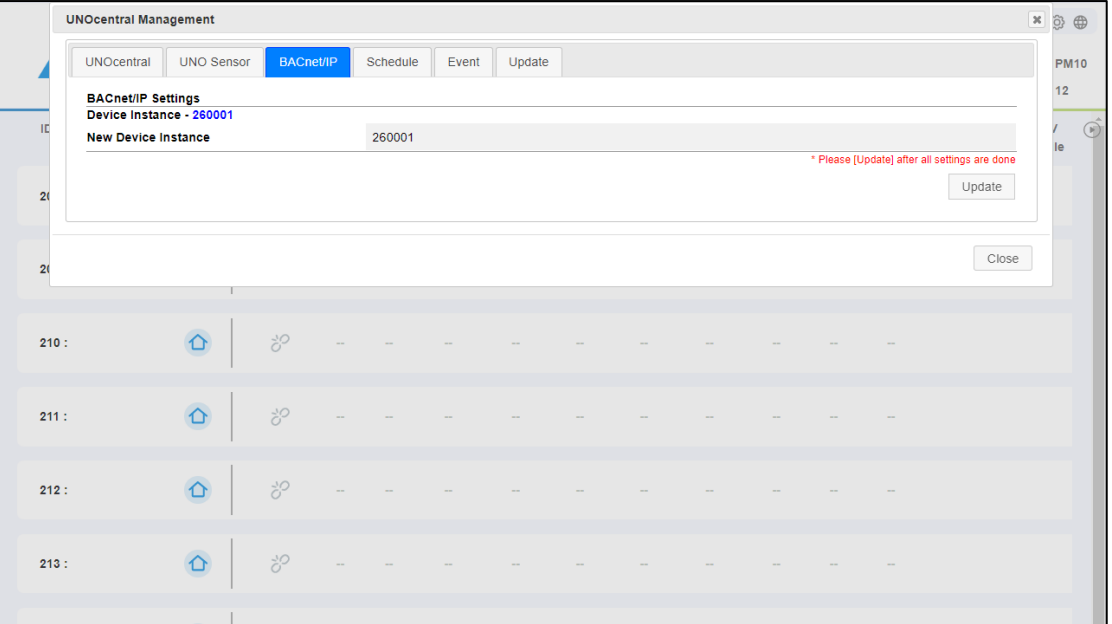

圖 17 BACnet/IP 設定頁籤

<span id="page-31-1"></span>**註:BACnet/IP 在內部網路使用埠 47808 以及 UDP 協定進行通訊,建議需與網管或資訊人員 協調伺服器位址(Server)與埠(Port)的存取限制以及防火牆規則以確定能正常運作。**

### <span id="page-31-0"></span>**2.1.1.6 排程設定 (Schedule)**

排程功能是指,經由定義 UNOcentral 的控制計畫, UNOcentral 將為所有 UNO 偵測器 計算各自的控制方式來運作通風設備。控制計畫可分為兩類:**[基於年份]** (Year-Based) 與**[基於 工作日]** (Workday-Based)。前者是以特定年份加上**[日期組合][時間區段]**所形成的排程;後者則 是以**[所有工作日][時間區段]**所形成之排程。一個控制計畫可以最多 4 組排程,每台 UNOcentral 最多可設定 4 個控制計畫。

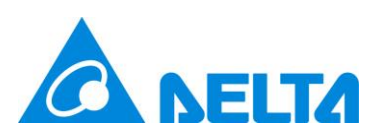

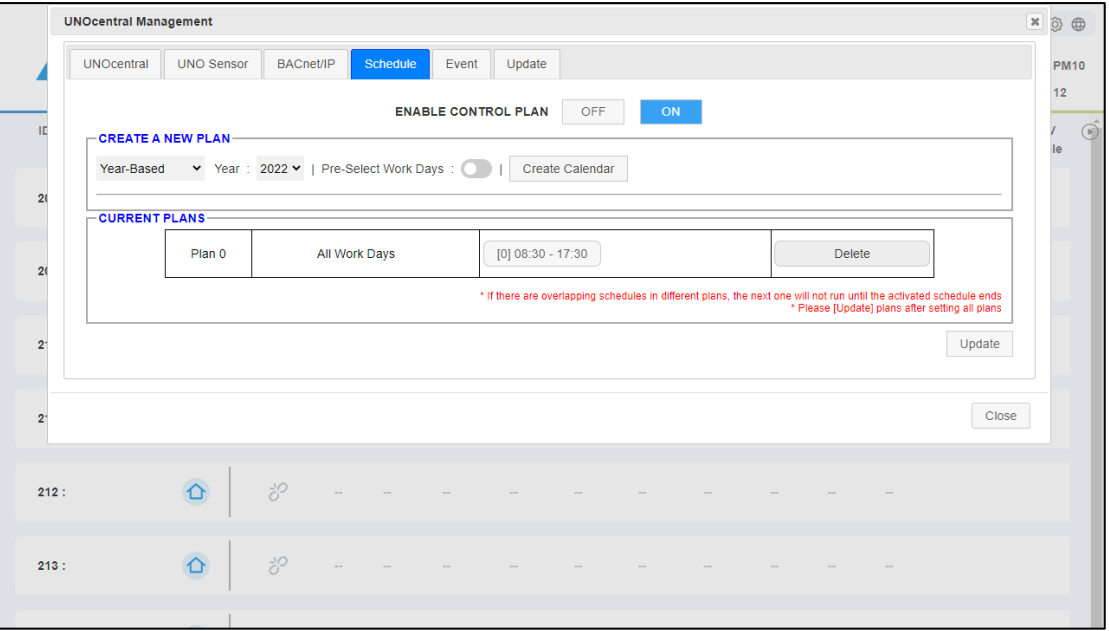

圖 18 排程設定頁籤

<span id="page-32-0"></span>參[考圖](#page-32-0) 18,排程設定頁籤主要分為 3 個區塊。

- 啟用控制計畫(Enable control plan): 啟用控制計畫後, UNOcentral 會依照控制計畫的定 義來控制 UNO 偵測器所連動的通風設備。切換後可立即生效。
- 建立新計畫(Create a new plan):可以依照指定年份、工作日、時間區段、運作模式來先 建立排程,再來建立新的控制計畫。最多 4 個。
- 目前計畫(Current plans): 瀏覽目前 UNOcentral 已建立的控制計畫細節,並可以進行刪 除。

在此以一個範例來說明[基於年份] (Workday-Based)控制計畫的建立:

1. 選定年份,並決定是否預選工作日(Pre-Select Work Days),再建立日曆(Create Calendar)。 圖 [19](#page-33-0) 就是已選擇年份再啟用預選工作日建立日曆的結果。目前是 1 個待編輯的沒有任何排 程的控制計畫。

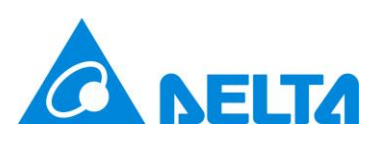

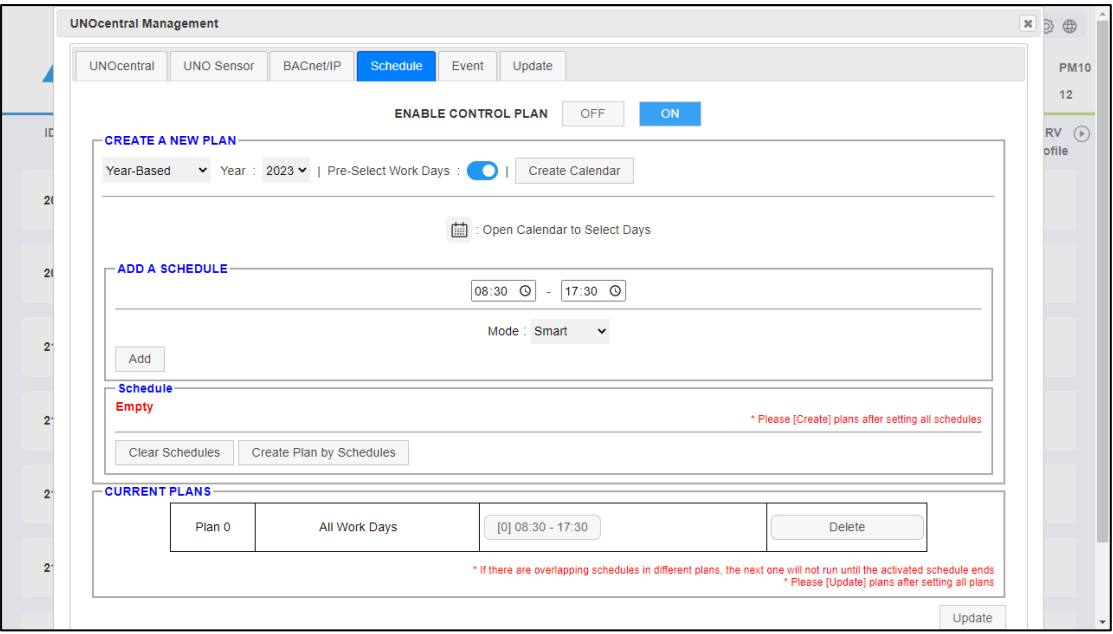

圖 19 建立控制計畫日曆

<span id="page-33-0"></span>此時可以透過點擊日曆圖示 <sup>(前)</sup> , 再編輯要選定的日期 , 已經過去的日期無法選擇 , [如圖](#page-33-1) 20

所示。

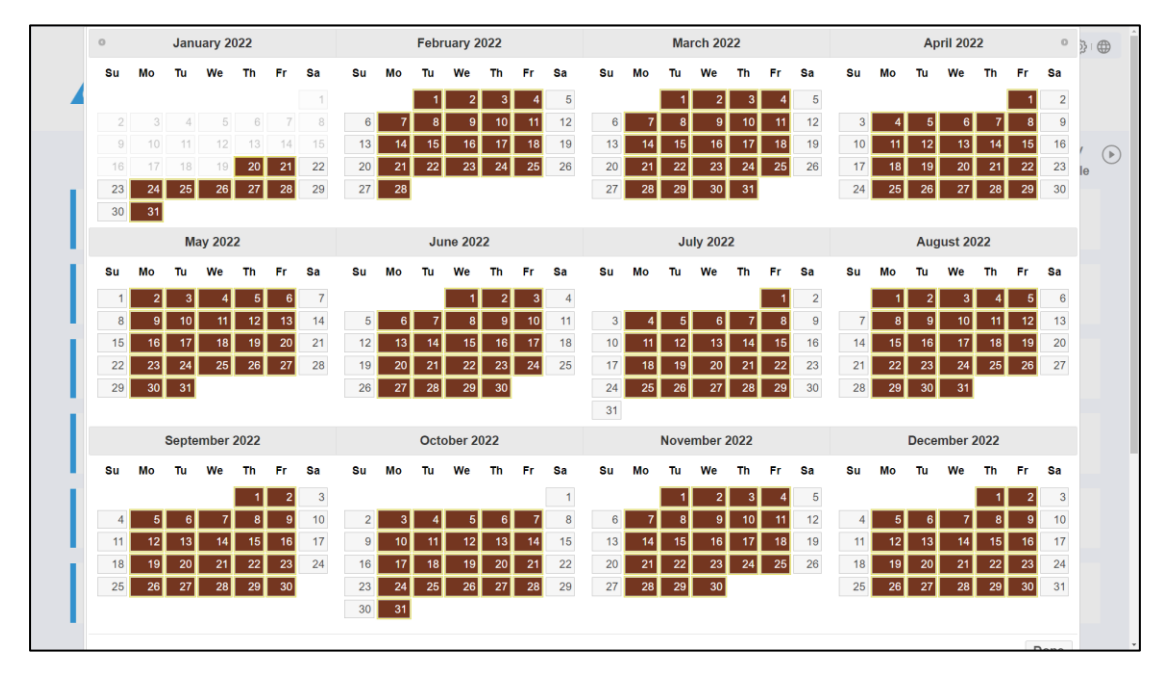

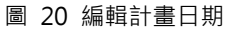

<span id="page-33-1"></span>2. 接著在顯示的[新增排程] (Add a schedule)排程區塊,選擇**時間區間**並決定**排程模式**。模式 可選**強力排程 (Turbo)**,顯示為**(C) 強力**;或是**智能排程 (Smart)**,顯示為**(C) 智能**,強力 與智能模式的不同可以參[考表](#page-17-2) 10。按下[新增] (Add), 即會建立排程, 排程上的按鍵可點擊

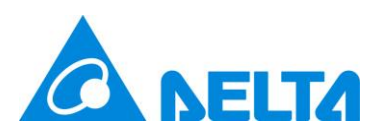

以瀏覽排程細節,[如圖](#page-34-0) 21 所示。經由此步驟,使用者最多可以在 1 個控制計畫裡建立 4 個 排程。編輯完所有排程後,按下建立新計畫(Create plan by schedules)。**注意:此時控制計 畫尚未生效。**

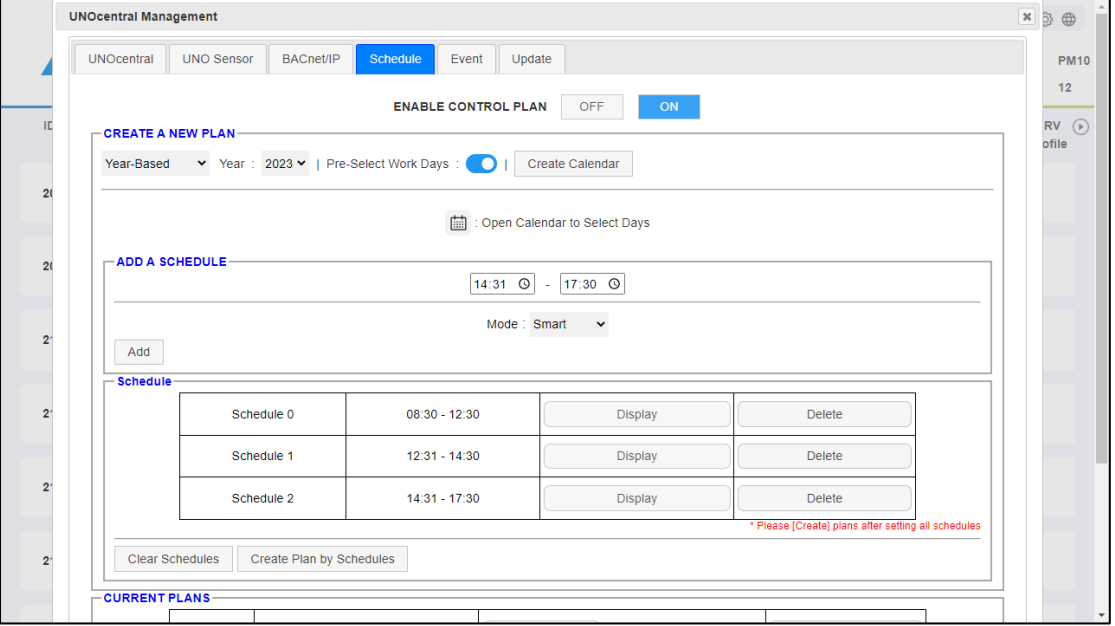

#### 圖 21 為新計畫新增排程

<span id="page-34-0"></span>3. [如圖](#page-35-0) 22 所示,建立新計畫成功後,在下方的[目前計畫] (Current plans)區塊會看到新建立 的計畫,日曆圖示與按鍵可點擊以瀏覽控制計畫與排程的細節,同時也可以刪除特定控制計 畫。當決定好所有的控制計畫好,按下[更新] (Update),才會真正寫入設定。

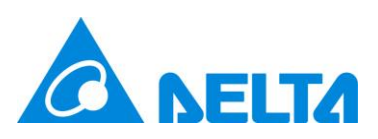

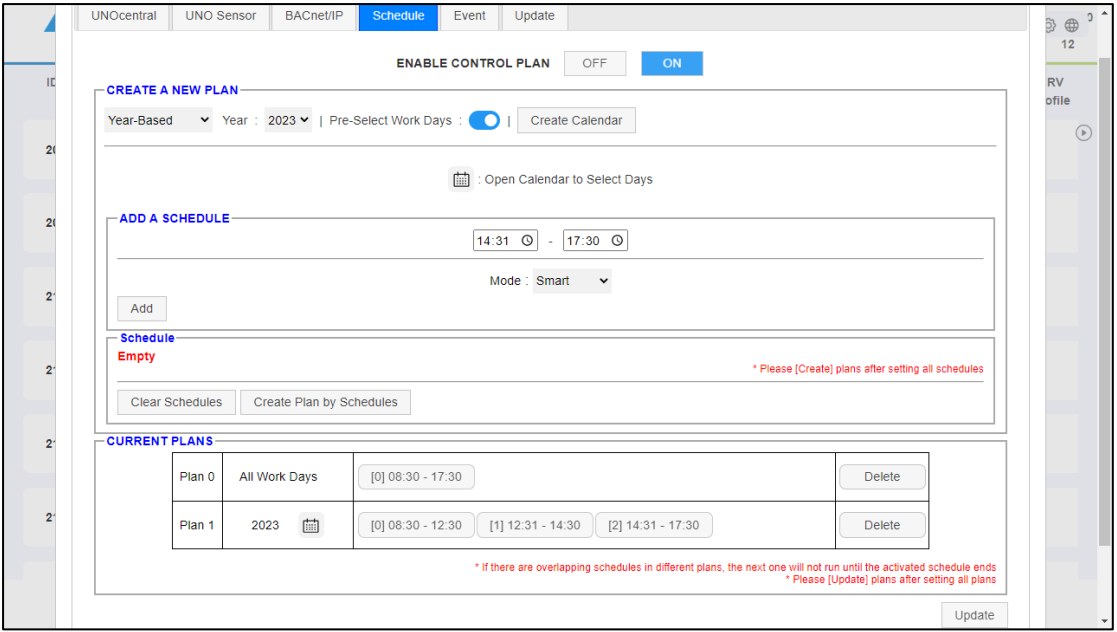

圖 22 已新增計畫

<span id="page-35-0"></span>4. 更新後需在頁面上方確認控制計畫是否啟用,若有啟用會在一小時內生效。

註 1: [所有工作日]在此代表全部的週一至週五,因此[基於工作日] (Workday-Based)的控制計 畫將不會過期。

註 2: 在控制計畫生效後, 有設定的時段, UNOcentral 會以 UNO 偵測器的偵測器數值來計算 強力模式或智能模式來控制 UNO 偵測器連動的通風設備;**未設定的時段則會強制關閉通風設 備**。當所有計畫內的排程已過期,系統將會**停用控制計畫**。

註 3:若在不同計畫出現重疊的排程,待已啟動的排程結束才會運作下一個。

註 4: 依[工作日]建立的控制計畫, 不需要選擇日期。點擊[建立排程] (Create Schedule)後就直 接在[新增排程]區塊操作,如步驟 2 到步驟 4。

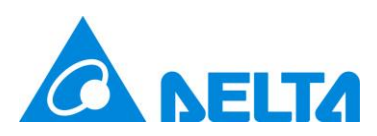

# <span id="page-36-0"></span>**2.1.1.7 事件設定 (Event)**

UNOcentral 會監視 UNO 偵測器硬體狀態、偵測器狀態、偵測器數值是否超標以及連動 設備狀態,若發生異常則會發送通知至設定的電子郵件信箱。本章節會對事件設定頁籤進行說明。

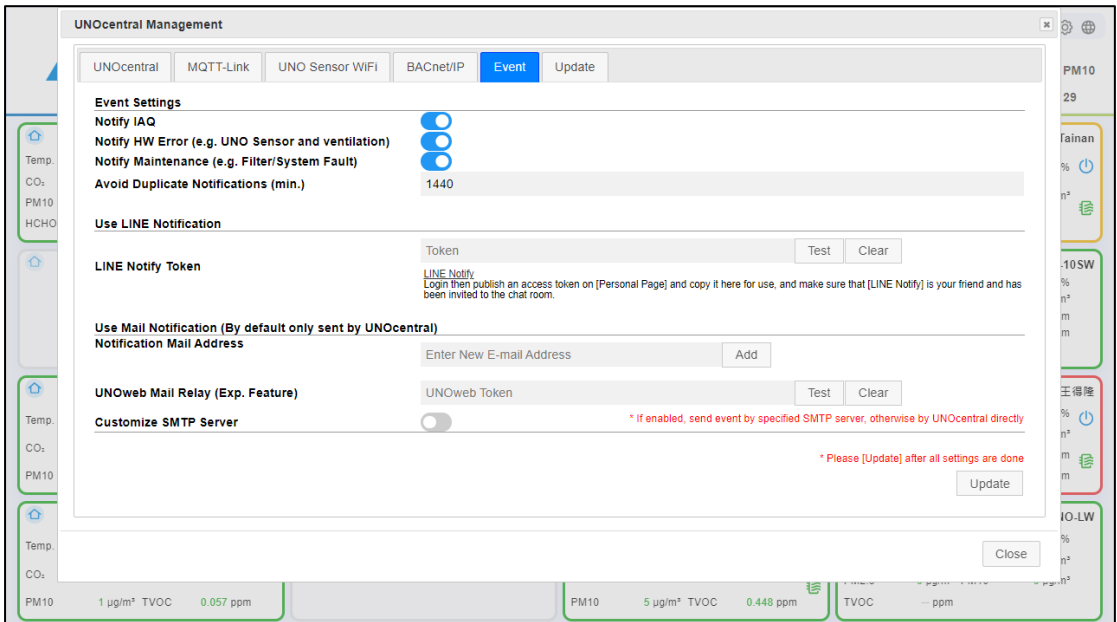

圖 23 事件設定頁籤

<span id="page-36-1"></span>事件設定頁籤[如圖](#page-36-1) 23 所示,分為三個區塊。**事件設定(Event Settings)**、**使用 LINE 通知** (Use LINE Notification)與**使用信件通知(Use Mail Notification)**。預設 UNOcentral 是會自己 嘗試寄信通知信件,但也支援使用 LINE 通知或是**其他信件通知**的方式。**其他信件通知**可以是使 用者有自行申請或租用的第三方 SMTP 伺服器發送, 如: Gmail; 或是利用付費 UNOweb 的帳 號進行轉發。

⚫ 事件設定(Event Settings)資訊如下:

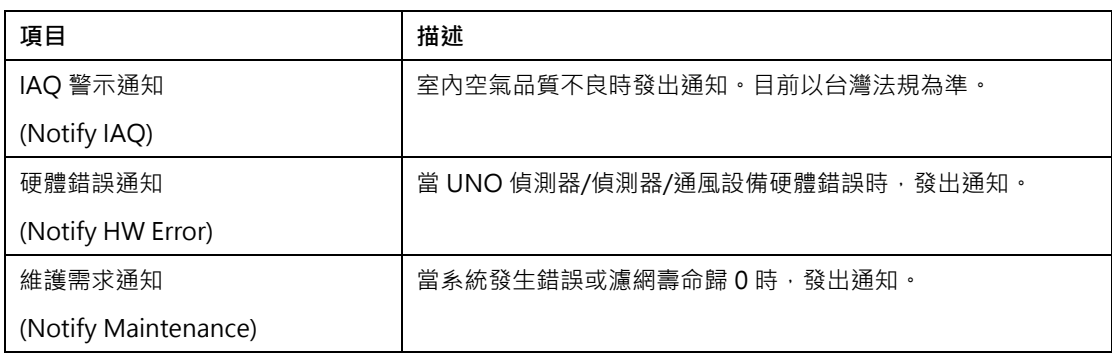

<span id="page-36-2"></span>表 15 事件設定參數說明

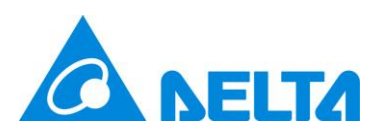

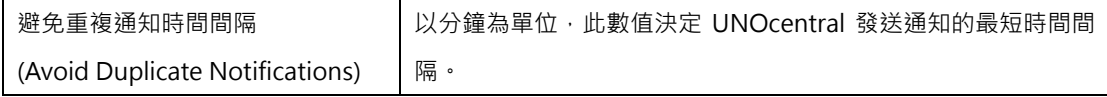

#### ● 使用 LINE 通知資訊如下。

<span id="page-37-0"></span>表 16 使用 LINE 通知說明

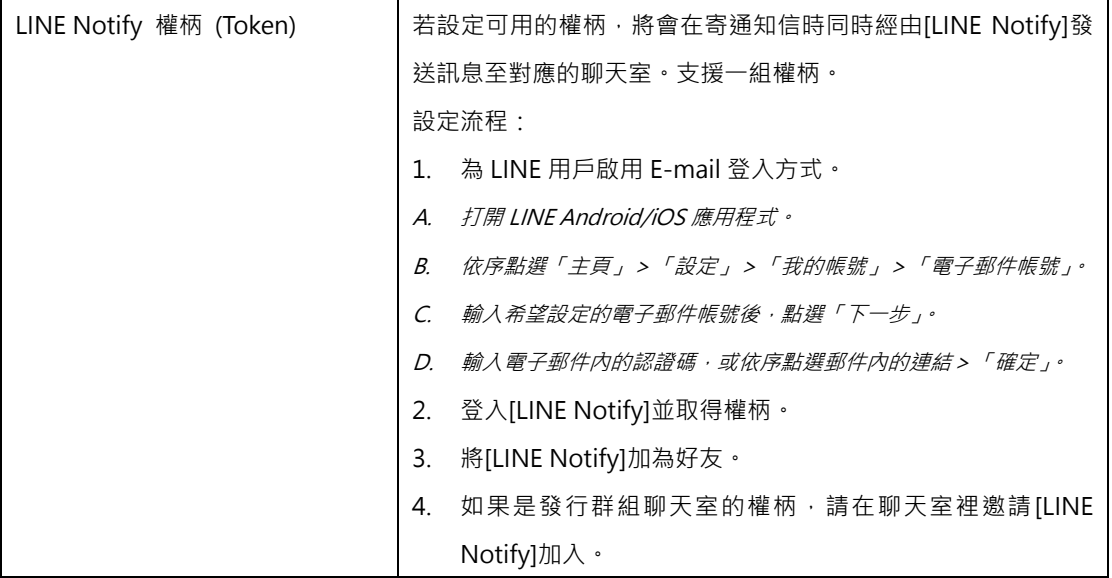

⚫ 使用信件通知資訊如下,自訂 SMTP 伺服器(Custom SMTP Server)的部份需向服務供應 商確認相關設定參數:

<span id="page-37-1"></span>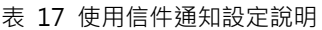

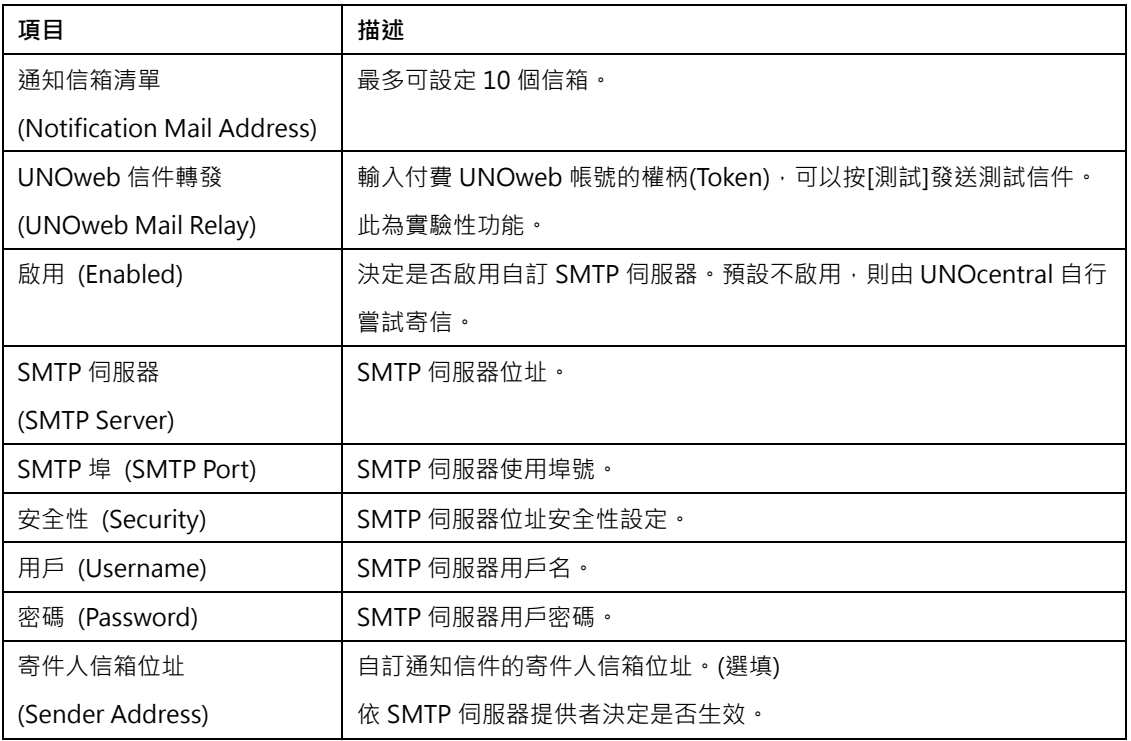

上述資訊設定成後,可以先按[寄送測試信] (Send Test Mail),測試無誤再按[更新] (Update)生

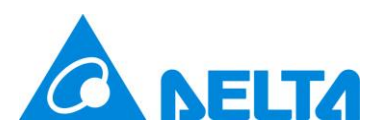

註: 若由 UNOcentral 寄送通知發生問題,可以尋求場域的資訊單位協助。若由自訂 SMTP 伺 服器寄送發生問題,則需向 SMTP 提供者確認設定是否正確以及該伺服器是否運作正常。本頁 籤的設定資訊皆在按更新(Update)後生效。

### <span id="page-38-0"></span>**2.1.1.8 更新 (Update)**

這部份是更新頁籤的說明。[如圖](#page-38-1) 24 所示,可以看到**當前系統版本**(Current System Version)。按下更新(Update), UNOcentral 即可以自動下載最新版軟體包進行安裝。安裝完畢 後會自動重啟系統。

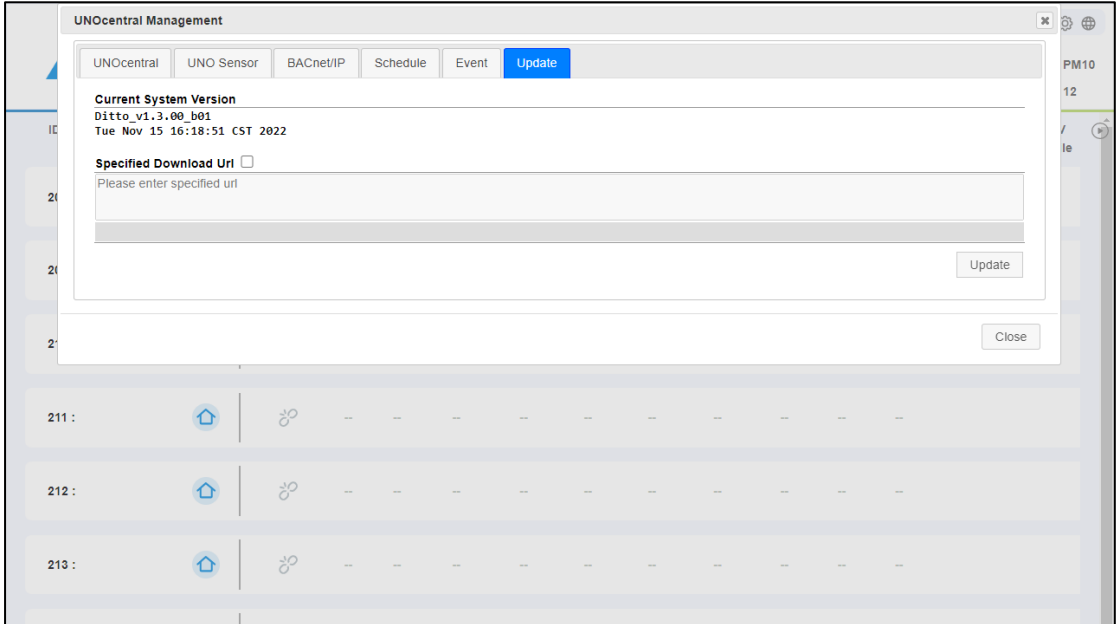

#### 圖 24 更新頁籤

<span id="page-38-1"></span>若使用者勾選指定**下載路徑**(Specified Download Url),並輸入自訂下載路徑,最後按下更 新(Update),則可以依使用者指定的路徑下載軟體安裝包進行更新。**註:錯誤更新可能會導致系 統無法運作,請謹慎操作。**

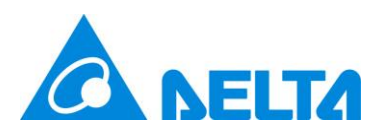

### <span id="page-39-0"></span>**2.1.2 UNO 偵測器操作面板**

本章節會對 UNO 偵測器的操作面板進行說明。[如圖](#page-39-2) 25 所示, UNO 偵測器操作面板目前 有 4 個頁籤,分別為控制面板(Control Panel)、狀態(Status)、偵測器設定(Sensor)、數據圖(Chart)。 註:**操作面板內容依 UNO 偵測器與 UNOcentral 搭配而定**。如:若該 UNO 偵測器不具有控制 功能, 則僅會顯示狀態與數據圖頁籤。

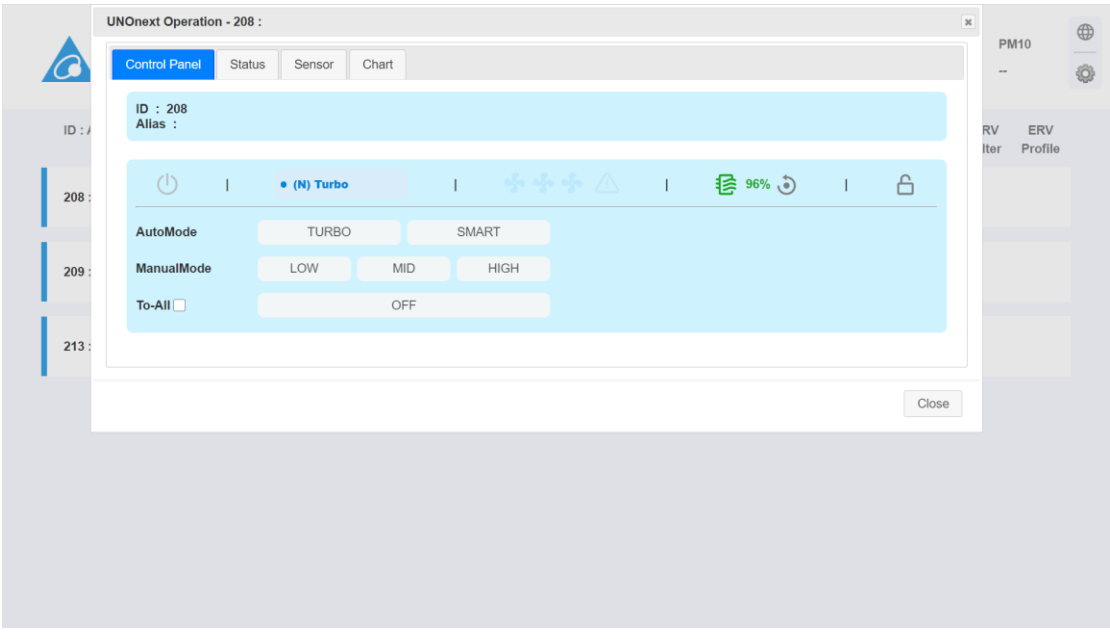

圖 25 UNO 偵測器操作面板-控制面板頁籤

### <span id="page-39-2"></span><span id="page-39-1"></span>**2.1.2.1 控制面板 (Control Panel)**

[如圖](#page-39-2) 25 所示,控制面板基本上分為上下 2 個區塊:

- UNO 偵測器資訊:包含 Modbus ID 以及別名(Alias)。
- ⚫ 控制區塊:分為**狀態列**與**控制項。**
	- 狀態列的說明請參[照表](#page-39-3) 18。

<span id="page-39-3"></span>表 18 UNO 偵測器控制面板狀態列說明

| 狀態 | 描述            |
|----|---------------|
| 電源 | 參考表 8。        |
| 模式 | 參考表 10。       |
| 轉速 | 轉速會以圖示表示,參考下表 |

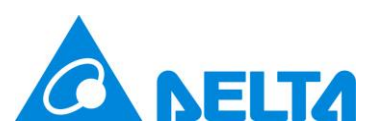

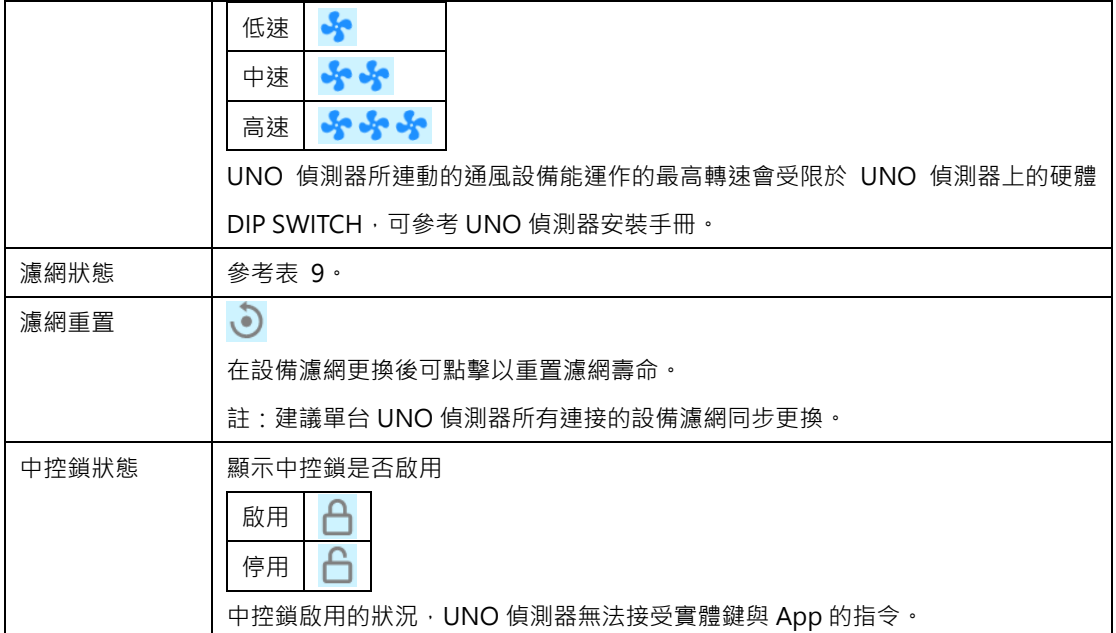

- 控制項共有自動模式:強力、智能,手動模式:低速、中速、高速,關6個按鍵。細 項請參[考表](#page-40-0) 19 說明。
- <span id="page-40-0"></span>表 19 UNO 偵測器控制面板控制項說明

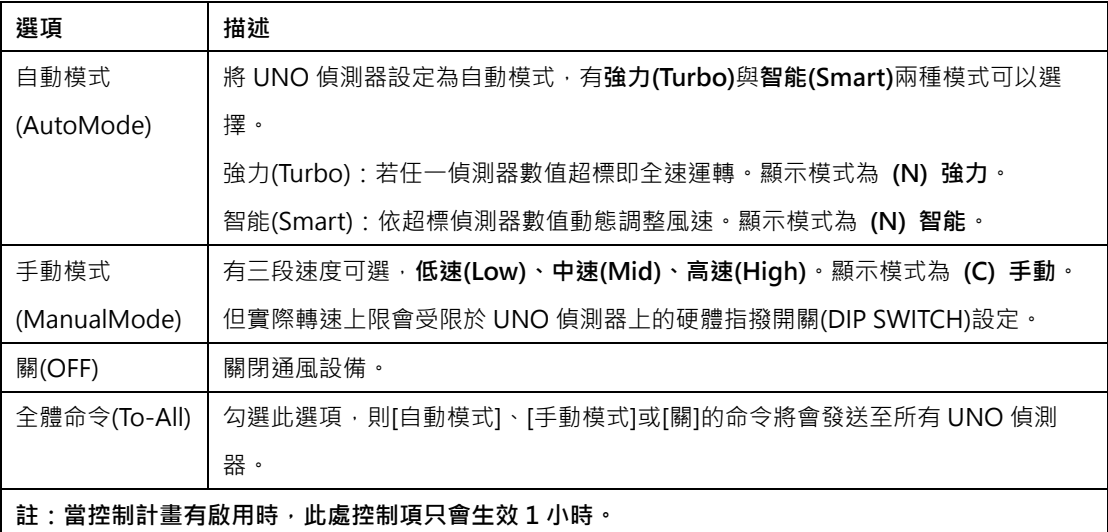

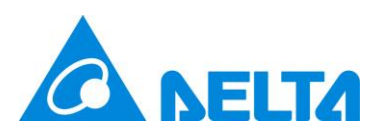

### <span id="page-41-0"></span>**2.1.2.2 狀態 (Status)**

狀態頁籤分成 3 個區塊,[如圖](#page-41-1) 26 所示。分別為 UNO 偵測器靜態資訊 (UNOsensor Information)、UNO 偵測器錯誤碼(UNOsensor Error Code)、設備狀態(Device Status)。

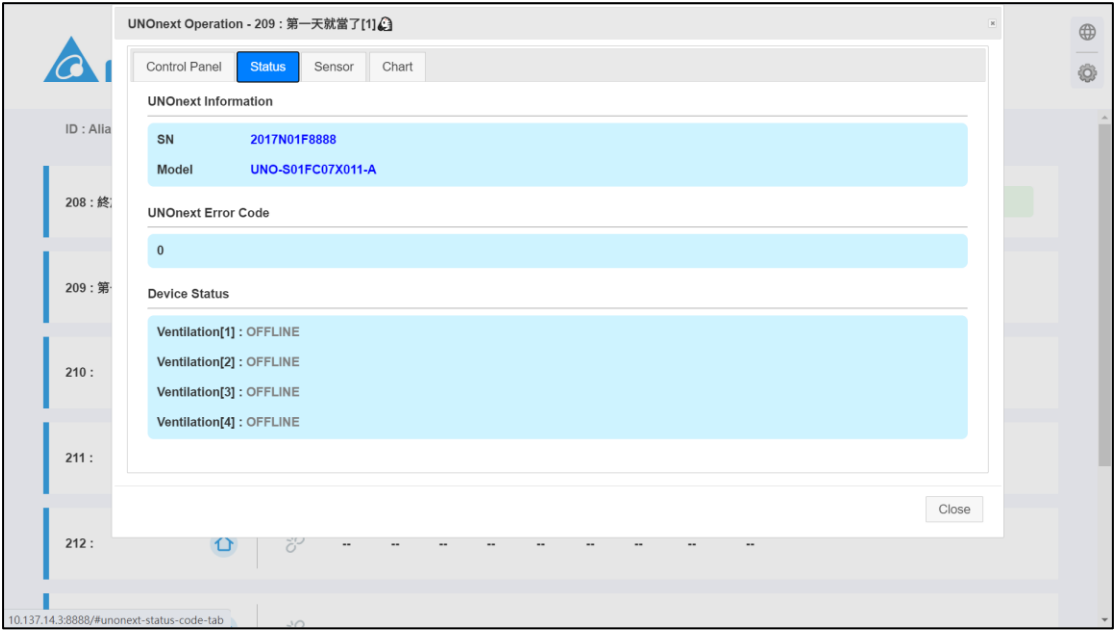

圖 26 狀態頁籤

- <span id="page-41-1"></span>● UNO 偵測器靜態資訊 (UNOsensor Information):包含不可修改的靜態資訊, 如 UNO 偵 測器序號(SN)與 UNO 偵測器型號(Model)。
- UNO 偵測器錯誤碼(UNOsensor Error Code): 若 UNO 偵測器發生異常, 則會顯示 0 以 外的數值,**詳請參考 UNO 偵測器使用手冊**。
- 設備狀態(Device Status): 若 UNO 偵測器以 RS485 連接通風設備, 則此處會顯示最多 4 台通風設備的連線狀態:**連線(ONLINE)與斷線(OFFLINE)**,若連線的設備有異常,則會**直 接在後面顯示錯誤碼**。**詳請參考通風設備手冊與文件**。若 UNO 偵測器以乾接點連接設備, 則此處會直接顯示**使用乾接點(Use Dry Contact)**,[如圖](#page-42-1) 27 所示。

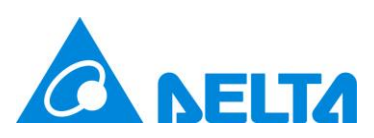

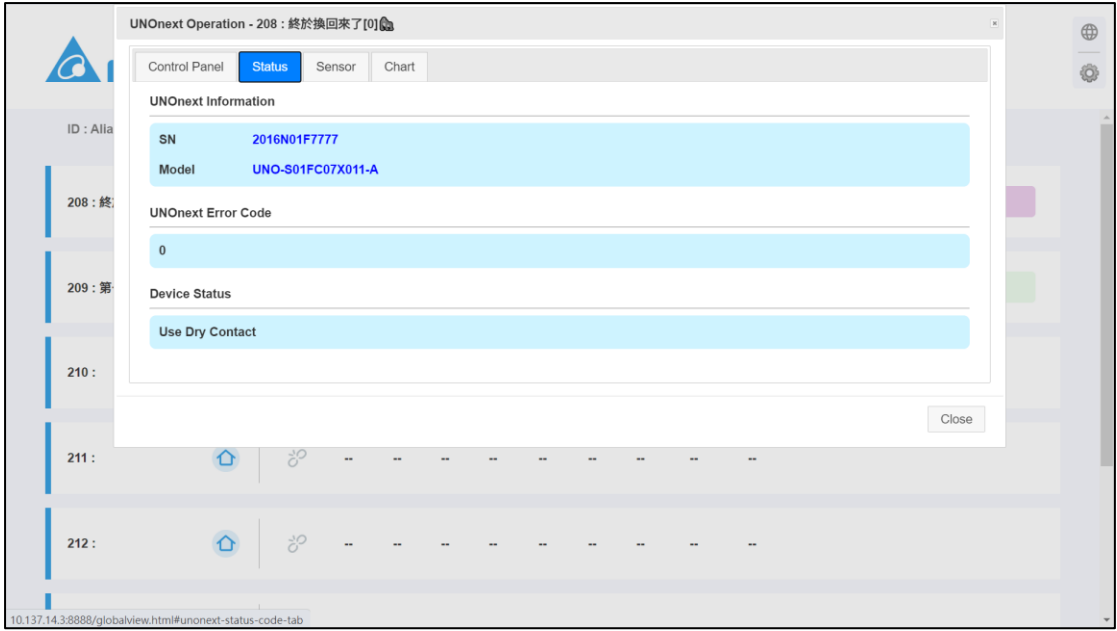

圖 27 使用乾接點連接的狀態頁籤

# <span id="page-42-1"></span><span id="page-42-0"></span>**2.1.2.3 偵測器 (Sensor)**

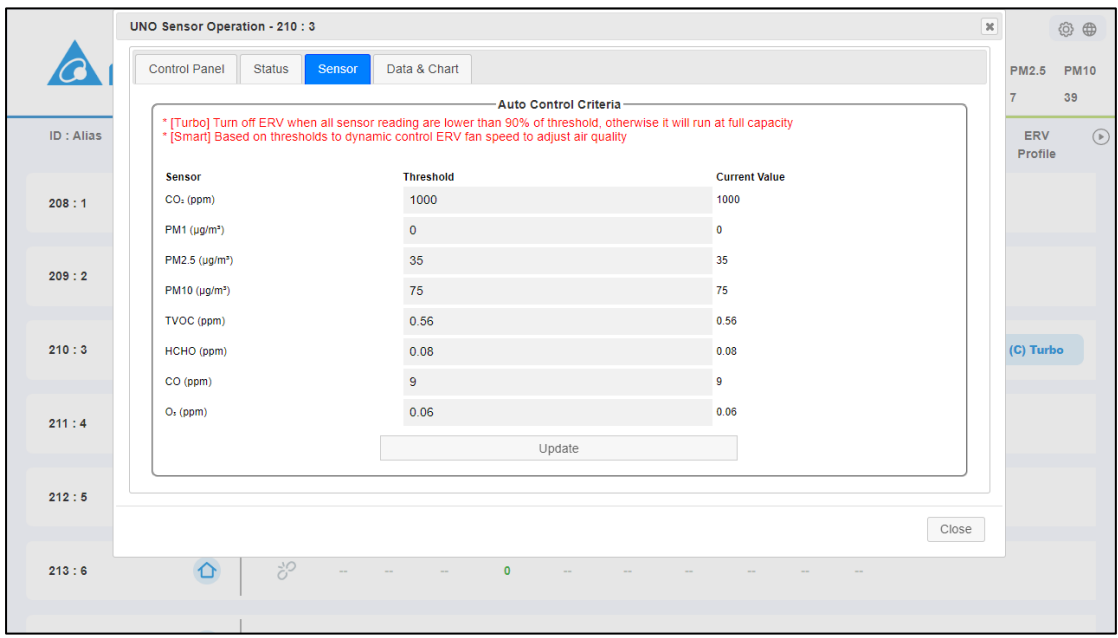

圖 28 偵測器頁籤

<span id="page-42-2"></span>[如圖](#page-42-2) 28 所示,偵測器設定頁籤可以用來設定 UNO 偵測器針對空氣品質對設備進行自動

控制的閥值。可設定的 **UNO 偵測器之偵測器閥值**與其**預設值。**[如表](#page-42-3) 20 所示:

<span id="page-42-3"></span>表 20 UNO 偵測器之偵測器控制預設值與單位

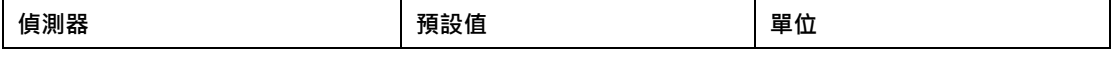

42

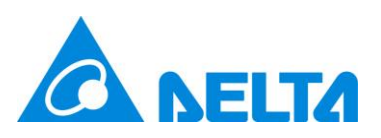

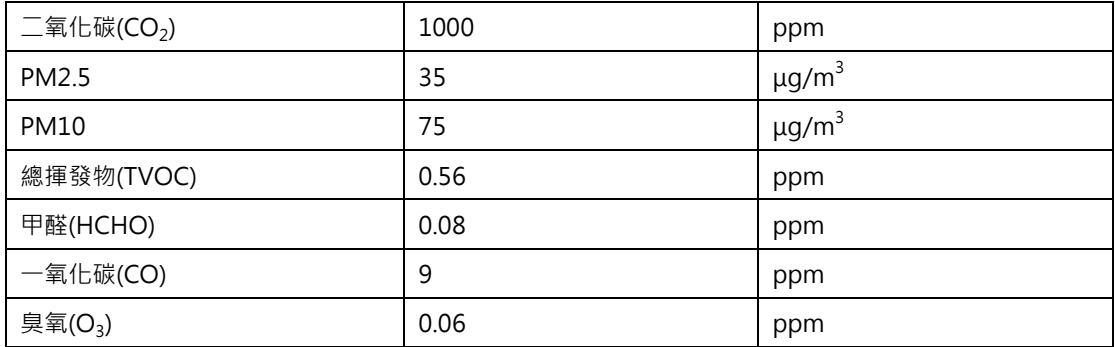

設定完成後,按更新(Update)生效。

當 UNO 偵測器運作於[強力]模式時,若上表任一偵測器即時數值超過設定閥值,它即會啟 動通風設備,直到這些偵測器即時數值均降至閥值的 90%以下才會關閉。當 UNO 偵測器運作 於[智能]模式時,它會參考閥值來動態控制通風設備以調節空氣品質,其他與[強力]一致。**註: 於該型號的 UNO 偵測器有安裝的偵測器才會用來進行自動控制。**

### <span id="page-43-0"></span>**2.1.2.4 數據與圖表 (Data and Chart)**

先前提及 UNOcentral 會為 UNO 偵測器的偵測器數據提供頻率為每 6 分鐘 1 筆的資料倉 儲,這些資料可以利用 UNO 偵測器操作面板中數據圖頁籤的功能進行瀏覽。[如圖](#page-43-1) 29 所示, 目 前提供歷史趨勢圖(Historical Data Chart)的圖表,以及近 5 年的 UNO 偵測器年度資料下載, 並可批次下載 16 或 32 台 UNO 偵測器的資料。

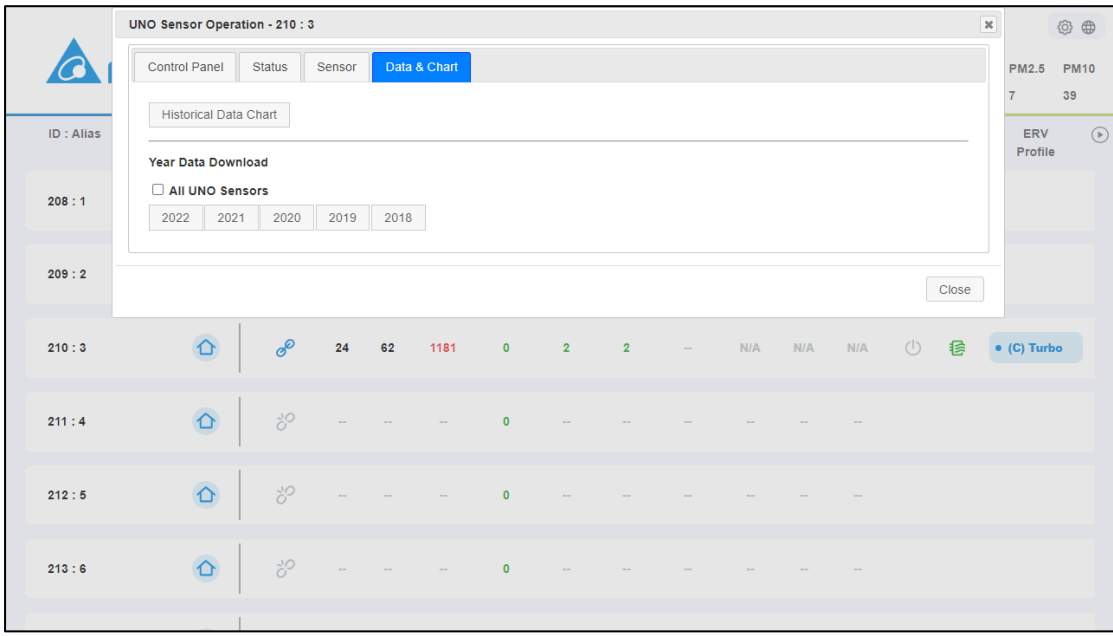

<span id="page-43-1"></span>圖 29 數據與圖表頁籤

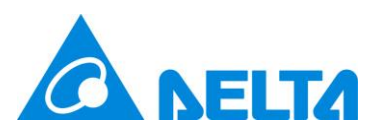

點擊歷史趨勢圖後,會開啟一個趨勢圖頁面,[如圖](#page-44-0) 30 所示。

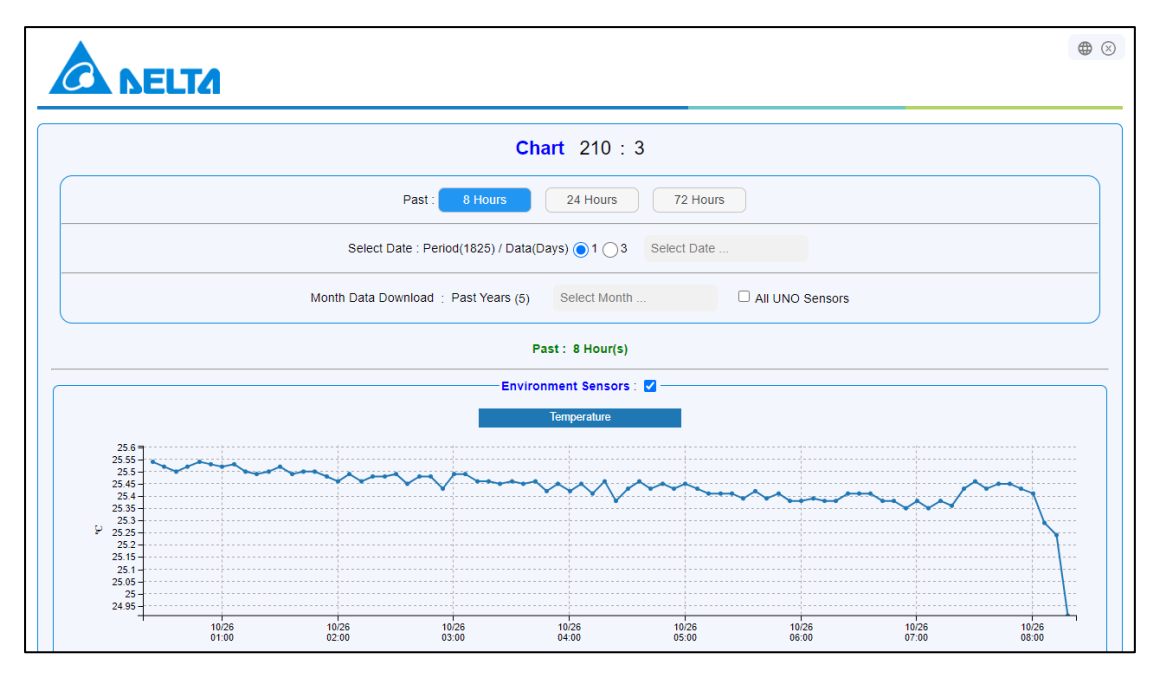

#### 圖 30 歷史趨勢圖頁面

<span id="page-44-0"></span>歷史趨勢圖頁面的內容包含下列項目:

- ⚫ 選擇顯示模式
	- 過去(Past): 指定顯示過去 N 小時的偵測器資料, N **依系統版本會略有差異**。
	- 選定某日(Select Date): 透過日曆選擇, 指定顯示過去 5 年(365 × 5 = 1825天)内某
		- 1 天為基準的偵測器資料,**依系統版本可能是當天或往前推 N 天之資料**。如下所示。

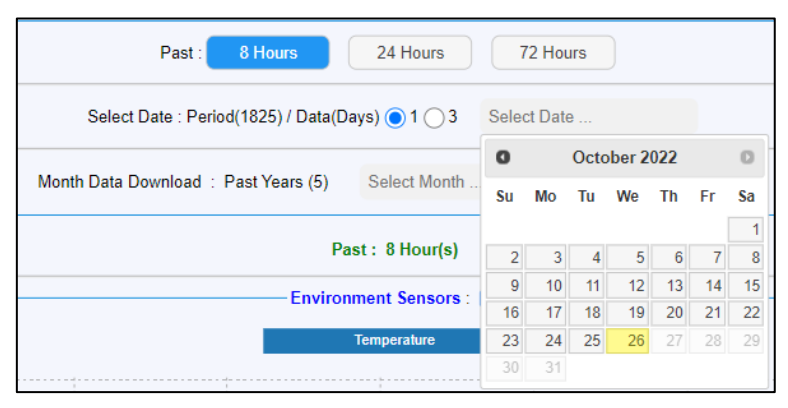

圖 31 選擇指定日期歷史資料

<span id="page-44-1"></span>下載月份資料。透過月曆選擇近 5 年的某一個月,並可以勾選一次下載所有 UNO 偵測器 的資料。如下所示。

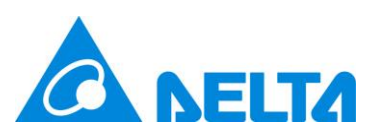

| 8 Hours<br>Past:                                              | 24 Hours         | 72 Hours |         |                 |  |
|---------------------------------------------------------------|------------------|----------|---------|-----------------|--|
| Select Date: Period(1825) / Data(Days) ( 1 ) 3<br>Select Date |                  |          |         |                 |  |
| Month Data Download : Past Years (5)                          | Select Month     |          | . .     | All UNO Sensors |  |
|                                                               | 2022<br>$\Omega$ | v        | $\circ$ |                 |  |
| Pas                                                           | Jan              | Feb      | Mar     |                 |  |
| <b>Environn</b>                                               | Apr              | May      | Jun     |                 |  |
|                                                               | Jul              | Aug      | Sep     |                 |  |
|                                                               | Oct              | Nov      | Dec     |                 |  |

圖 32 選擇指定月份歷史資料

- <span id="page-45-0"></span>⚫ 數據顯示分為兩類,環境偵測器與室內空氣品質(IAQ)偵測器,可自行勾選顯示/不顯示。**若 該 UNO 偵測器沒有安裝特定偵測器,或選擇的時段沒有相關的偵測器資料則不顯示。**
	- 環境偵測器歷史趨勢圖:包含溫度、溼度、環境光。
	- 空氣品質偵測器歷史趨勢圖:包含二氧化碳(CO<sub>2</sub>)、一氧化碳(CO)、甲醛(HCHO)、總 揮發物(TVOC)、臭氧(O3)、PM10、PM2.5、PM1。空氣品質歷史趨勢圖同時會顯示 以台灣法規為基準計算的移動平均值以及該時間點通風設備的啟動狀態。移動平均值 的計算原則可以參[考表](#page-20-1) 12;**風扇段數(FAN SPEED)為 0 到 3,分別代表關、低速、**

**中速、高速**。如[下圖](#page-46-0) 33 所示。

註:為便於使用者瀏覽,每張圖表都支援滾輪縮放、滑鼠拖曳功能與點擊上方圖標切換指 定資料顯示切換的功能。

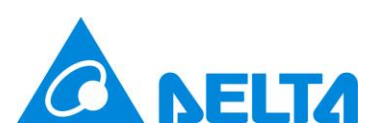

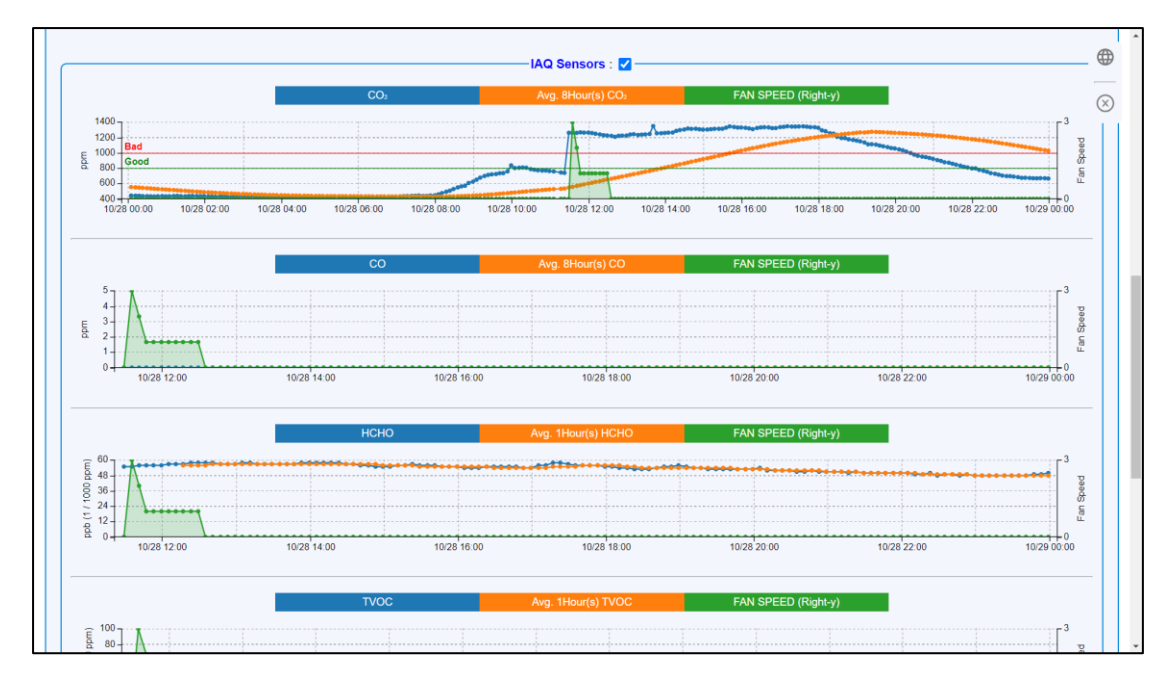

圖 33 空氣品質偵測器歷史趨勢圖

<span id="page-46-0"></span>註:甲醛(HCHO)、總揮發物(TVOC)、臭氧(O<sub>3</sub>)若使用 ppm 為單位進行顯示,因數值太小在圖 表中反而不易瀏覽,故在此數據圖中改用 ppb 顯示。1 ppb =  $\frac{1}{100}$  $\frac{1}{1000}$ ppm  $\cdot$ 

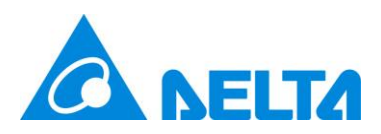

# <span id="page-47-0"></span>**2.2 網格看板 (Gridview)**

網格看板(Gridview)被設計用來一次瀏覽更多 UNO 偵測器數據,點擊 可以切換成廣域看 板。網格模式提供 4 種模式, 分別為自動、2x4、4x4、6x6, 可參[考圖](#page-47-1) 34[、圖](#page-48-1) 35、圖 36 的示 意。自動模式則會依照 UNOcentral 啟用的 UNO 偵測器數量動態調整為 2x4、4x4 或 6x6。網 格看板的資料顯示邏輯與廣域看板類似,可以參考 [2.1](#page-15-0) 廣域看板 [\(Globalview\)](#page-15-0)的說明。另外, 點擊 **UNO 偵測器別名**可以開啟 UNO 偵測器操作看板。

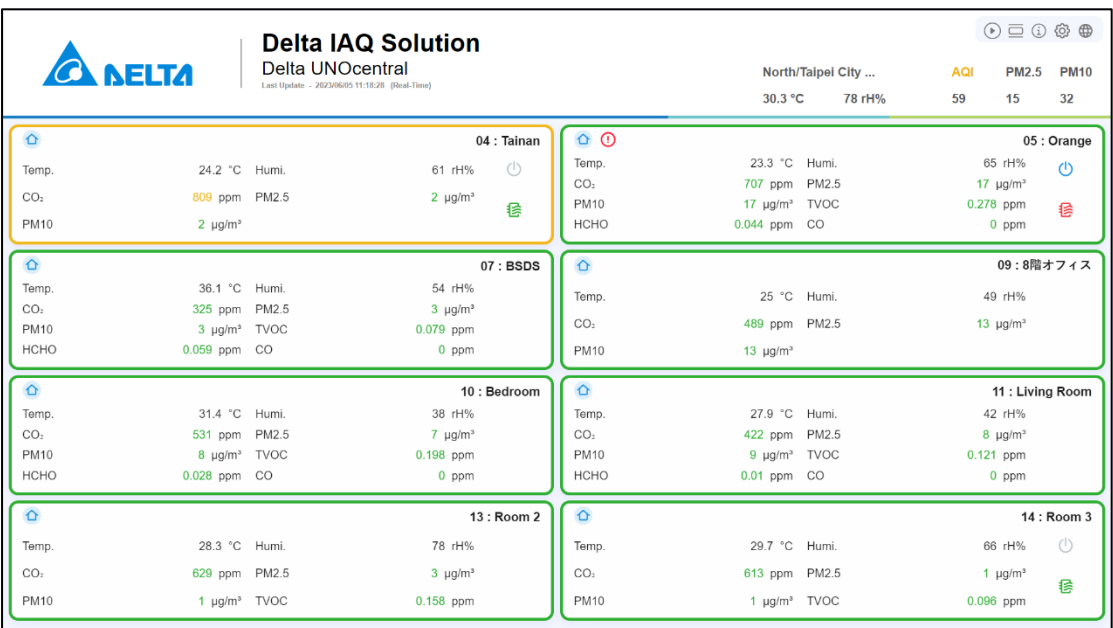

<span id="page-47-1"></span>圖 34 網格模式 2x4

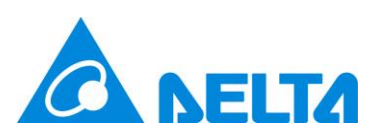

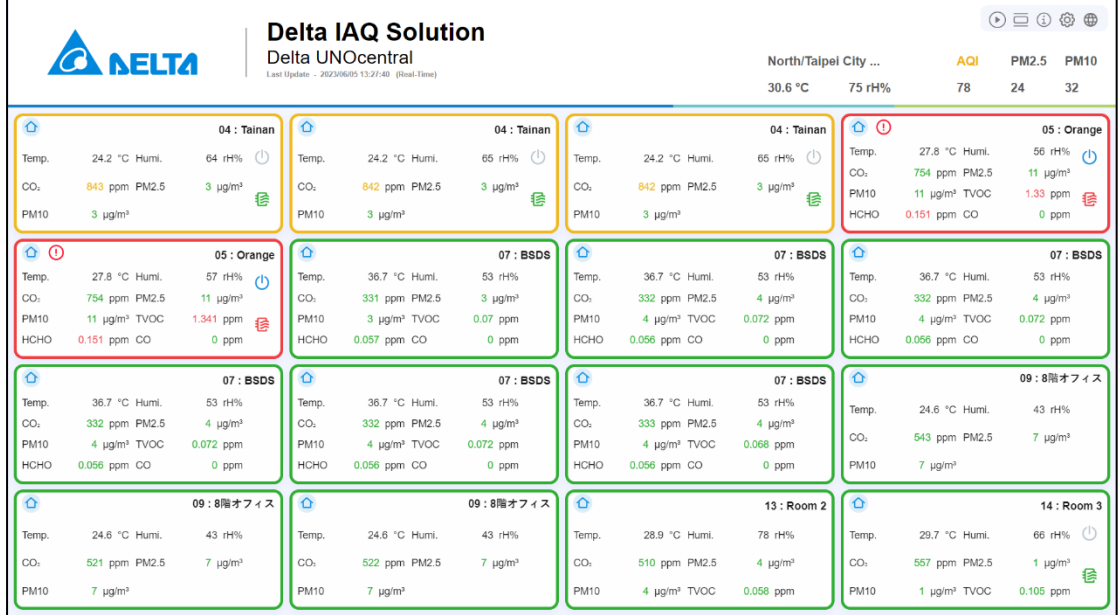

#### 圖 35 網格模式 4x4

<span id="page-48-0"></span>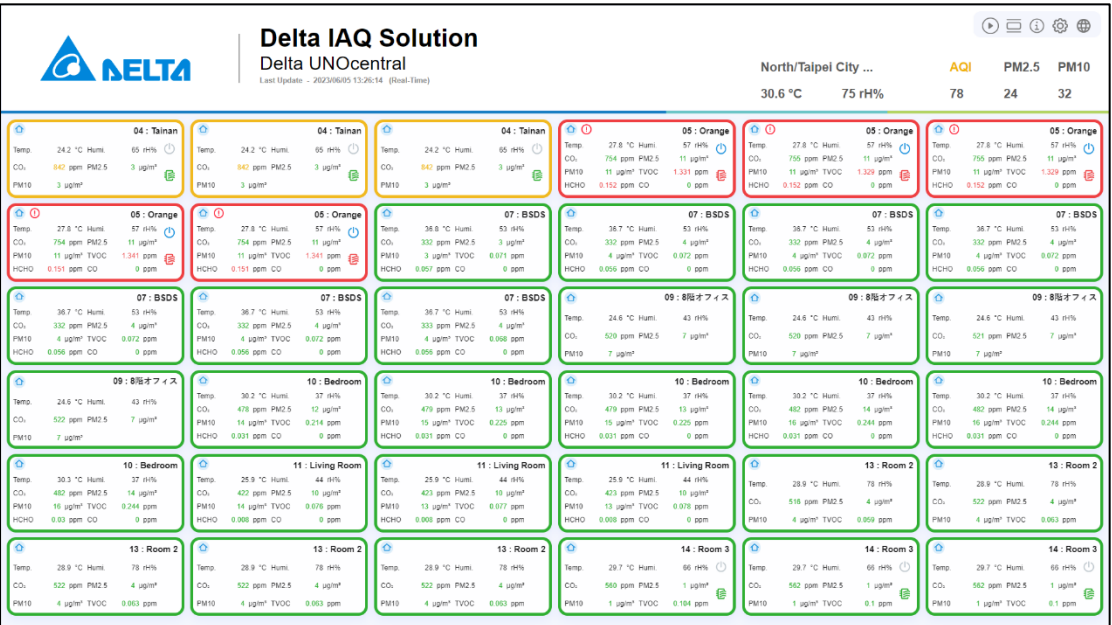

圖 36 網格模式 6x6

<span id="page-48-1"></span>注意:6x6 的模式因為預設顯示的資料量較多,建議在 24 吋螢幕且解析度 1920x1080 以上觀

看以獲得較佳體驗。

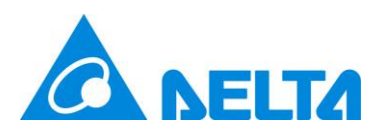

# <span id="page-49-0"></span>**2.3 數位看板 (Signage)**

數位看板(Signage)用以顯示單台 UNO 偵測器的資訊。[如圖](#page-49-1) 37 所示,數位看板分為展示 與控制管理功能,並提供**語系切換** 、**UNO 偵測器操作面板 、廣域看板(Globalview)** 的按 鍵可使用。數值與圖示顯示邏輯與廣域看板基本一致,可參考廣域看板 [\(Globalview\)](#page-15-0)。

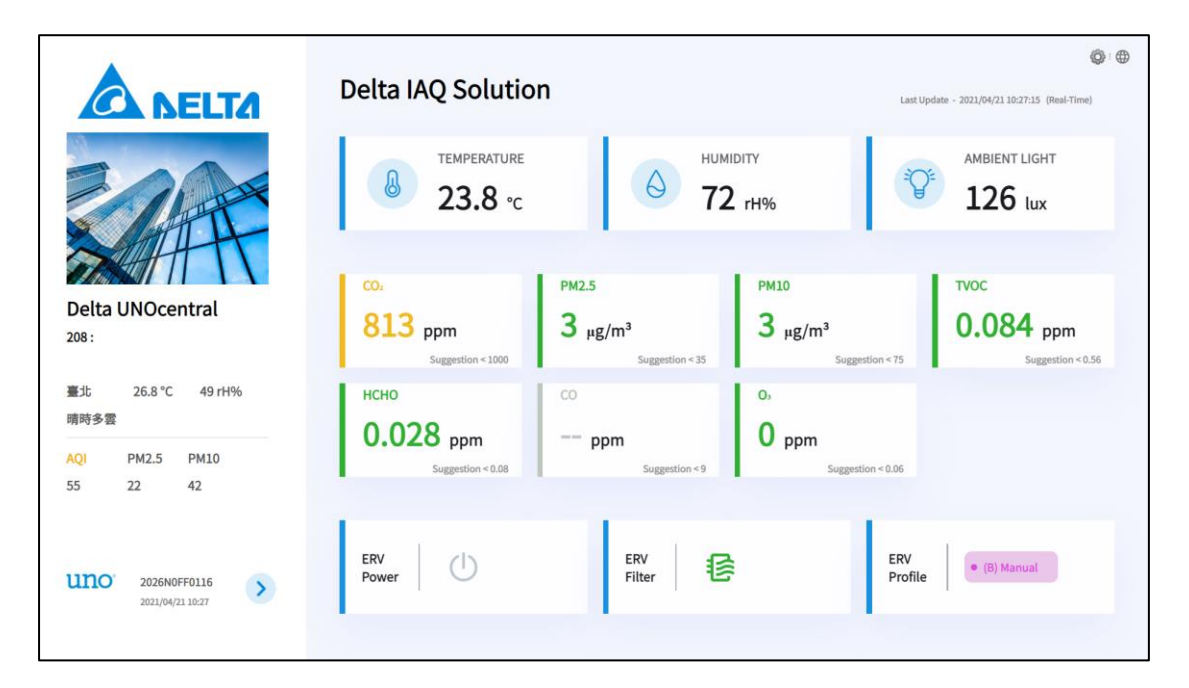

圖 37 數位看板功能解析

<span id="page-49-1"></span>若啟用[最大化偵測器讀值字體],版面可參[考圖](#page-50-0) 38,可透過點擊左上角 UNOcentral 別名

(如圖中的 Delta UNOcentral)來返回**廣域看板**。

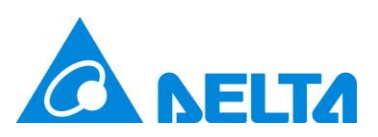

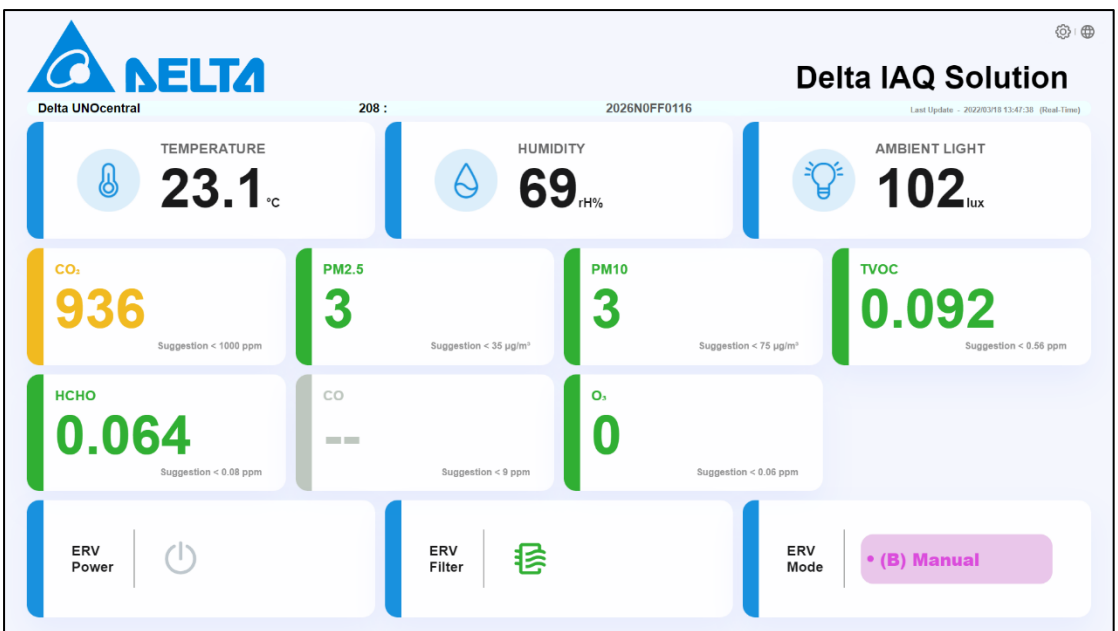

圖 38 數位看板:最大化偵測器讀值字體

<span id="page-50-0"></span>展示功能主要呈現如下:

- 溫度、溼度與環境光偵測器數值。
- 空氣品質偵測器數值: UNOcentral 會檢測連接的 UNO 偵測器上的偵測器是否安裝, 未 安裝則會隱藏資訊。同時會依[照表](#page-16-2) 7,決定數值顯示方式與顏色。
- 通風設備開關(註):分成開、關與設備異常警示 3 種狀態,以不同圖示顯示。[如表](#page-17-0) 8 所示。
- 通風設備濾網狀態(註):根據濾網剩餘壽命,顯[示表](#page-17-1) 9 中 4 種不同顏色。

通風設備運作模式(註):依照命令源與運作模式呈現。[如表](#page-17-2) 10。

**註:通風設備開關、通風設備濾網狀態、通風設備運作模式三項以 UNO 偵測器連接通風設備的 方式決定如何顯示。**

- RS485:若所有設備均斷線,則不顯示。反之,只有要任一設備連線則顯示。
- ◼ **乾接點(Dry Contact):永遠顯示。**
- ⚫ 戶外資訊(註)
	- A. 即時天氣。
	- B. 天氣預報。
	- C. 戶外空氣品質指標(Air Quality Index)、戶外 PM2.5 濃度、戶外 PM10 濃度。AQI 數

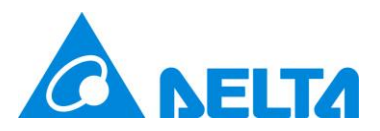

值會依[照表](#page-18-1) 11 決定顯示顏色。

**註:戶外資訊功能依照設定的資料站點向台灣政府或其他來源提供的 OpenData API 擷取資料, 約每小時由瀏覽器進行自行更新。OpenData API 資料的持續性由 Open Data API 伺服器所維 護,本裝置不保證資料之連續性。**

### <span id="page-51-0"></span>**2.3.1 設定 UNO 偵測器圖片**

在數位看板(Signage)點擊圖片 · 會跳出裝置圖片管理窗格 · 用來編輯這台 UNO 偵測器在 數位看板要顯示的圖片,[如圖](#page-51-1) 39 所示。在此窗格,可以選擇[上傳 (Upload)]新圖片, [刪除 (Delete)]舊圖片,或是[關閉 (Close)]窗格。從未上傳或是刪除圖片,則數位看板會顯示預設圖 片。

註: RS485 模式與 MQTT 模式中對應順序的編號會共用圖片, 如 208=01、209=02, 以此類 推。

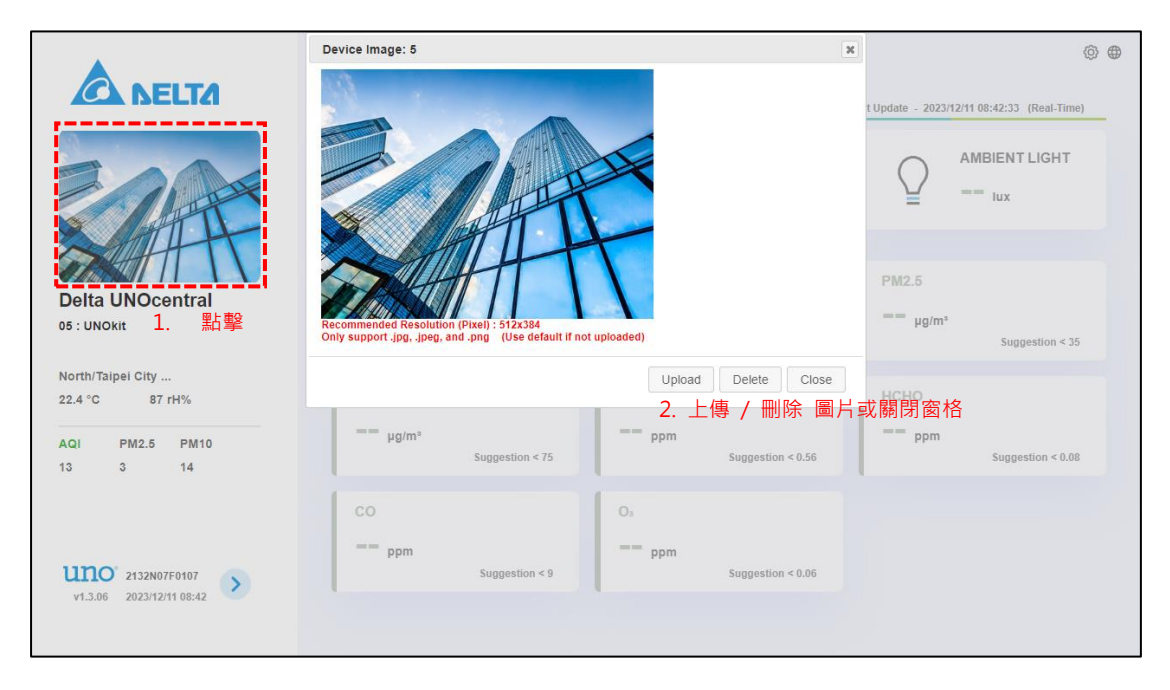

<span id="page-51-1"></span>圖 39 修改 UNO 偵測器圖片

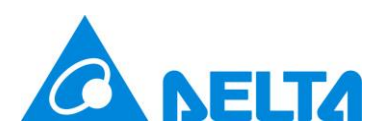

## <span id="page-52-0"></span>**2.4 輪播模式**

輪播模式是數位看板的特殊模式。它會以啟用的 UNO 偵測器為清單,並以[UNOcentral 管理面板]裡的時間間隔設定依序在數位看板裡展示 UNO 偵測器的數據。輪播模式有幾個與一 般數位看板不同的地方。

- 1. [輪播模式]的字樣會出現在左上角。
- 2. 不能使用 UNO 偵測器控制面板與圖片設定功能。

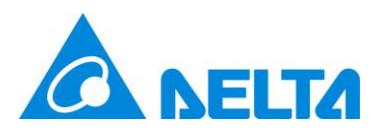

# <span id="page-53-0"></span>**附錄**

### <span id="page-53-1"></span>**1. 展示模式**

依特殊目的,有時會希望利用 UNOcentral 進行模擬資料的展示,因此我們設定了簡易展 示模式。在數位看板網址尾端加上參數&demo=1,可以讓此數位看板進入展示模式。如網址: [http://\[IP\]:8888/signage.html?id=208&demo=1](http://[IP]:8888/signage.html?id=208&demo=1)。在此模式中主要針對 CO2 濃度的變化、對 應通風設備開關、運作模式與濾網狀態可能的連動行為進行展示。會依下表案例順序循環顯示。 表 21 展示模式案例

<span id="page-53-3"></span>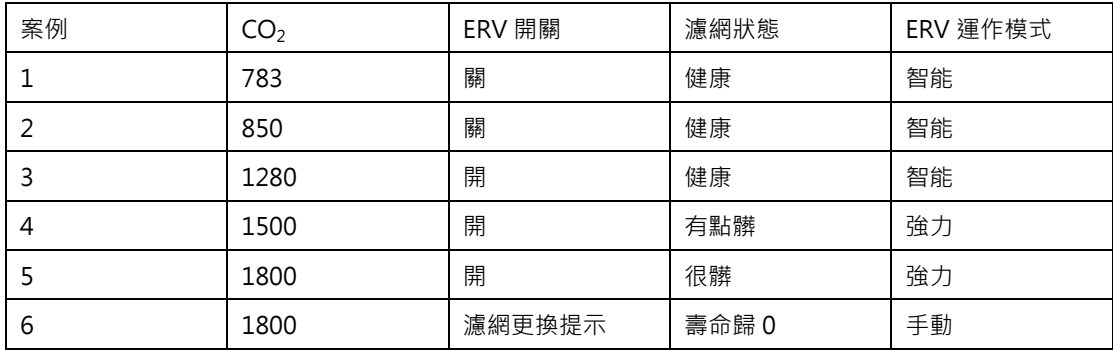

### <span id="page-53-2"></span>**2. 強制語系切換**

考量到某些無法手動切換語系或需強制特定語系的情況,我們提供在網址加上語系參數的 方式強制指定。可以在數位看板(signage.html)或廣域看板(globalview.html)網址尾端加上參數 &lang=[語系字串]。預計可使用的語系字串: zh-tw · en · ja · 若要確保能使用所有支援語系, 請更新至最新版系統。

範例:

- ⚫ 數位看板
	- 強制繁中介面: http://[IP]:8888/signage.html?id=208&lang=zh-tw
	- 強制英文介面: http://[IP]:8888/signage.html?id=208&lang=en
- ⚫ 廣域看板:

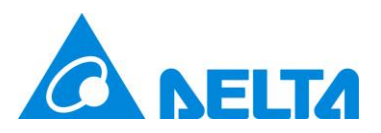

- http://[IP]:8888/?lang=zh-tw
- http://[IP]:8888/globalview.html?lang=zh-tw

註: 展示模式與強制語系切換之參數都是網址參數, 網址參數可以串接, 網址內的第一個參數 以"?"標記,後續參數以"&"標記,均是以"="來設定值。此外,若使用此方式強制設定語 **系,則語系切換按鍵功能會失效。**

### <span id="page-54-0"></span>**3. 強制設定輪播模式要展示的 UNO 偵測器**

若在輪播模式中只想展示特定的 UNO 偵測器, 而非展示所有啟用的 UNO 偵測器, 可以 在數位看板的網址參數"id"後以逗號","分隔加入 UNO 偵測器編號。在 RS485 模式下的 UNO 偵測器編號是 208 到 215 或 208 到 239 · 而在 MOTT 模式下的 UNO 偵測器編號是 1 到 16 或 1 到 32。

範例:

- ⚫ RS485 模式:http://[IP]:8888/signage.html?id=208,210
- MQTT 模式: http://[IP]:8888/signage.html?id=1,15

### <span id="page-54-1"></span>**4. 強制設定數位看板讀值最大化**

若不想更改[最大化偵測器讀值字體]的系統設定,但又有強制設定的需求,可以在數位看板 的網址尾端加上參數 &noSideBar=1。

範例:

⚫ http://[IP]:8888/signage.html?id=208,210&noSideBar=1

註:附錄 2 到附錄 4 的網址參數皆可混合使用。

如: http://[IP]:8888/signage.html?id=208,209,210,211,216,217,&lang=ja&noSideBar=1

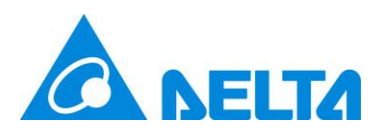

### <span id="page-55-0"></span>**5. BACnet/IP 資料說明**

在設定並確認 UNOcentral 的 BACnet/IP 裝置編號後(預設為 260001),使用 BACnet/IP 客戶端可以讀取 UNOcentral 透過 BACnet/IP 提供的資訊,這些資訊包含了最多 16/32 台連線 的 UNO 偵測器的偵測器數值、連動的通風設備狀態等。此外,樓宇控制系統也可以經由 UNOcentral 提供的 BACnet IP 的控制點來控制通風設備。支援不同 UNO 偵測器數量的在 BACnet/IP 資料的支援上不同,如下列所示。

● 支援 16 台:假設以 U 表示 UNO 偵測器編號 00 到 15, UNO 偵測器編號對應到 RS485 模式連線的 UNO 偵測器與 MQTT 模式的 UNO 偵測器 WiFi 可以參[考表](#page-55-1) 22。 依照連接的 UNO 偵測器編號,每台 UNO 偵測器的 BACnet 物件共 25 個,更新頻 率為每 5 秒 1 次, 回應時間則約為 1 秒, [如表](#page-55-2) 23。

| UNO 偵測器 BACnet 編號 | UNO 偵測器 Modbus ID (RS485) | UNO 偵測器 WiFi ID (MQTT) |
|-------------------|---------------------------|------------------------|
| $00\,$            | 208                       | $\mathbf{1}$           |
| 01                | 209                       | $\overline{2}$         |
| 02                | 210                       | 3                      |
| 03                | 211                       | 4                      |
| 04                | 212                       | 5                      |
| 05                | 213                       | 6                      |
| 06                | 214                       | $\overline{7}$         |
| 07                | 215                       | 8                      |
| 08                | 216                       | 9                      |
| 09                | 217                       | $10\,$                 |
| 10                | 218                       | 11                     |
| 11                | 219                       | 12                     |
| 12                | 220                       | 13                     |
| 13                | 221                       | 14                     |
| 14                | 222                       | 15                     |
| 15                | 223                       | 16                     |

<span id="page-55-1"></span>表 22 UNO 偵測器 BACnet 編號對應表 (對應支援 16 台 UNO 偵測器的 UNOcentral)

<span id="page-55-2"></span>表 23 BACnet 物件表格 (對應支援 16 台 UNO 偵測器的 UNOcentral)

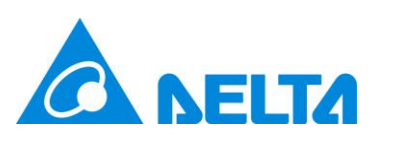

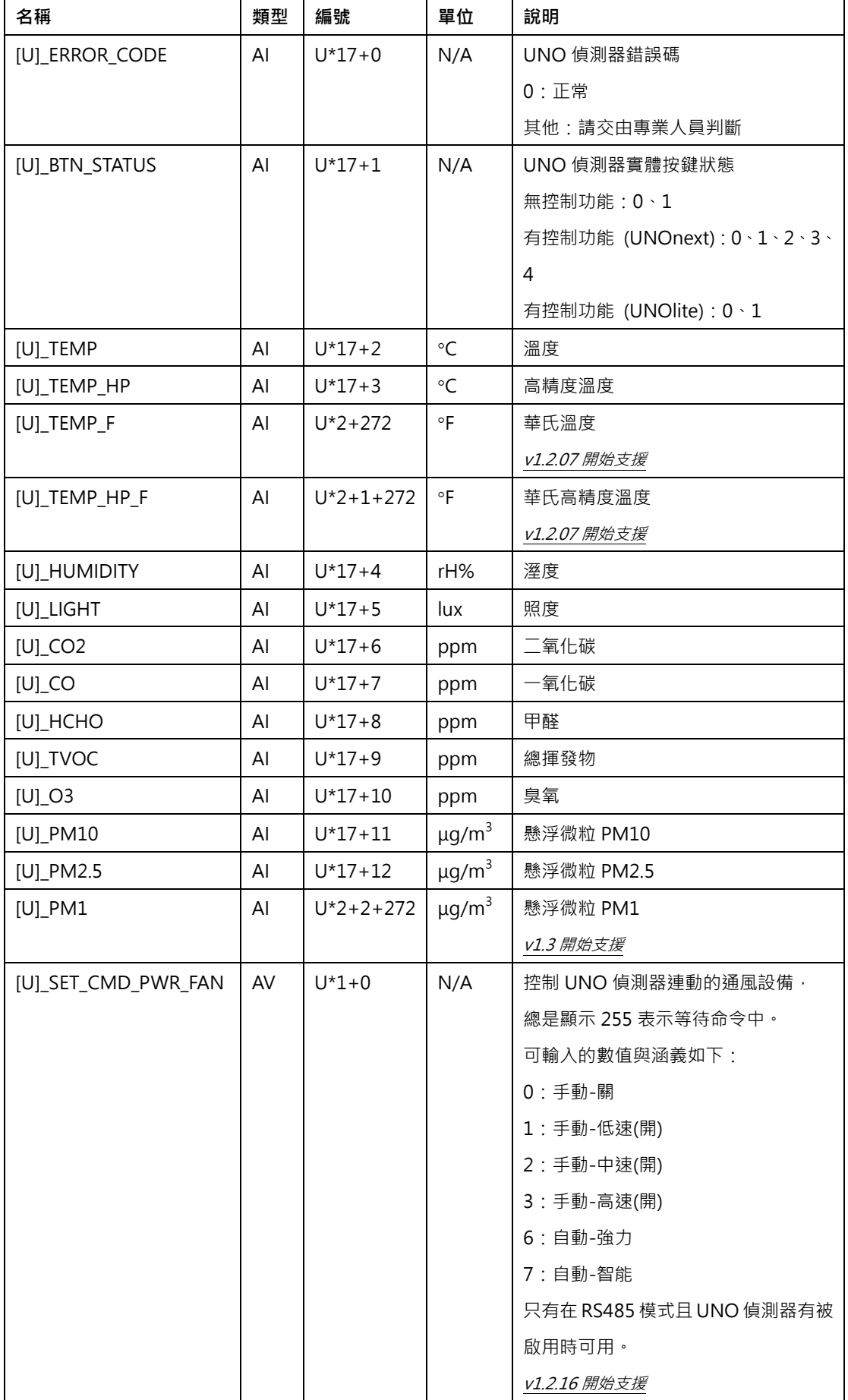

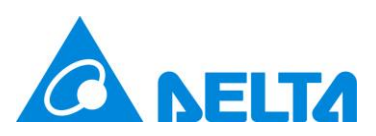

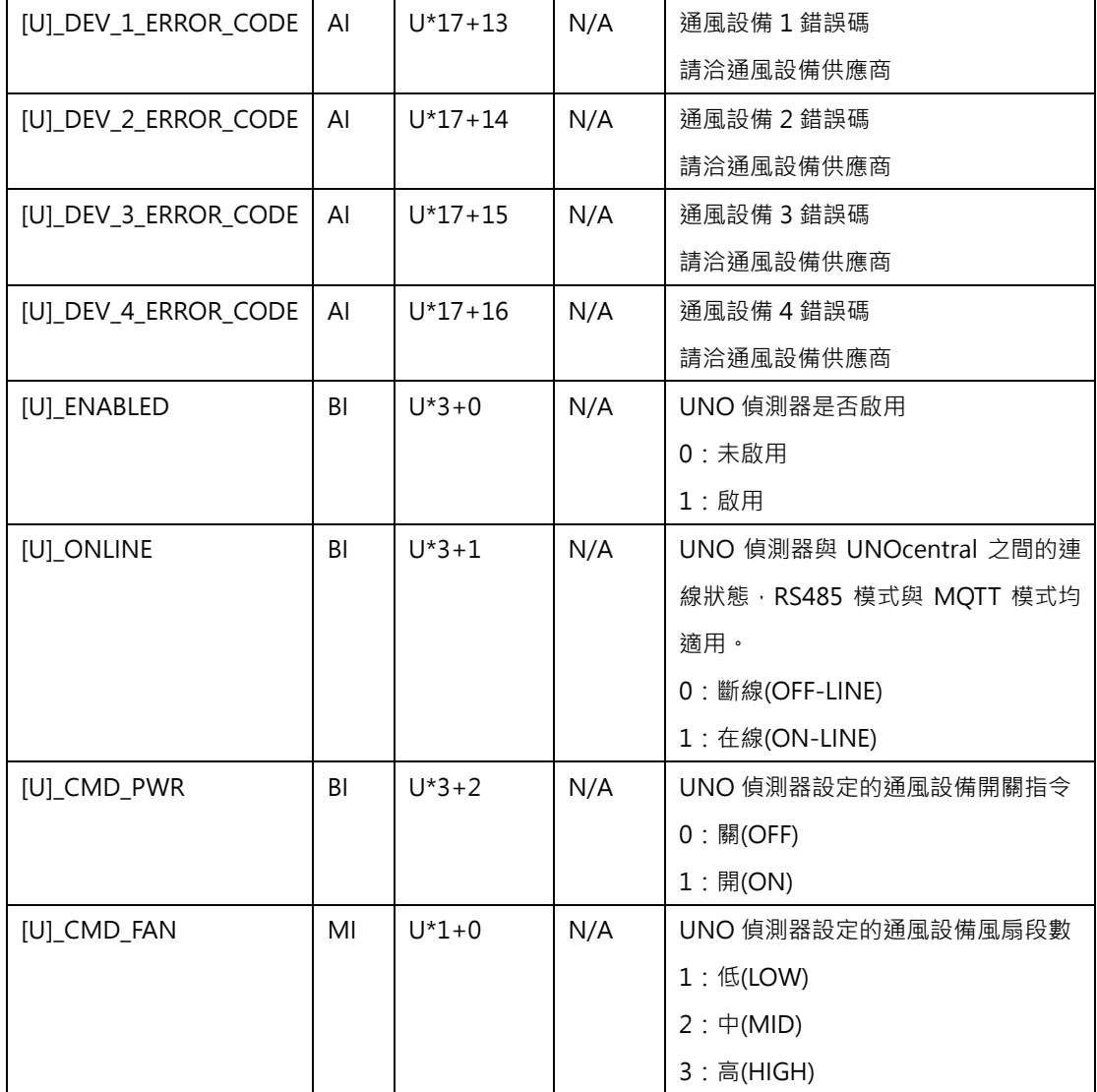

**如上表所示,編號為 13 的 UNO 偵測器之二氧化碳(CO2)數值,其物件名稱為[13]\_CO2,其 ID 為 AI.227(OBJECT\_ANALOG\_INPUT: 227)。**

● 支援 32 台:假設以 U 表示 UNO 偵測器編號 00 到 31, UNO 偵測器編號對應到 RS485 模式連線的 UNO 偵測器與 MQTT 模式的 UNO 偵測器 WiFi 可以參[考表](#page-58-0) 24。依照連接 的 UNO 偵測器編號,每台 UNO 偵測器的 BACnet 物件共 25 個(外加 15 個保留物件), 更新頻率為每 5 秒 1 次, 回應時間則約為 1 秒, 如表 24。

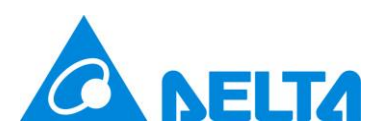

#### <span id="page-58-0"></span>表 24 UNO 偵測器 BACnet 編號對應表 (對應支援 32 台 UNO 偵測器的 UNOcentral)

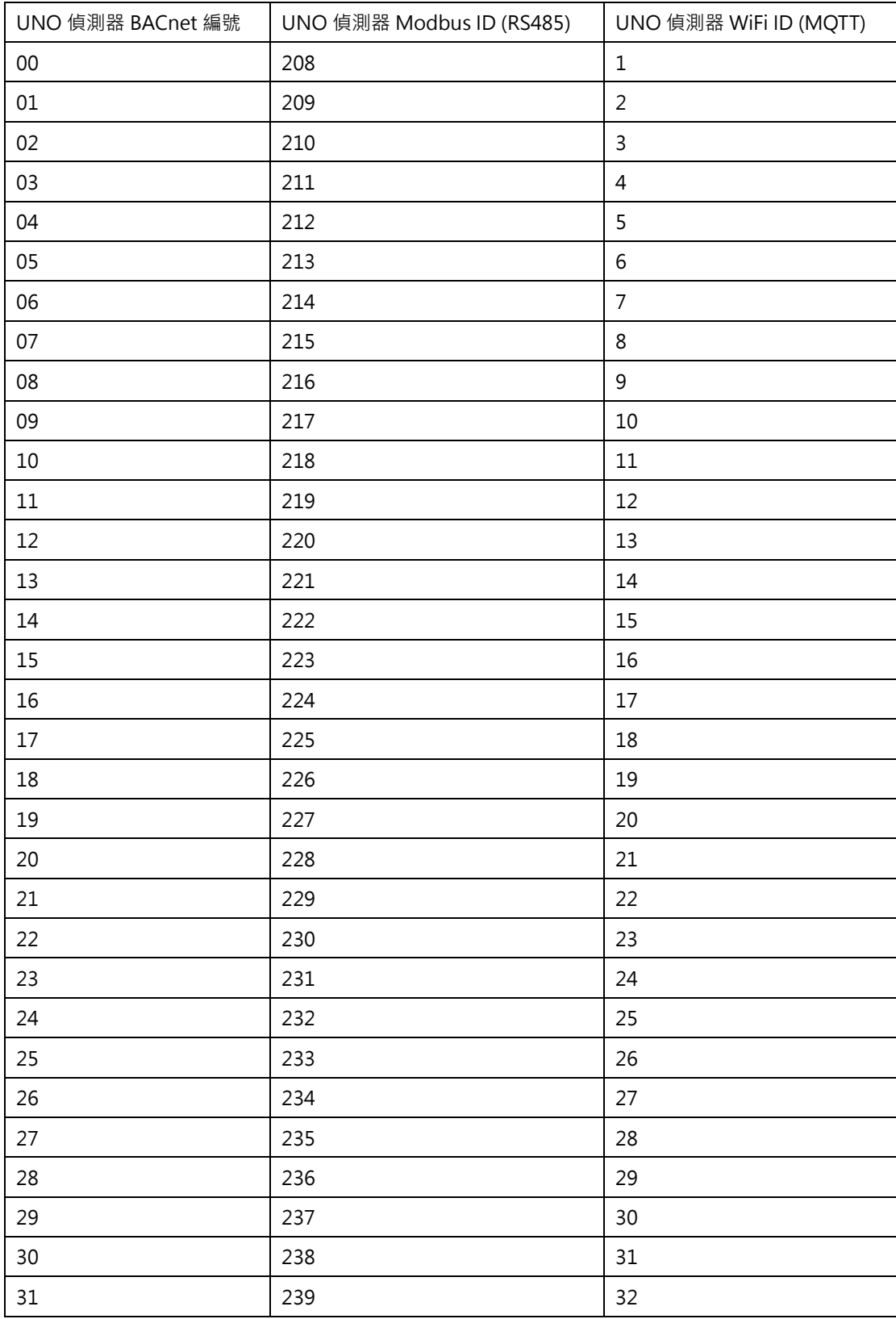

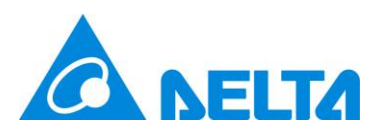

#### <span id="page-59-0"></span>表 25 BACnet 物件表格 (對應支援 32 台 UNO 偵測器的 UNOcentral)

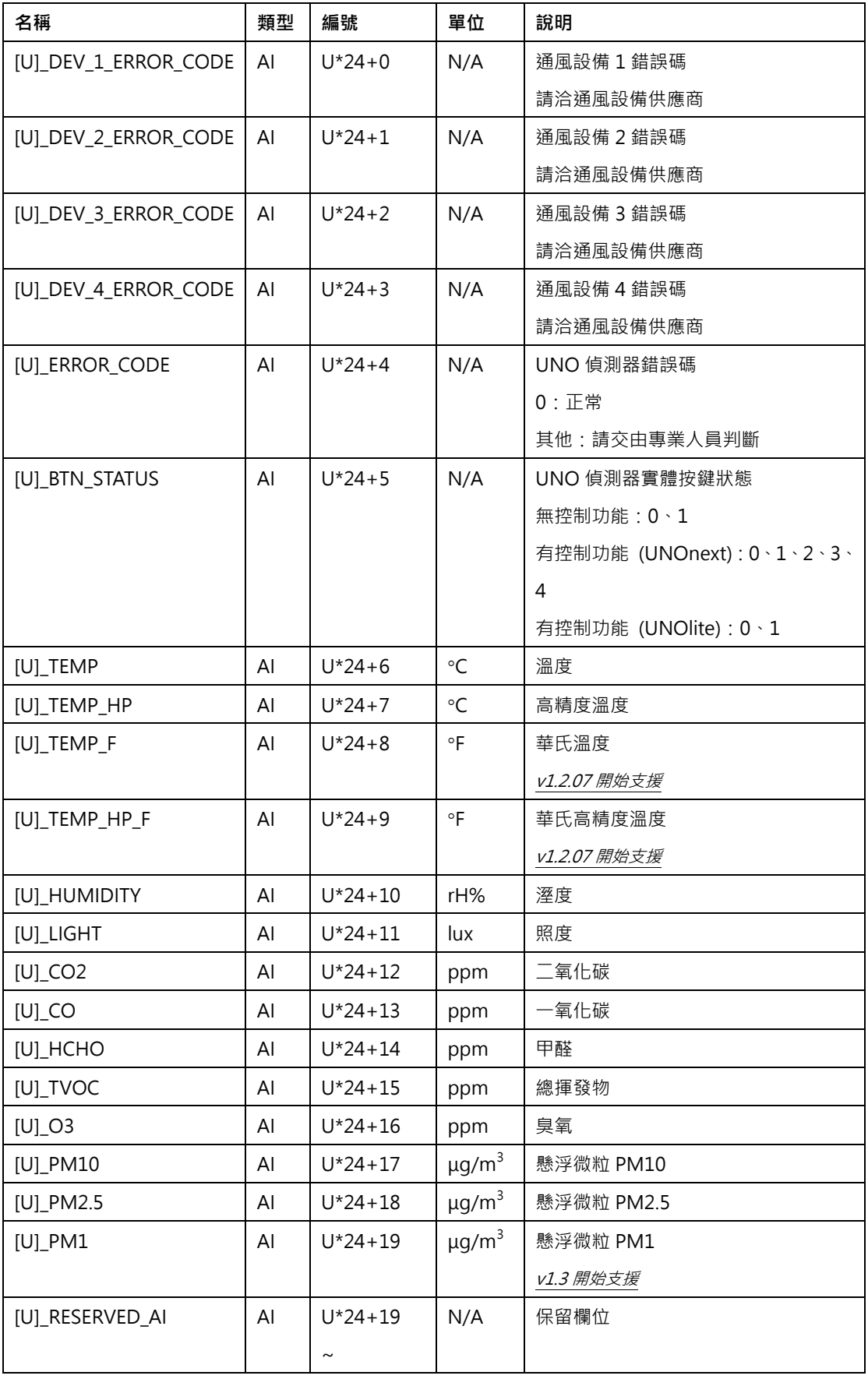

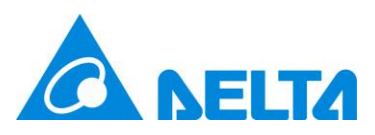

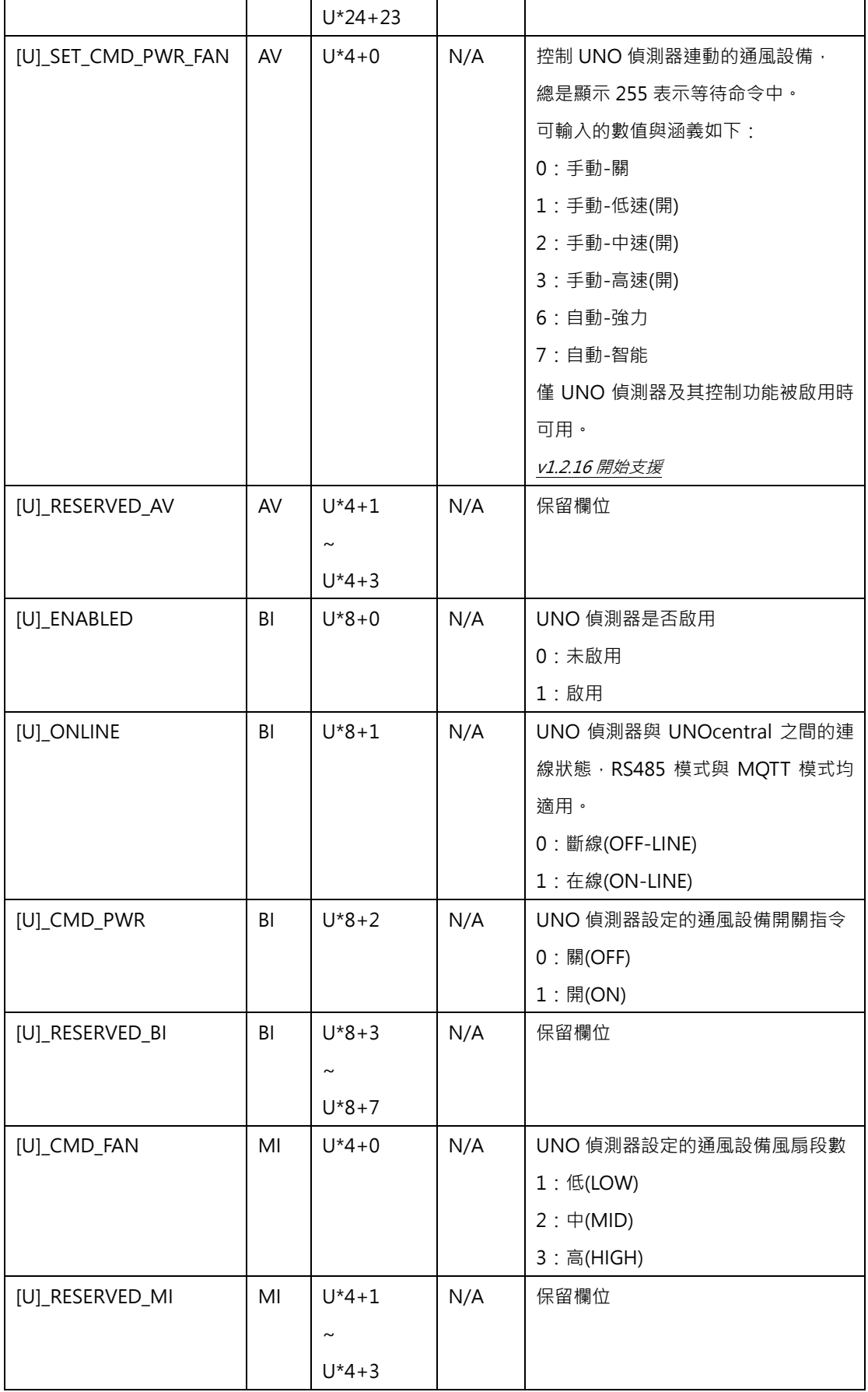

**如上表所示,編號為 13 的 UNO 偵測器之二氧化碳(CO2)數值,其物件名稱為[13]\_CO2,其 ID**

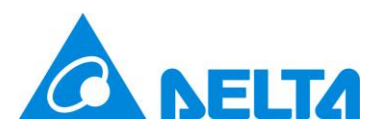

#### **為 AI.324(OBJECT\_ANALOG\_INPUT: 324)。**

另外, 針對偵測器類的 BACnet 物件, 有定義特殊狀態碼, [如表](#page-61-2) 26 所示。若該物件的數

值為特殊狀態碼則代表此偵測器為對應特殊狀態。

<span id="page-61-2"></span>表 26 偵測器狀態碼 (Sensor Status Code)

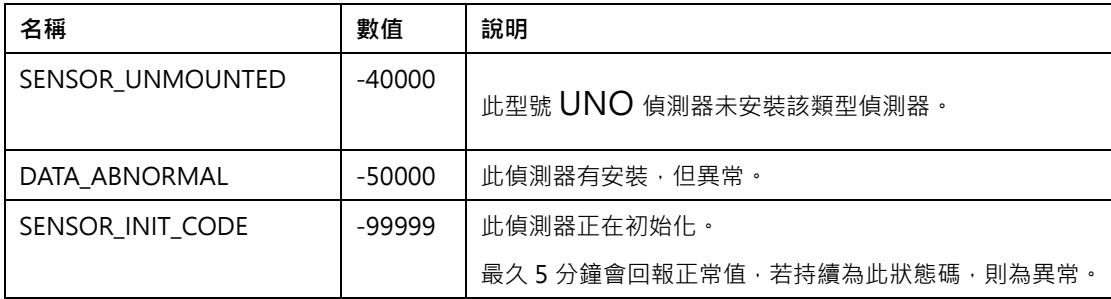

若狀態碼為-50000 或持續為-99999,請洽技術支援人員協助判定偵測器狀況。

### <span id="page-61-0"></span>**6. BACnet/IP 測試方式**

UNOcentral 的 BACnet/IP 資料讀取功能是經由開源免費軟體 Yet Another Bacnet Explorer (YABE)進行測試。可自行由下方連結下載測試。

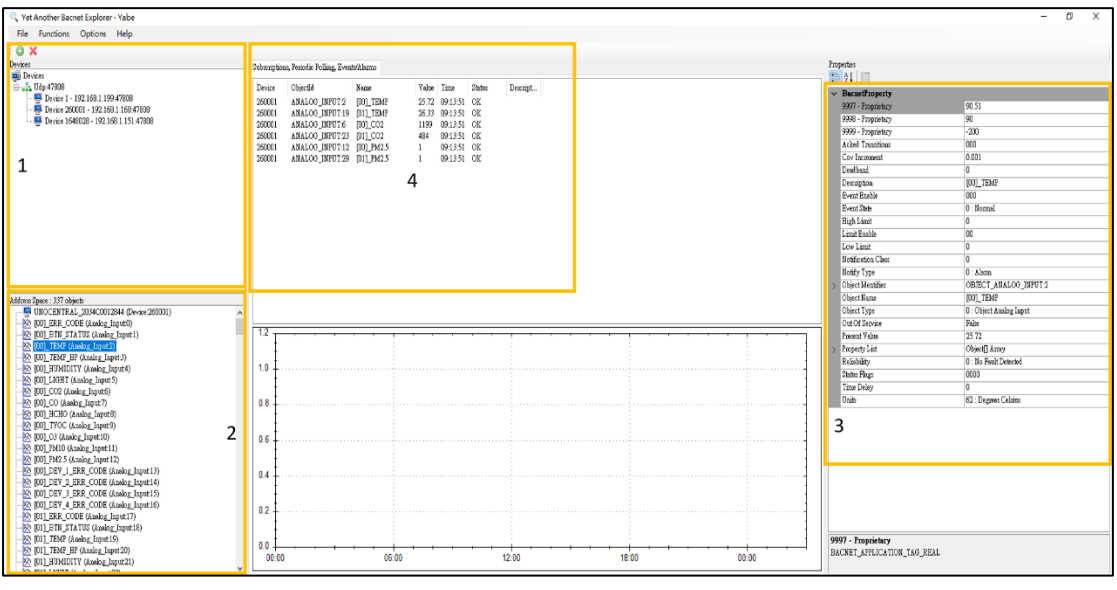

<https://sourceforge.net/projects/yetanotherbacnetexplorer/>

<span id="page-61-1"></span>[如圖](#page-61-1) 40 所示。使用 YABE 完成設定後可以看到 UNOcentral 提供的所有 BACnet/IP 物件。

圖 40 BACnet/IP 資料讀取測試方式

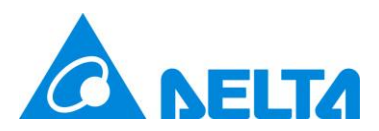

物件命名邏輯[如表](#page-55-2) 23 [與表](#page-59-0) 25 所述。測試步驟如下:

- A. 在區塊 [1] ,在點擊 加 入 BACnet/IP 裝 置 後 , 可 以 看 到 序 號 長 度 12 字 元 ( 如 2034C0012844)且預設裝置編號 260001 的 UNOcentral 在區塊[1]內。接著點擊 UNOcentral 項目,所提供的 BACnet 物件就會顯示出來。
- B. 點擊區塊[2]的 BACnet 物件,物件的細節資料包含顯示值(Presented Value)就會顯示在區 塊[3]。若為[可寫入]物件,亦可直接編輯顯示值,使其生效。
- C. 在區塊[2]的 BACnet 物件點擊右鍵,使用右鍵功能選單,可以訂閱(Subscribe)物件的顯示 值,若該物件不支援訂閱功能,則會使用定期抓取來實現。訂閱成功的物件會顯示在區塊 [4],第一筆訂閱數值可能需要稍待一小段時間才會更新。

註:實際序號依每台 UNOcentral 而有不同,裝置編號則是依章節 **[2.1.1.5](#page-30-0) [BACnet/IP](#page-30-0) 設定** 的 設定為準。